# **White Paper: Jonathan D. Amith Mesolex: Lexicosemantic Resources for Mesoamerican Languages NEH ODH award HAA-266482-19 (Level 1)**

# **(provisionally at https://mesolex-drako-iano9.ondigitalocean.app/en)**

# **Section 1**

# **Overview and introduction**

The present project has grown from a multifaceted portal for lexicosemantic resources into an integrated content management system (CMS) for these same varied resources. The portal is designed to handle the following materials pertinent to the study of Mesoamerican languages and cultures:

- Online dictionaries (§2)
- Continuous line-by-line playback of audio files with associated transcriptions and translations (annotated in ELAN and converted to HTML with Mesolex software) (§3)
- Textual resources (a library of published and unpublished material) pertinent to each of the languages represented in Mesolex (§4)
- Video links (§4)
- Electronic audio books (in this example, an e-book on native plant knowledge; §5)

A manual for the use of each resource category is included in this white paper, each in its own section.

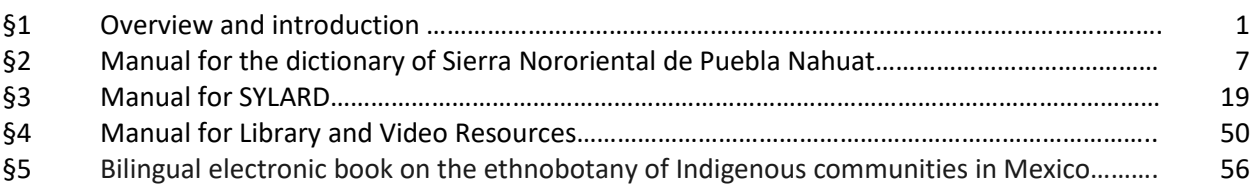

# **Philosophy of Mesolex**

Mesolex is built on the realization that accessibility of Mesoamerican audiovisual and textual resources to communities of interest—scholars and students, native speakers and communities, the general public—is dispersed and deficient. Thus Mesolex, a multifaceted content management system, was created:

- to gather multiple resources relevant to any particular community in a single integrated location;
- to develop new software to facilitate discovery, display, and utilization of lexicosemantic resources, particularly Indigenous language dictionaries and annotated audio recordings.

All Mesolex resources are freely available to users although for access to audio annotated with timecoded transcriptions and translations, users must agree to certain basic Terms and Conditions under a Creative Commons license.

Mesolex resources fall into the following categories:

- Published and unpublished textual material (§4)
- Videos relevant to native community language and culture (§4)
- An electronic book on comparative Indigenous knowledge of flora and fauna (§5)
- Dictionaries (§2) of Indigenous languages of Mesoamerica
- Annotated (transcribed and translated) audio recordings covering a wide range of discourse genres (§3)

The most innovative aspects of Mesolex are how it has developed new processes and software, specifically developed for this project, to enhance user experience and success in accessing a variety of resources.

Dictionaries: Dictionary look-up in any Mesoamerican language is challenging given both the absence of standardized orthographies and the pervasiveness of linguistic variation across closely related languages (such as the 31 Nahuatl languages represented in Glottolog). In regard to dictionaries and lexicons, Mesolex's goal is to enable end users to easily look-up entries:

- 1. In dictionaries that might use an orthography distinct from the one with which they are familiar (e.g., a dictionary that uses <s> instead of <z> or <w> instead of <u> or <hu>); or
- 2. In dictionaries of languages slightly distinct from the one that an end user speaks (e.g., a speaker of central Guerrero Nahuatl trying to find an entry in a dictionary of Northern Puebla Nahuatl).

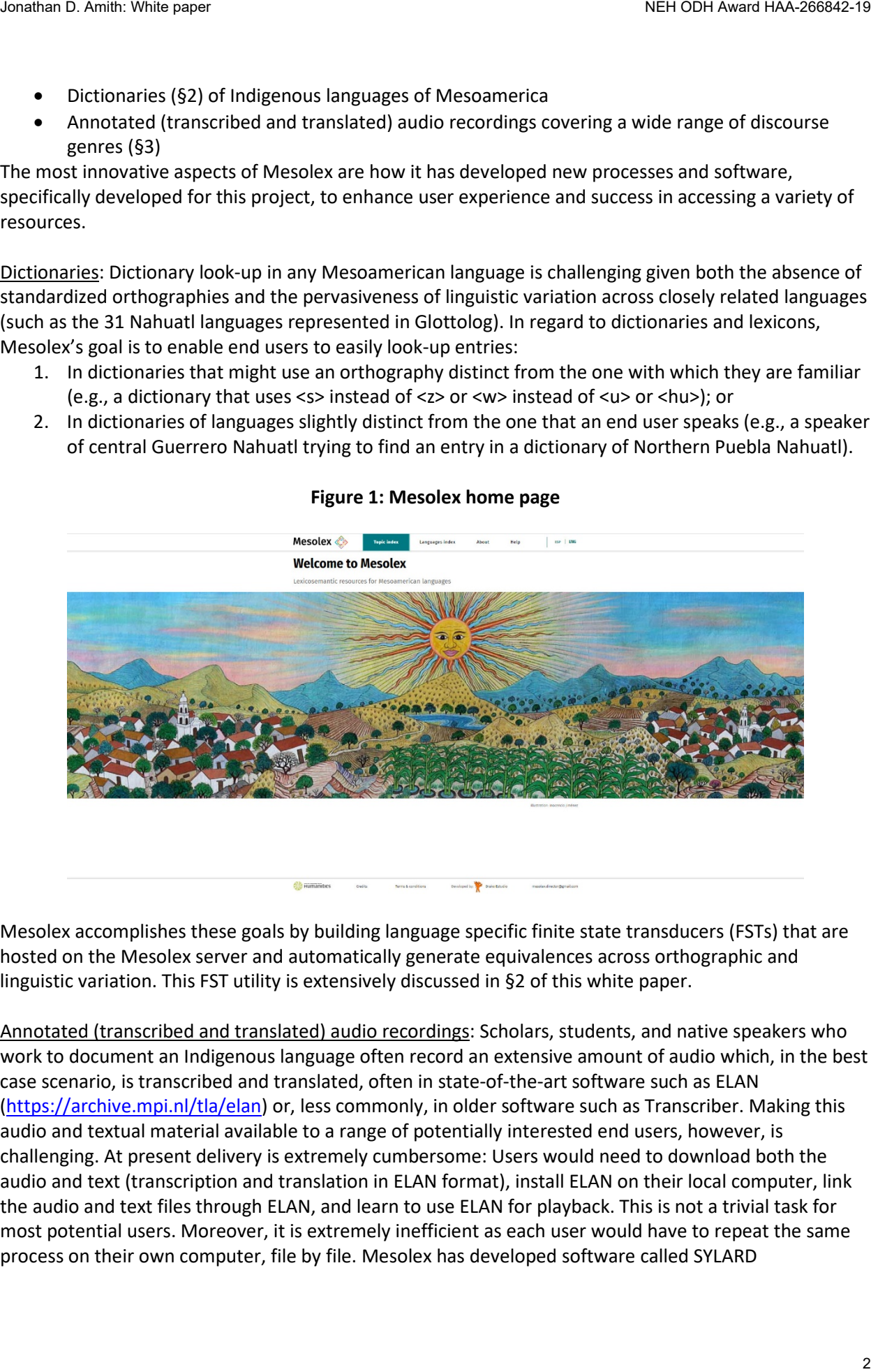

# **Figure 1: Mesolex home page**

Mesolex accomplishes these goals by building language specific finite state transducers (FSTs) that are hosted on the Mesolex server and automatically generate equivalences across orthographic and linguistic variation. This FST utility is extensively discussed in §2 of this white paper.

Annotated (transcribed and translated) audio recordings: Scholars, students, and native speakers who work to document an Indigenous language often record an extensive amount of audio which, in the best case scenario, is transcribed and translated, often in state-of-the-art software such as ELAN [\(https://archive.mpi.nl/tla/elan\)](https://archive.mpi.nl/tla/elan) or, less commonly, in older software such as Transcriber. Making this audio and textual material available to a range of potentially interested end users, however, is challenging. At present delivery is extremely cumbersome: Users would need to download both the audio and text (transcription and translation in ELAN format), install ELAN on their local computer, link the audio and text files through ELAN, and learn to use ELAN for playback. This is not a trivial task for most potential users. Moreover, it is extremely inefficient as each user would have to repeat the same process on their own computer, file by file. Mesolex has developed software called SYLARD

(Synchronized Language Annotation Result Display) that converts ELAN files to HTML with synchronized line-by-line playback of audio and annotations (transcription/translation) that can be viewed through any browser. With the SYLARD software, ELAN (XML) to HTML conversion need take place only once and be uploaded to the Mesolex portal via the interface created for this purpose. Any user will be able to hear the audio (and download it) and follow the transcription and translation line by line. The SYLARD program is described in detail in a manual included in this White Paper (§3)

# **Paths to discovering and accessing Mesolex resources**

Another particularly challenging aspect of language documentation is discovery: How end users find materials of potential interest. Mesolex presents two paths to its resources. The first is through a Topic index (fig. 2), which divides resources into five groups:

- Lexicons
- Library (published and unpublished textual material)
- Flora and fauna (a prototype eBook of traditional Indigenous knowledge, in this case about plants)
- Audio (accessed through SYLARD)
- Video (a catalogue of links to videos about Indigenous culture)

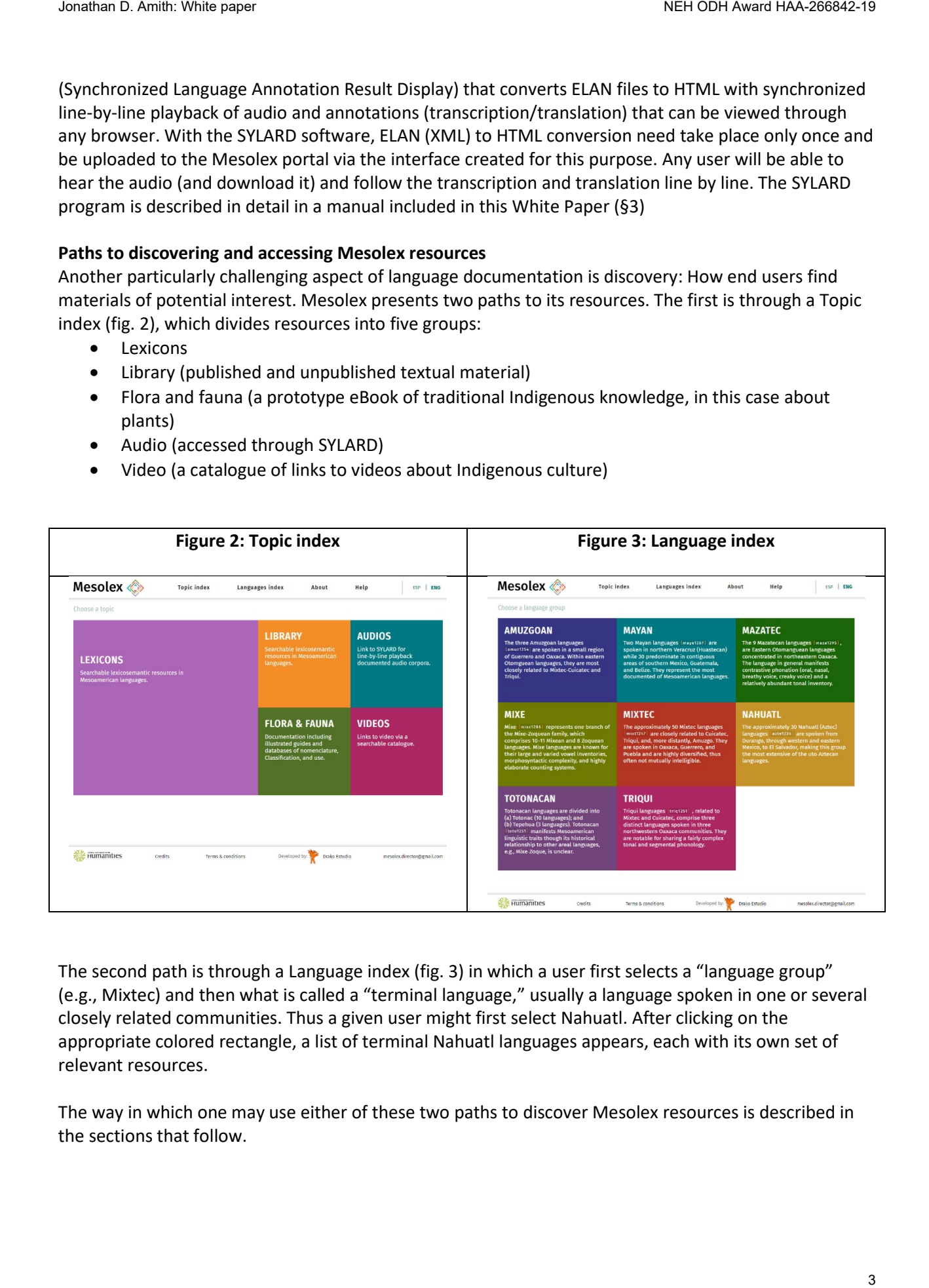

The second path is through a Language index (fig. 3) in which a user first selects a "language group" (e.g., Mixtec) and then what is called a "terminal language," usually a language spoken in one or several closely related communities. Thus a given user might first select Nahuatl. After clicking on the appropriate colored rectangle, a list of terminal Nahuatl languages appears, each with its own set of relevant resources.

The way in which one may use either of these two paths to discover Mesolex resources is described in the sections that follow.

#### **Mesolex support functions**

Mesolex is bilingual, English, and Spanish, so that users who speak either of these two languages enjoy easy and full access to the lexicosemantic resources accessible through this portal in their native language. The home page provides two support documents. The first is simply entitled About Mesolex (fig. 4). It presents much of the information that is included in this White Paper, a full discussion of the different resources, the paths to these resources, and the specific Mesolex software that supports online presentation of dictionaries and audio with line-by-line playback.

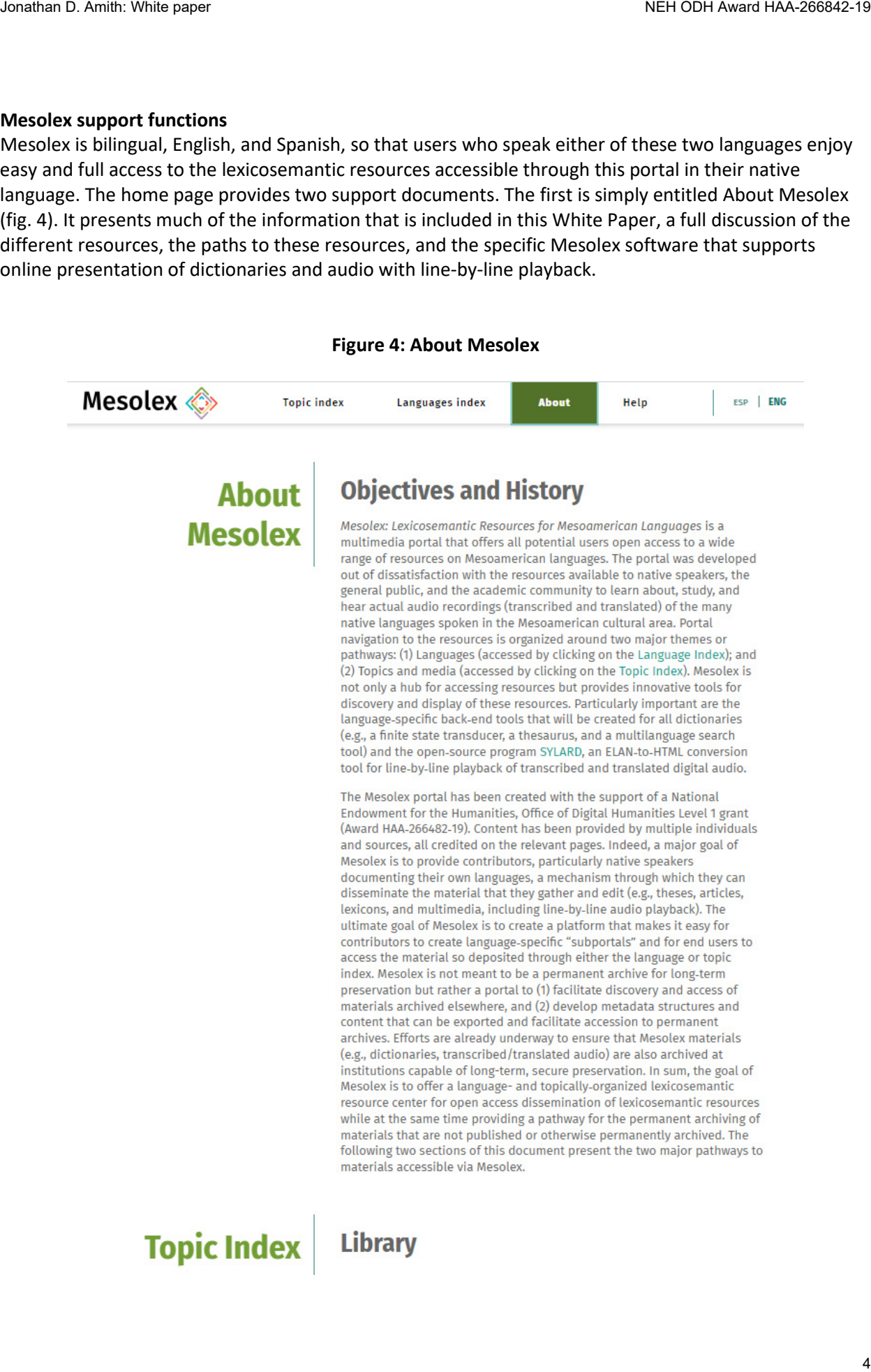

The second support document is a help file. A user, by toggling between the English and Spanish options at the top right corner of the Mesolex page, can view either the English (fig. 5) or the Spanish (fig. 6) help manual. The sections of this present White Paper, Manuals covering all Mesolex resources, will be linked to this help document as well as made available through each particular subportal be it based on topic or language community.

## **Figure 5: Mesolex Help**

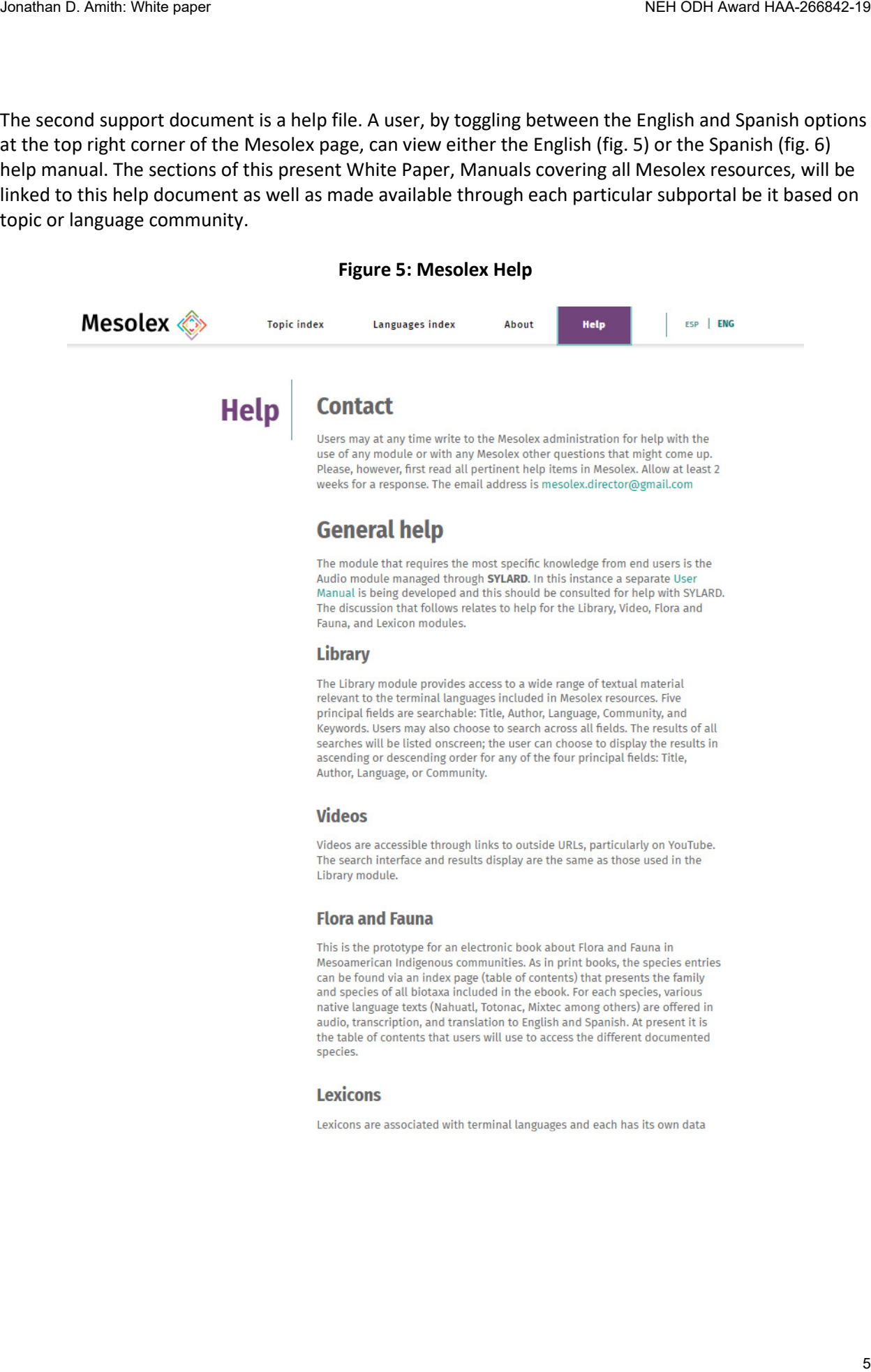

#### **Figure 6: Mesolex Ayuda**

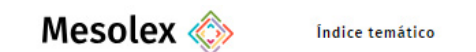

 $\text{H}_2$  Messachusettes and the state of the state of the state of the state of the state of the state of the state of the state of the state of the state of the state of the state of the state of the state of the state o

# **Section 2 Manual for the dictionary of Sierra Nororiental de Puebla Nahuat**

The following figures and texts are pertinent to the Sierra Nororiental de Puebla Nahuat dictionary lookup and presentation module that has been incorporated into the Mesolex lexicon database. Problems of dictionary look-up affect all users, no matter the target language of a bilingual Indigenous language dictionary. The following challenges are just some of those that occur in regard to look-up in any Indigenous language dictionary:

- Orthographic variation: Often such languages have no standardized orthographies or completing standardized orthographies. For example, in Mexico some Indigenous language orthographies might use <ca> and others <ka> to represent the [ka] sound;
- Linguistic variation: In general an Indigenous language will be closely related to different variants or languages. The most use dictionary would be one that is accessible across these linguistic variants. Thus a word in one tonal language may have a certain pattern whereas a cognate in a related language may have another. Searches and discovery procedures would be most useful if the tone of a search term would discover cognates with different tones. Nahuatl languages are commonly divided into tl- and t- languages (e.g., *tlantli* in the first, *tanti* in the second). A flexible search interface would allow an input of *tlantli* to discover *tanti*. Jonato D. Amit Vinterpre<br>
Manual for the dictionary discretion 2<br>
Manual for the dictionary discretion 2<br>
The fullowing figures, and tests are pertinent to the Sierra Mororiental de Puebla Nahuat dictionary look-<br>
and pres
	- Translation variation: One lexicographer may translate an Indigenous word as 'opinion' and another might use 'outlook' or 'belief'. Look-up that focuses on specific words can hide relevant synonyms. Mesolex dictionary look-up includes the possibility of activating an online thesaurus creating what is known as an onomasiological search tool.

Of the preceding three challenges, the first two are language group specific (i.e., tools must be developed for each language group): both orthographic and linguistic variation will be different for each language. The third challenge is general (solving it for one language will provide a solution for many languages). Thus, a Spanish-language thesaurus could be used with any bilingual (native language <> Spanish) dictionary.

This manual details how to access and use the Sierra Nororiental de Puebla Nahuat dictionary.

Figure 1 is the Topic index home page and figure 2 is the list of dictionaries planned for Mesolex. They are presented to the user as shown in figure 2 once the user has clicked on the category Lexicons as presented in figure 1.

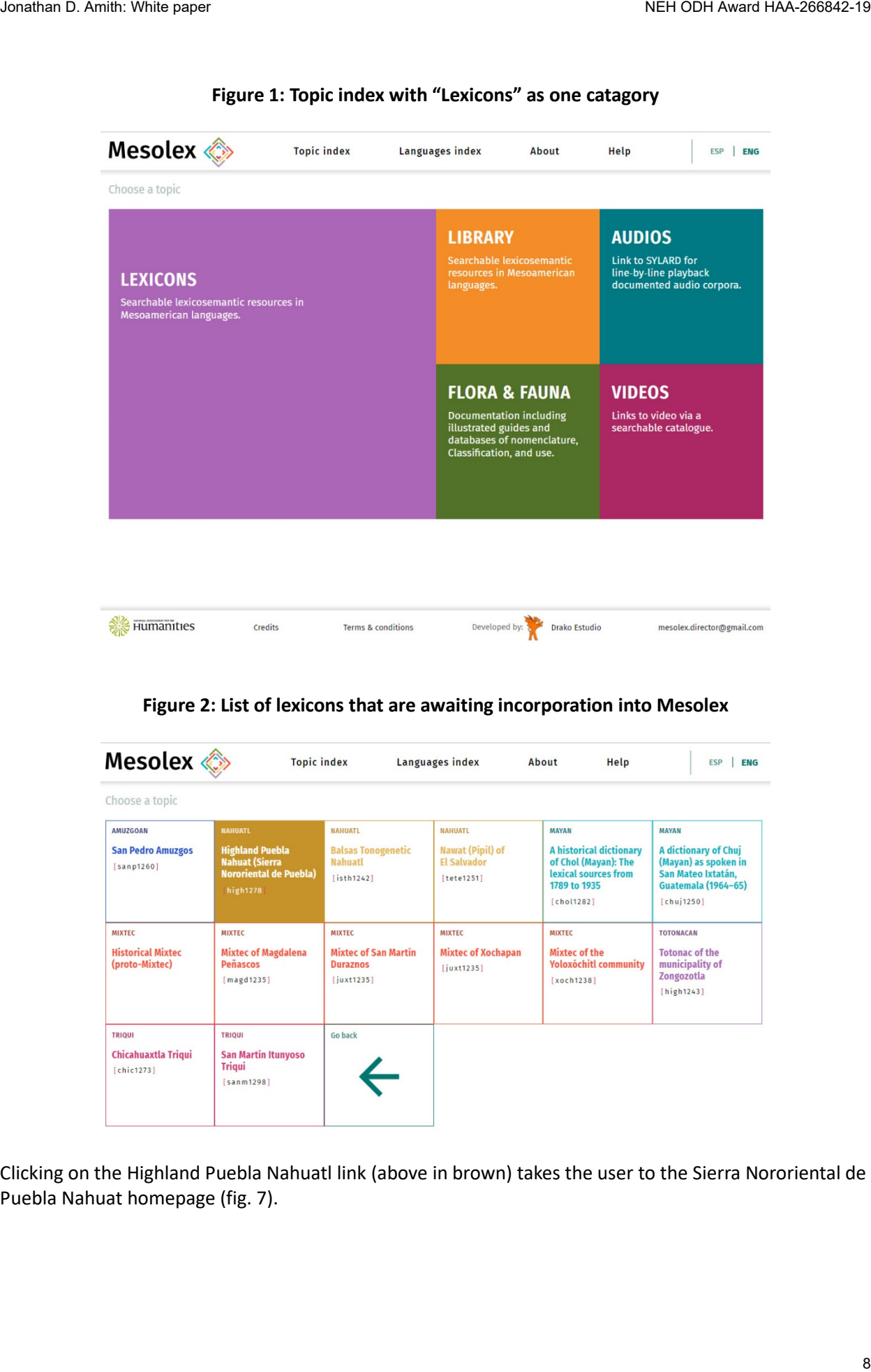

## **Figure 1: Topic index with "Lexicons" as one catagory**

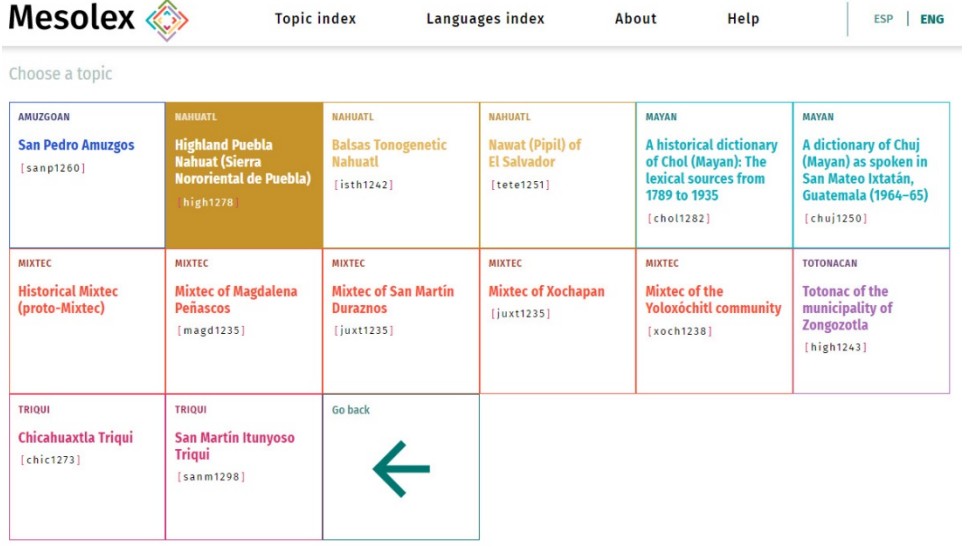

## **Figure 2: List of lexicons that are awaiting incorporation into Mesolex**

Clicking on the Highland Puebla Nahuatl link (above in brown) takes the user to the Sierra Nororiental de Puebla Nahuat homepage (fig. 7).

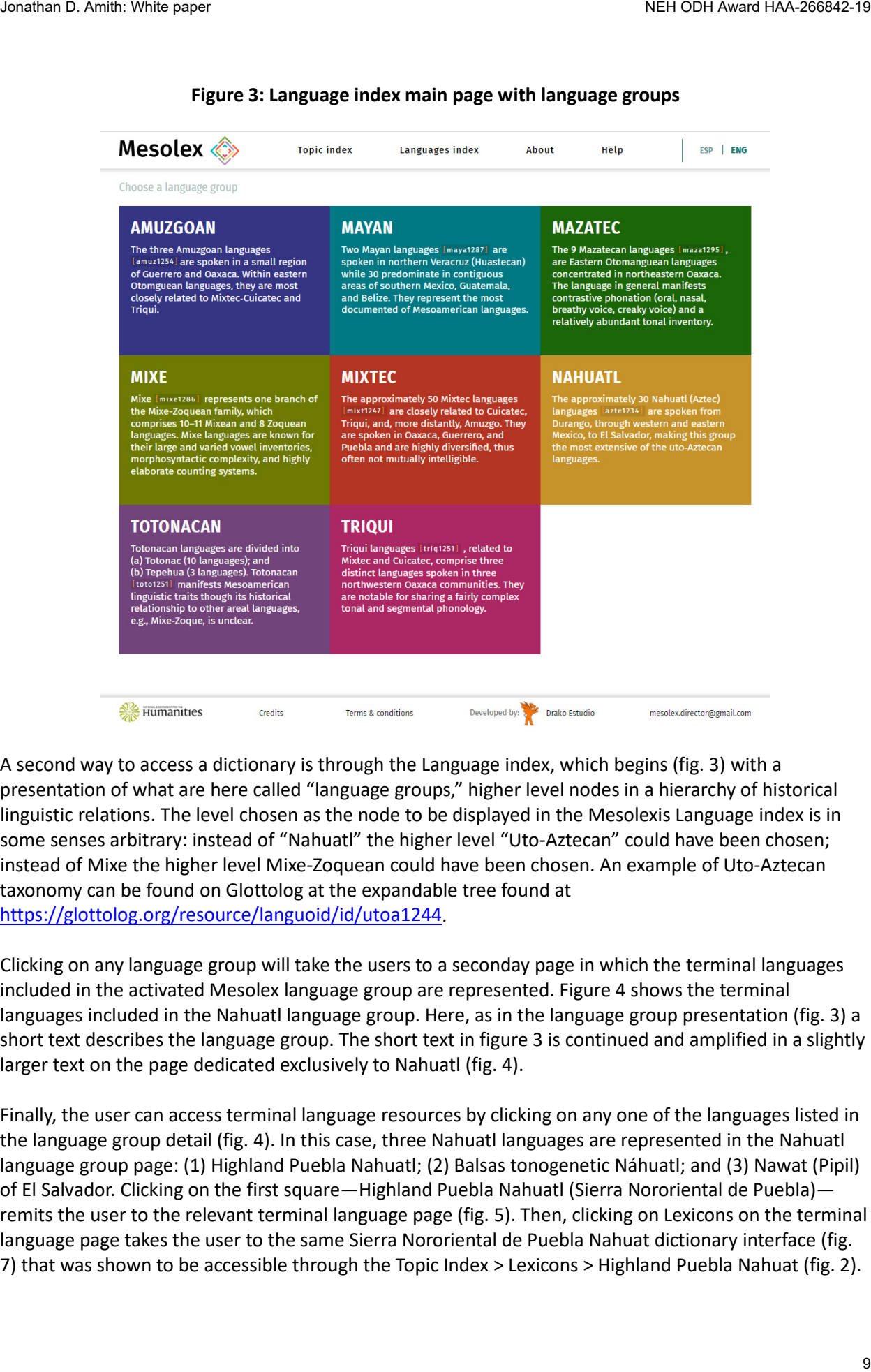

#### **Figure 3: Language index main page with language groups**

A second way to access a dictionary is through the Language index, which begins (fig. 3) with a presentation of what are here called "language groups," higher level nodes in a hierarchy of historical linguistic relations. The level chosen as the node to be displayed in the Mesolexis Language index is in some senses arbitrary: instead of "Nahuatl" the higher level "Uto-Aztecan" could have been chosen; instead of Mixe the higher level Mixe-Zoquean could have been chosen. An example of Uto-Aztecan taxonomy can be found on Glottolog at the expandable tree found at [https://glottolog.org/resource/languoid/id/utoa1244.](https://glottolog.org/resource/languoid/id/utoa1244)

Clicking on any language group will take the users to a seconday page in which the terminal languages included in the activated Mesolex language group are represented. Figure 4 shows the terminal languages included in the Nahuatl language group. Here, as in the language group presentation (fig. 3) a short text describes the language group. The short text in figure 3 is continued and amplified in a slightly larger text on the page dedicated exclusively to Nahuatl (fig. 4).

Finally, the user can access terminal language resources by clicking on any one of the languages listed in the language group detail (fig. 4). In this case, three Nahuatl languages are represented in the Nahuatl language group page: (1) Highland Puebla Nahuatl; (2) Balsas tonogenetic Náhuatl; and (3) Nawat (Pipil) of El Salvador. Clicking on the first square—Highland Puebla Nahuatl (Sierra Nororiental de Puebla) remits the user to the relevant terminal language page (fig. 5). Then, clicking on Lexicons on the terminal language page takes the user to the same Sierra Nororiental de Puebla Nahuat dictionary interface (fig. 7) that was shown to be accessible through the Topic Index > Lexicons > Highland Puebla Nahuat (fig. 2).

# **Figure 4: Language group main page with language group description and list of terminal languages**

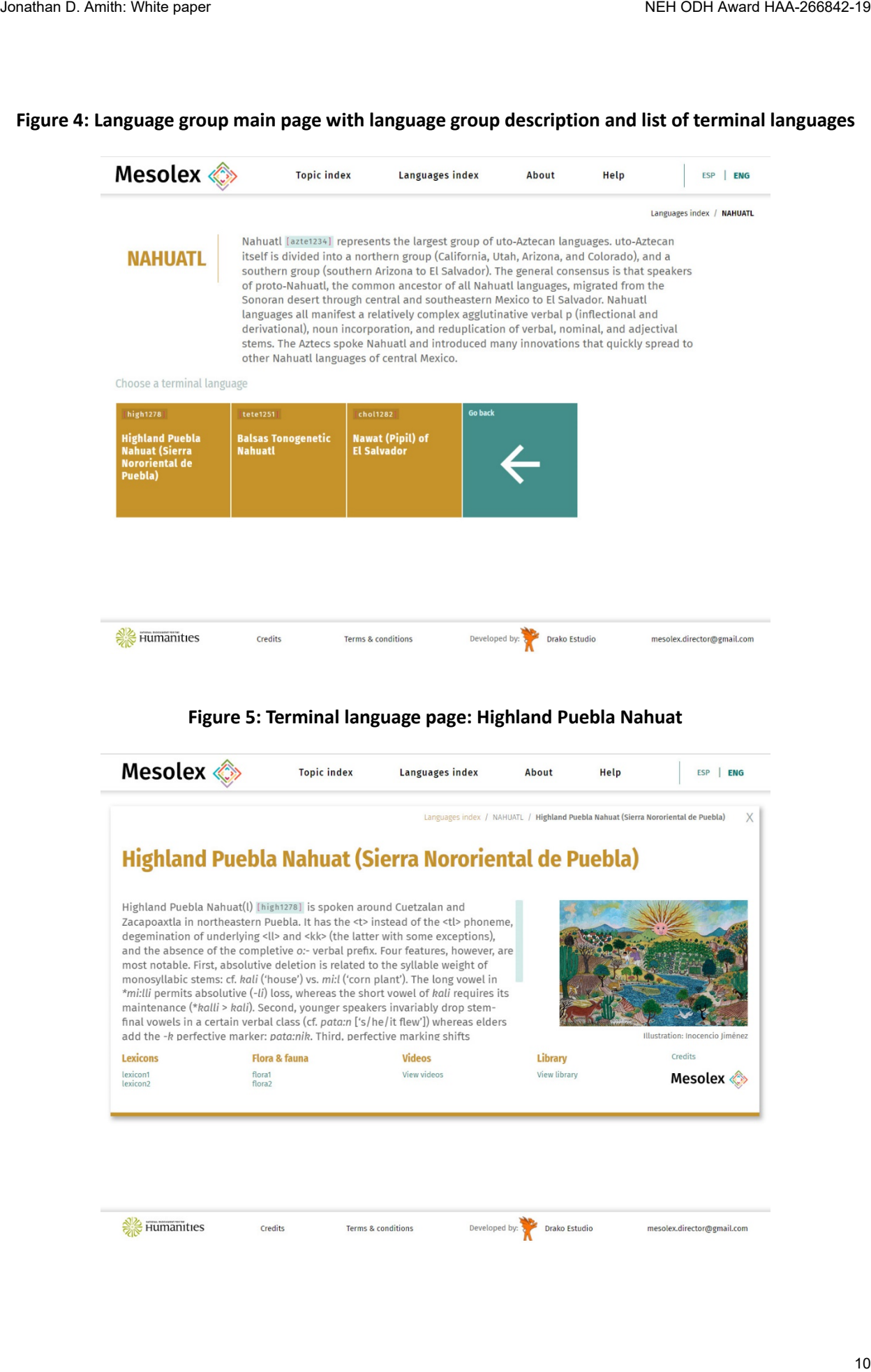

# **Figure 6: Terminal language homepage: San Pedro Amuzgos with final design for access to: (1) Lexicon, (2) Audios (via SYLARD), (3) Videos; (4) Biblioteca; and (5) Flora and fauna**

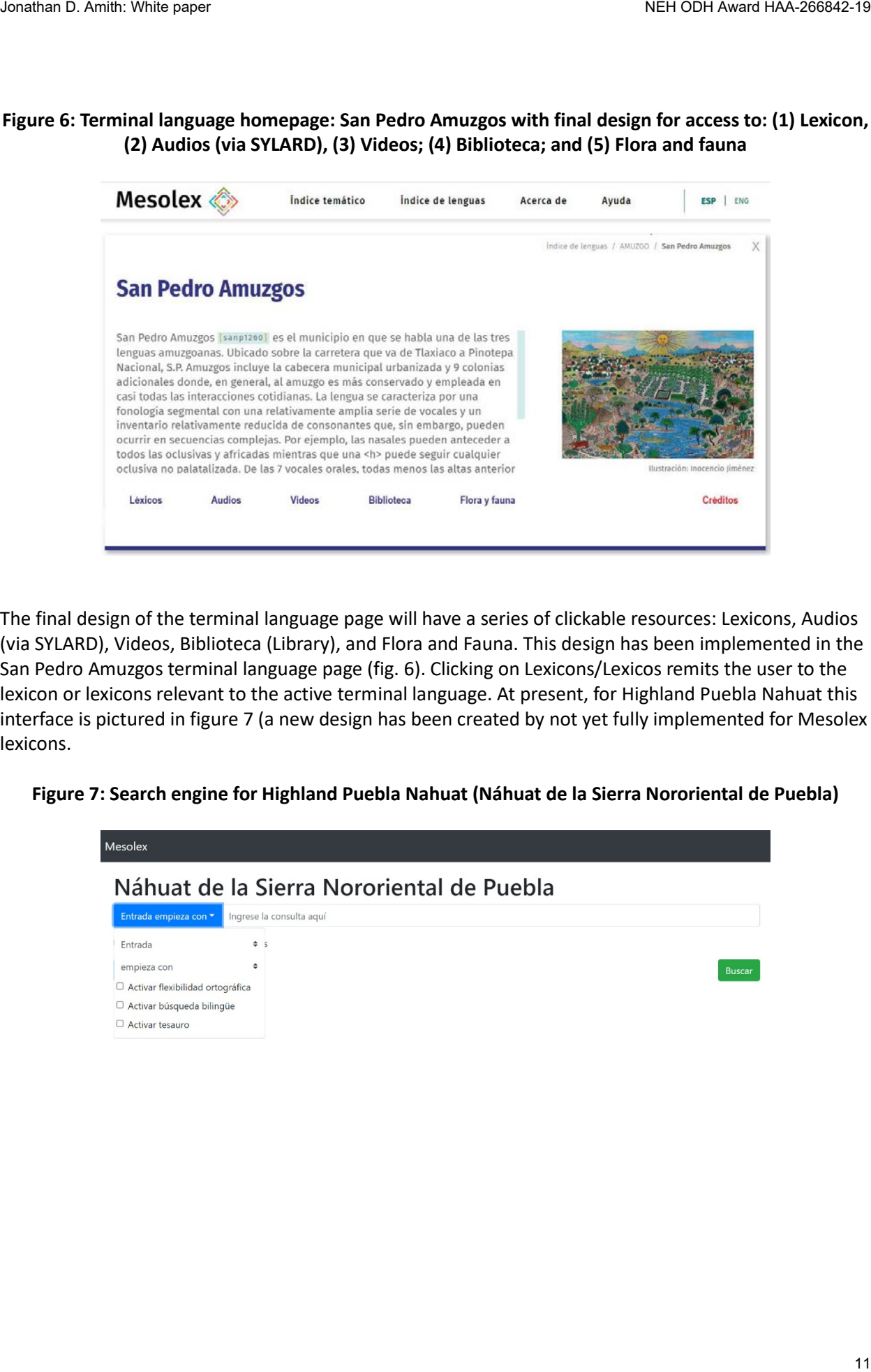

The final design of the terminal language page will have a series of clickable resources: Lexicons, Audios (via SYLARD), Videos, Biblioteca (Library), and Flora and Fauna. This design has been implemented in the San Pedro Amuzgos terminal language page (fig. 6). Clicking on Lexicons/Lexicos remits the user to the lexicon or lexicons relevant to the active terminal language. At present, for Highland Puebla Nahuat this interface is pictured in figure 7 (a new design has been created by not yet fully implemented for Mesolex lexicons.

**Figure 7: Search engine for Highland Puebla Nahuat (Náhuat de la Sierra Nororiental de Puebla)**

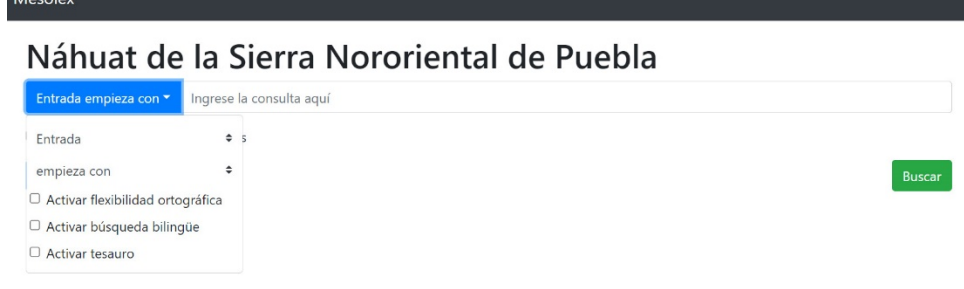

**Figure 8: Search engine for Highland Puebla Nahuat: Fields available for searching**

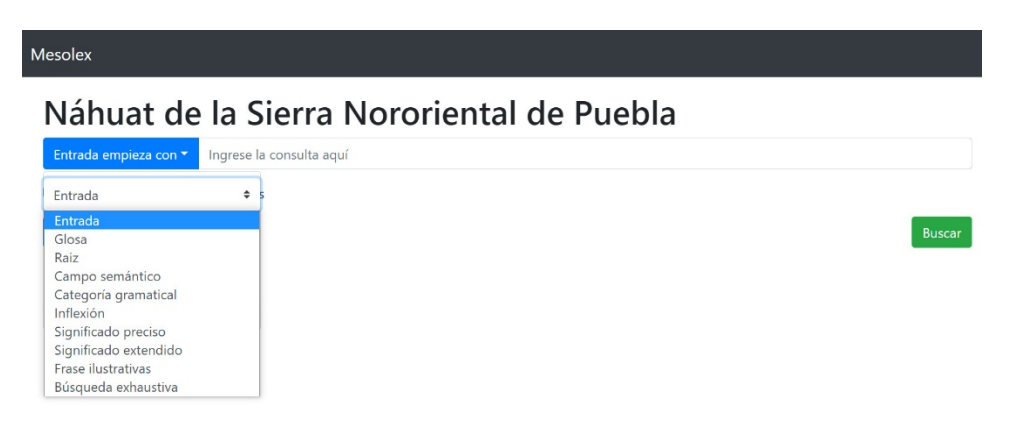

**Figure 9: Search engine for Highland Puebla Nahuat: Operators for searching field contents**

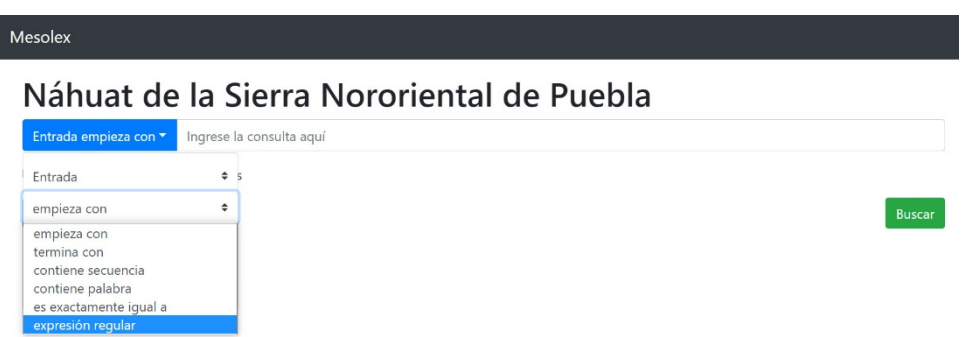

The present search engine presents three search catagories arranged vertically in one column; the search terms that users enter are typed into the thin rectangular space (second column). In the redesigned search interface (see appendix), the two search criteria are represented horizontally, each with a drop-down menu.

Present design

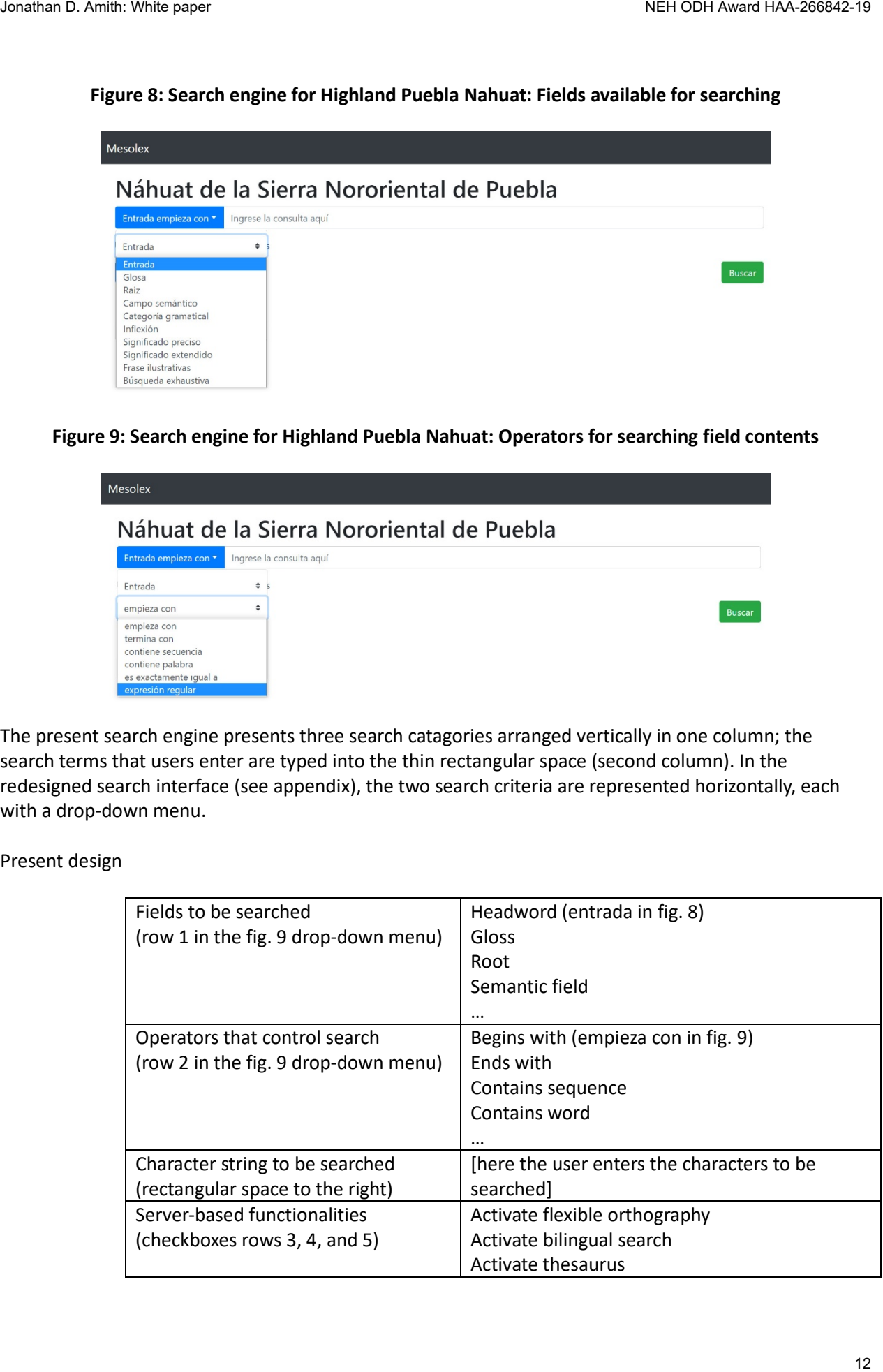

The user can alter the first two rows as he or she wishes in a mix-and-match style, e.g, selecting Extended meaning (significado extendido) and then Contains secuence [fill in characters]. After selecting these two fields, the user then fills in a sequence of characters (e.g., 'moon'): "Extended meaning contains secuence moon". The user-friendly redesign (see appendix to this present manual) is pending incorporation into Mesolex. It converts the rows into columns:

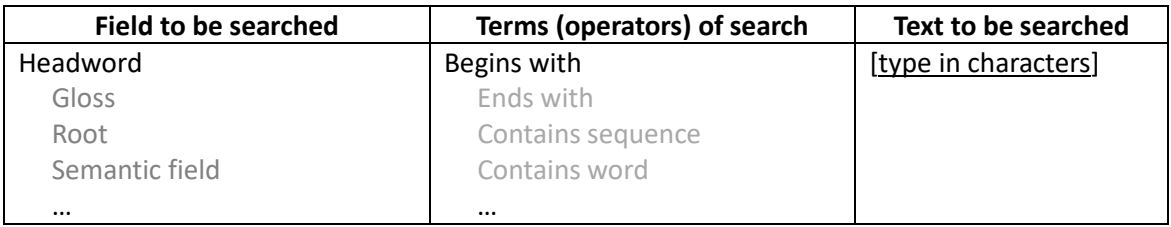

Integrated into the bottom rows of the single drop-down menu of the present interface (and offered in separate items below the search field in the new design) are three server-side functionalities that will facilitate discovery in a single dictionary or, eventually, across multiple among Indigenous dictionaries. They are activated by clicking on the square to the left of each server-based functionality:

- $\Box$  Activate flexible orthography (see below)
- $\Box$  Activate bilingual searches (planned for the future)
- $\Box$  Activate thesaurus (activated as in fig. 10 and discussed below)

The following pages discuss and demonstrate each of the abovementioned functionalities along with, at the conclusion, the use of regular expression searches, an option that is presented for advanced users (see fig. 9 above, bottom of the pull-down menu).

# **Bilingual searches**

At present, the ability to activate bilingual searches is only contemplated in the search interface but not integrated into the back-end search engine. It is planned for a future version of Mesolex when users might want to search across dictionaries with distinct L2 languages (e.g., Spanish and English). For example, if Mesolex has integrated Nahuatl-Spanish and Nahuatl-English dictionaries, activating bilingual searches will permit searches across multiple dictionaries with distinct L2 languages. Thus a user could discover the Nahuatl word for 'cat' in a Nahuatl-English dictionary even though the user had typed gato into the search condition Gloss contains word.

# **Thesaurus (onamasiological searches)**

Figure 10 shows that the user has activated the thesaurus and typed in the word culebra ('snake') for the condition Gloss begins with (Glosa empieza con). The result includes the Nahuat word *kowa:t*, which was glossed as 'serpiente' (note, however, that although the first sense definition includes both 'serpiente' and 'culebra' the search was only in the gloss field so the appearance of *kowa:t* in the results is based on the synonymy established in the back-end thesaurus). Hidden to the user, the server-based thesaurus includes 'culebra', 'serpiente', and 'víbora' as synonyms. The synonymy works across all forms: the user could type in 'culebra' or 'serpiente' or 'víbora' and get the same results if the server-based thesaurus has been activated. Jonation D. Amin Whenever<br>
The user can after the flust two rows as the or the widelin in a mis-and-match raphe. e.g. selecting<br>
The user can after the flust two rows as the or the widels in a mis-and-match raphe. e.g. e.g

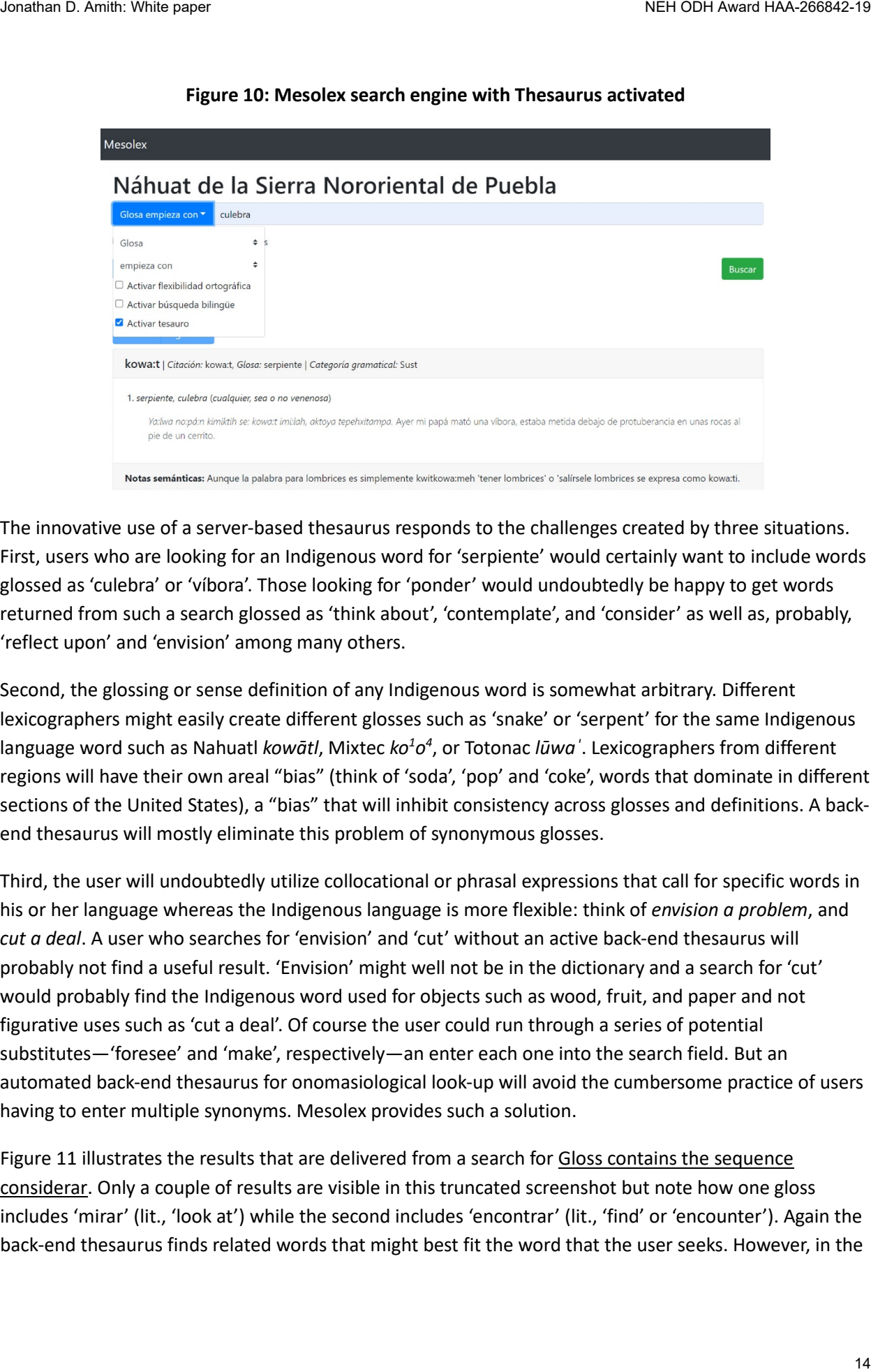

**Figure 10: Mesolex search engine with Thesaurus activated**

The innovative use of a server-based thesaurus responds to the challenges created by three situations. First, users who are looking for an Indigenous word for 'serpiente' would certainly want to include words glossed as 'culebra' or 'víbora'. Those looking for 'ponder' would undoubtedly be happy to get words returned from such a search glossed as 'think about', 'contemplate', and 'consider' as well as, probably, 'reflect upon' and 'envision' among many others.

Second, the glossing or sense definition of any Indigenous word is somewhat arbitrary. Different lexicographers might easily create different glosses such as 'snake' or 'serpent' for the same Indigenous language word such as Nahuatl *kowātl*, Mixtec *ko<sup>1</sup>o<sup>4</sup>*, or Totonac *lūwa'*. Lexicographers from different regions will have their own areal "bias" (think of 'soda', 'pop' and 'coke', words that dominate in different sections of the United States), a "bias" that will inhibit consistency across glosses and definitions. A backend thesaurus will mostly eliminate this problem of synonymous glosses.

Third, the user will undoubtedly utilize collocational or phrasal expressions that call for specific words in his or her language whereas the Indigenous language is more flexible: think of *envision a problem*, and *cut a deal*. A user who searches for 'envision' and 'cut' without an active back-end thesaurus will probably not find a useful result. 'Envision' might well not be in the dictionary and a search for 'cut' would probably find the Indigenous word used for objects such as wood, fruit, and paper and not figurative uses such as 'cut a deal'. Of course the user could run through a series of potential substitutes—'foresee' and 'make', respectively—an enter each one into the search field. But an automated back-end thesaurus for onomasiological look-up will avoid the cumbersome practice of users having to enter multiple synonyms. Mesolex provides such a solution.

Figure 11 illustrates the results that are delivered from a search for Gloss contains the sequence considerar. Only a couple of results are visible in this truncated screenshot but note how one gloss includes 'mirar' (lit., 'look at') while the second includes 'encontrar' (lit., 'find' or 'encounter'). Again the back-end thesaurus finds related words that might best fit the word that the user seeks. However, in the case of a onomasiological search for 'considerar' a total of 173 results were returned, many useful but others some distance from the needed translation.

**Caveat: Unwanted search results**. At present, therefore, one problem of the back-end thesaurus is that it produces results that are often overly expansive. With dictionaries of 2,000–8,000 entries, this is often not a significant problem as users themselves can evaluate the results. But in future developments of Mesolex lexicon resources, attempts will be made to limit the results.

**Figure 11: Mesolex search engine with Thesaurus activated: Search term considerar**

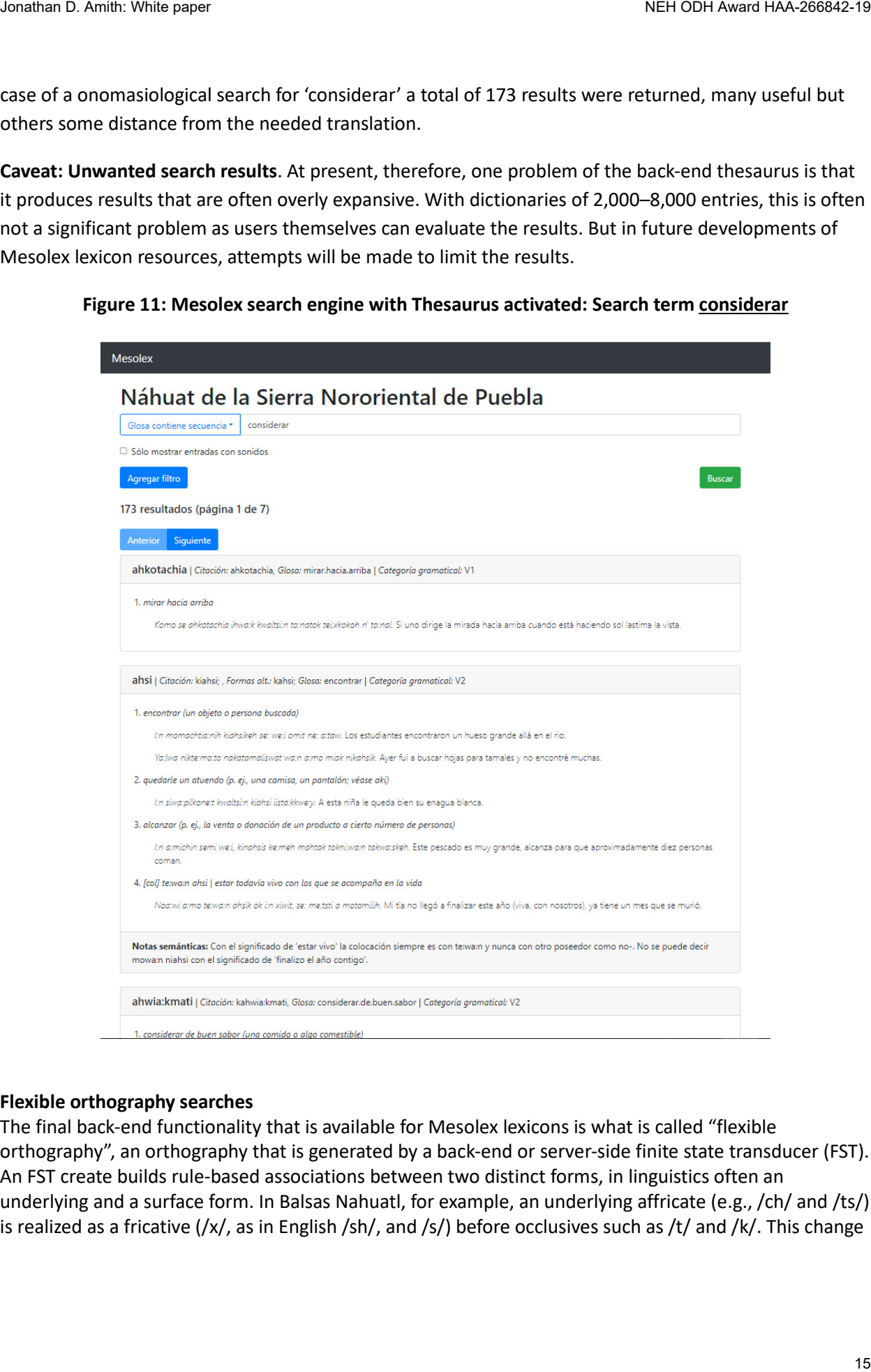

#### **Flexible orthography searches**

The final back-end functionality that is available for Mesolex lexicons is what is called "flexible orthography", an orthography that is generated by a back-end or server-side finite state transducer (FST). An FST create builds rule-based associations between two distinct forms, in linguistics often an underlying and a surface form. In Balsas Nahuatl, for example, an underlying affricate (e.g., /ch/ and /ts/) is realized as a fricative (/x/, as in English /sh/, and /s/) before occlusives such as /t/ and /k/. This change

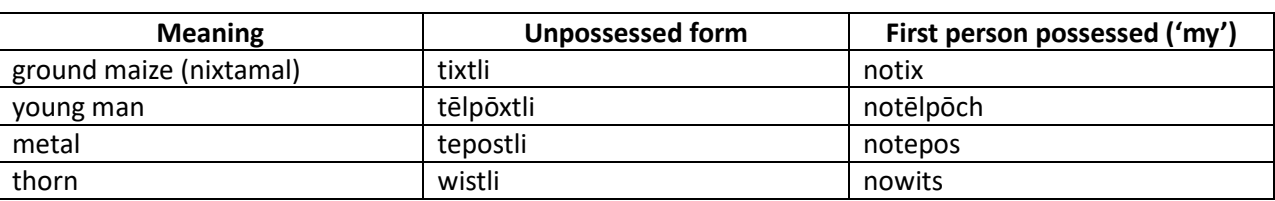

does not occur in all Nahuatl languages. It is only one of many such variations that affect distinct Nahuatl languages. Note the following examples from Oapan:

Both *tixtli* and *tēpōxtli* have a surface /x/ before the absolutive ending *-tli.* But underlyingly each surface /x/ is different, a difference that appears in the unpossessed forms *notix* and *notēlpōch*. The surface /x/ in *tixtli* reflects an underlying /x/, so it appears in the possessed form: *notix*. But the surface /x/ in *tēlpōxtli* represents an underlying /ch/, so it is a /ch/ that appears in the possessed form: *notēlpōch*. An equivalent variation occurs with /ts/ and /s/, as evidenced in the final two rows.

This changes from underlying /ch/ to surface /x/ or from underlying /ts/ to surface /s/ do not occur in all Nahuatl languages. If a speaker who speaks a Nahuatl language that loses /ch/ and /ts/ in surface forms (to /x/ and /s/) types in his or her pronunciation, e.g., *tēlpōxtli*, without the flexible orthography function activated, the search will not find *tēlpōchtli*. Activating the FST-based flexible orthography will automatically find linguistic equivalents among most Nahuatl languages.

The preceding are *linguistic* variations, some of many regional differences that affects Nahuatl. Orthographic variations represent another challenge: Even equivalent surface forms across various Nahuatl languages may be spelled differently. Thus the word for 'fat' is often [tomāwak] but distinct orthographic conventions may spell this as /tomāwak/, /tomahuac/, /tomauak/, /tomauac/, etc. By designing a finite state transducer that links all these spelling variations, a user can type in any one of the many potential spelling and find the entry /toma:wak/ in the Highland Puebla Nahuat dictionary. Jonaton D. Amit Whe paper<br>
Jonaton Coronation and Constitute and Constitute and Coronation and Coronation and Coronation and Coronation and Coronation and Coronation and Coronation and Coronation and Coronation and Corona

Linguistic (e.g., absolutive suffixes *-tli* vs. *-ti*) and orthographic (e.g, /h/ vs. /j/) variations may create dozens of possibilities with even the simplest words:

ohtli ohtle otli ótlí ohti ojtli ojtle ojti

The advantages of back-end, language specific finite state transducers to address issues of linguistic and orthographic variation are immense. For Mixtec the representation of tone, which varies greatly among languages both phonologically and orthographically, can be neutralized. For Totonac the same can be done for laryngealization and for Triqui a back-end FST can eliminate the need for users to distinguish fortis from lenis consonants. Figures 12 and 13 illustrate the utility of flexible orthography for searches in the Highland Puebla Nahuat dictionary.

Figure 12 shows a search for /tlacatl/, the spelling that most Nahuatl speakers would use, at least as the most common default. The FST generates a series of alternative forms and submits these forms to the lexical database, finding the entry for *ta:kat*. The finite state transducer generates the linguistic alternation /tl/  $\langle$  /t/ and the orthographic alternations /c/  $\langle$  / $\rangle$  /k/ and /a/  $\langle$  > /a:/.

Figure 13 offers another example of Mesolex's flexible orthography. The user entered a search for /otli/, which is the spelling found in Molina's classical Nahuatl dictionary (Molina did not represent the glottal stop after the initial /o/) and the pronunciation that occurs in Ameyaltepec, Guerrero, where the underlying /h/ disappears in the surface form. Thus a student of classical Nahuatl and a speaker from

**Figure 12: Mesolex search engine with Flexible orthography activated: Search for tlacatl**

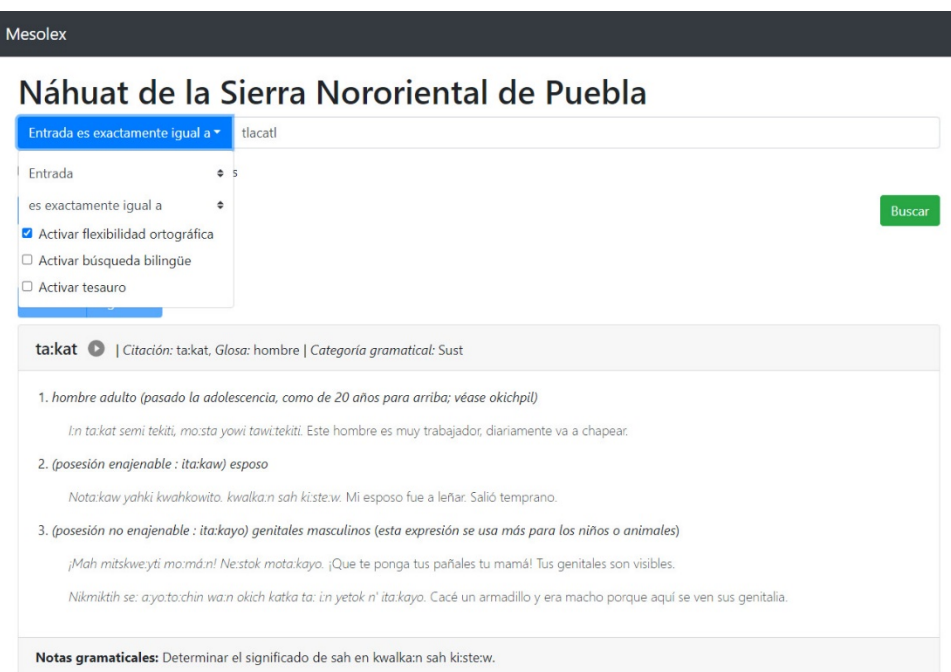

**Figure 13: Mesolex search engine with Flexible orthography activated: Search for otli**

| <b>Mesolex</b>                                                                           |                                                                                                    |
|------------------------------------------------------------------------------------------|----------------------------------------------------------------------------------------------------|
|                                                                                          |                                                                                                    |
|                                                                                          |                                                                                                    |
| Entrada es exactamente igual a v                                                         | Náhuat de la Sierra Nororiental de Puebla<br>tlacatl                                                                                                    |
| Entrada                                                                                  | $\bullet$ 5                                                                                                    |
| es exactamente igual a                                                                   | ٠<br><b>Buscar</b>                                                                                                    |
| Activar flexibilidad ortográfica                                                         |                                                                                                    |
| □ Activar búsqueda bilingüe<br>□ Activar tesauro                                         |                                                                                                    |
|                                                                                          |                                                                                                    |
|                                                                                          | ta:kat     Citación: ta:kat, Glosa: hombre   Categoría gramatical: Sust                                                                                                    |
|                                                                                          | 1. hombre adulto (pasado la adolescencia, como de 20 años para arriba; véase okichpil)                                                                                                    |
| 2. (posesión enajenable : ita:kaw) esposo                                                | I:n ta:kat semi tekiti, mo:sta yowi tawi:tekiti. Este hombre es muy trabajador, diariamente va a chapear.                                                                                                    |
|                                                                                          | Nota:kaw yahki kwahkowito. kwalka:n sah ki:ste:w. Mi esposo fue a leñar. Salió temprano.                                                                                                    |
|                                                                                          | 3. (posesión no enajenable : ita:kayo) genitales masculinos (esta expresión se usa más para los niños o animales)                                                                                                    |
|                                                                                          | ¡Mah mitskwe:yti mo:má:n! Ne:stok mota:kayo. ¡Que te ponga tus pañales tu mamá! Tus genitales son visibles.                                                                                                    |
|                                                                                          | Nikmiktih se: a:yo:to:chin wa:n okich katka ta: i:n yetok n' ita:kayo. Cacé un armadillo y era macho porque aquí se ven sus genitalia                                                                                                    |
| Mesolex                                                                                  | Notas gramaticales: Determinar el significado de sah en kwalka:n sah ki:ste:w.<br>Figure 13: Mesolex search engine with Flexible orthography activated: Search for otli                                                                                                    |
|                                                                                          | Náhuat de la Sierra Nororiental de Puebla                                                                                                    |
| Entrada es exactamente igual a v                                                         | otli                                                                                                    |
| Entrada                                                                                  |                                                                                                    |
| es exactamente igual a                                                                   | $\Rightarrow$<br><b>Buscar</b>                                                                                                    |
| Activar flexibilidad ortográfica<br>□ Activar búsqueda bilingüe                          |                                                                                                    |
| □ Activar tesauro                                                                        |                                                                                                    |
|                                                                                          | ohti   Citación: ohti, Glosa: camino   Categoría gramatical: Sust                                                                                                    |
| 1. camino                                                                                |                                                                                                    |
|                                                                                          | I:n ohti semi pitsotiak, wehka:w ya kiye:kta:lihkah. Este camino está muy feo, tiene rato que lo habían arreglado.                                                                                                    |
|                                                                                          | Ke:man se: kikwa:sneki n' ayo:to:chin a:mo owih para se: kite:mo:ti:w. Sayoh mah se: kipihpiati ka:mpa ioh wa:n ompa ya se: kimá:. Cuando uno tiene<br>antojo de comer armadillo no es tan difícil conseguirlo. Nada más hay que ir a espiarlo en su caminito donde siempre pasa y ya ahí lo mata uno. |
| 2. en el camino                                                                          |                                                                                                    |
| camino lo lleva (hace) a volar.                                                          | Nokni:w kichihchi:w se: pa:pa:lo:t wa:n mo:stah tio:tak kipata:naltia ohti. Mi hermano hizo un papalote (p. ej., de papel de china) y todas las tardes en el                                                                                                    |
|                                                                                          | Ya:lwa seki pi:pil ta:wa:ntoyah ohti, yahki policia wa:n kinsenolo:chkwik. Ayer unos jóvenes estaban tomando (bebida alcóholica) en el camino, fue la policia                                                                                                    |
| y los agarró a todos (el grupo completo).<br>en el camino y a veces corretea a la gente. | Ne: ta:kat ka:n kwa:tamati, iksá: pe:wa mihto:tia ohti wa:n iksá: kinto:toka tokni:wa:n. Ese señor padece de problemas mentales, a veces empieza a bailar                                                                                                    |

### **Regular expression (regex) searches**

Regular expressions are powerful tools for creating strings of characters that match patterns in text. This Mesolex functionality allows advanced users, including linguists, to develop highly specific searches for patterns in the lexicon. For example, a regex search for headword = ^tl?[ie] will find any headword that begins with /t/, followed by an optional /l/ and then a front vowel, /i/ or /e/.

# **Figure 14: Regular expression search for words of the pattern CVCV in which the consonants are occlusives**

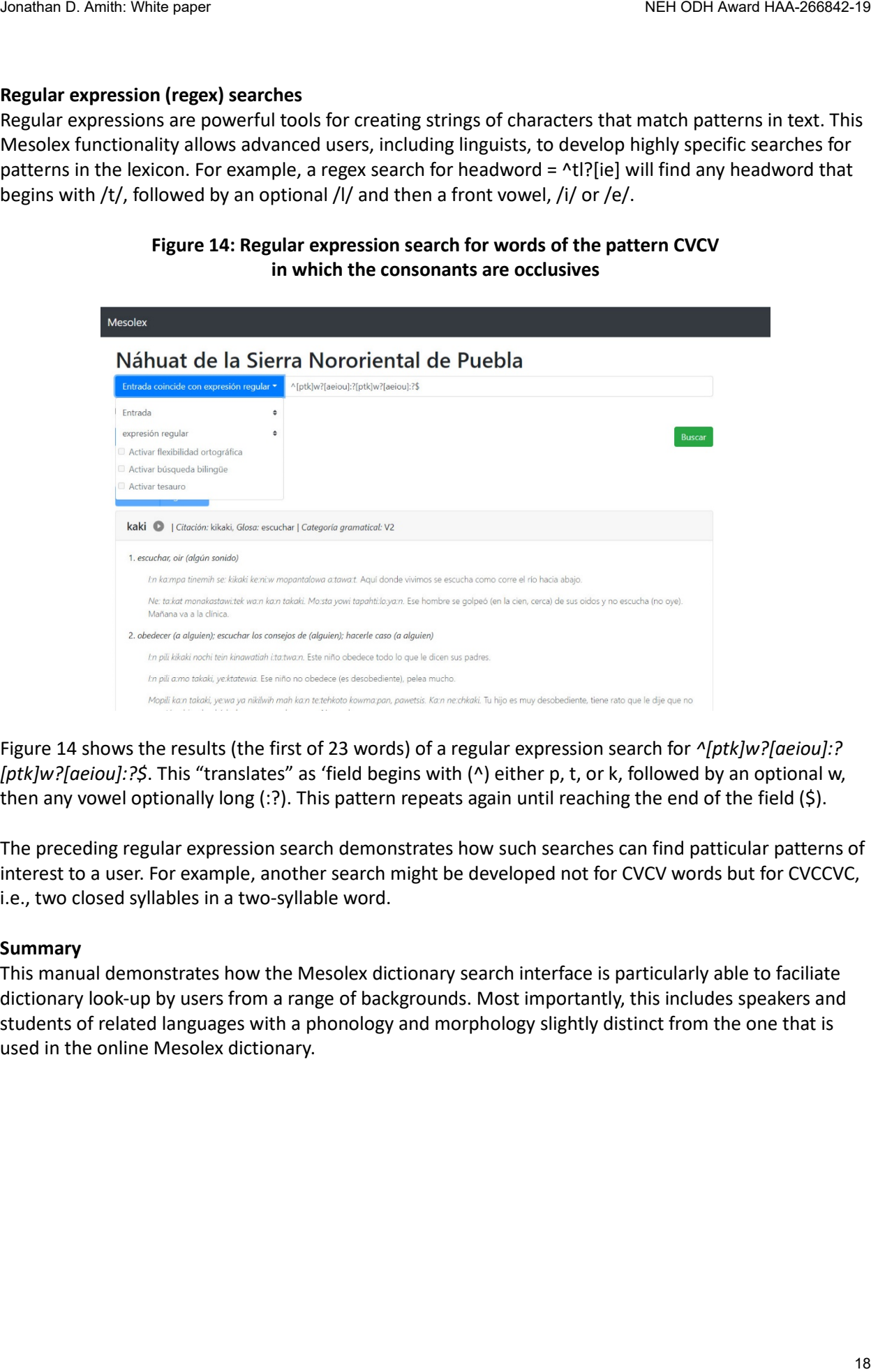

Figure 14 shows the results (the first of 23 words) of a regular expression search for *^[ptk]w?[aeiou]:? [ptk]w?[aeiou]:?\$*. This "translates" as 'field begins with (^) either p, t, or k, followed by an optional w, then any vowel optionally long (:?). This pattern repeats again until reaching the end of the field (\$).

The preceding regular expression search demonstrates how such searches can find patticular patterns of interest to a user. For example, another search might be developed not for CVCV words but for CVCCVC, i.e., two closed syllables in a two-syllable word.

#### **Summary**

This manual demonstrates how the Mesolex dictionary search interface is particularly able to faciliate dictionary look-up by users from a range of backgrounds. Most importantly, this includes speakers and students of related languages with a phonology and morphology slightly distinct from the one that is used in the online Mesolex dictionary.

# **Section 3 Manual for SYLARD**

**Introduction:** SYLARD (Synchronized Language Annotation Result Display) is a program designed to allow line-by-line playback of digital audio that has been annotated in the ELAN **(**EUDICO Linguistic Annotator; [https://archive.mpi.nl/tla/elan\)](https://archive.mpi.nl/tla/elan) time-coded format. It does this by converting the ELAN XML code to online HTLM and linking this HTML file to an .mp3 version of the original uncompressed .wav audio file. The .wav file is the format used for permanent archiving whereas the .mp3 is used for online playback through a browser. Note that use of SYLARD requires registration, which is requested to assure that all those who access SYLARD have agreed to the terms and conditions of fair use established by a Creative Commons license [\(https://creativecommons.org/\)](https://creativecommons.org/).

SYLARD allows for two types of registration:

*Visitors* **:** Can freely access and play back all materials (.mp3 audio and annotations [including transcriptions and translations]). Registration as a Visitor is automatic and quick and is simply used to assure that Visitors have agreed to the Terms and Conditions.

*Contributors* **:** Can create a collection that they control and administer. A Contributor must have independently uploaded an .mp3 version of the annotated audio to a secure (https) server. SYLARD allows the Contributor to create the collection metadata and to upload ELAN files for conversion to HTML while linking the annotations to the .mp3 file for line-by-line playback.

The following details are for Contributors. Visitors can register simply by sliding the selection in the top left corner to Visitor instead of Contributor (see fig. 4)

**Stage 1: Beginning.** Go to the Mesolex home page (fig. 1; presently at https://mesolex-drakoiano9.ondigitalocean.app/en) and then click on Topic Index to access five different paths to Mesolex data (fig. 2: Lexicons, Library, Flora and Fauna, Audios, Videos). SYLARD is accessed by clicking on the Audios square.

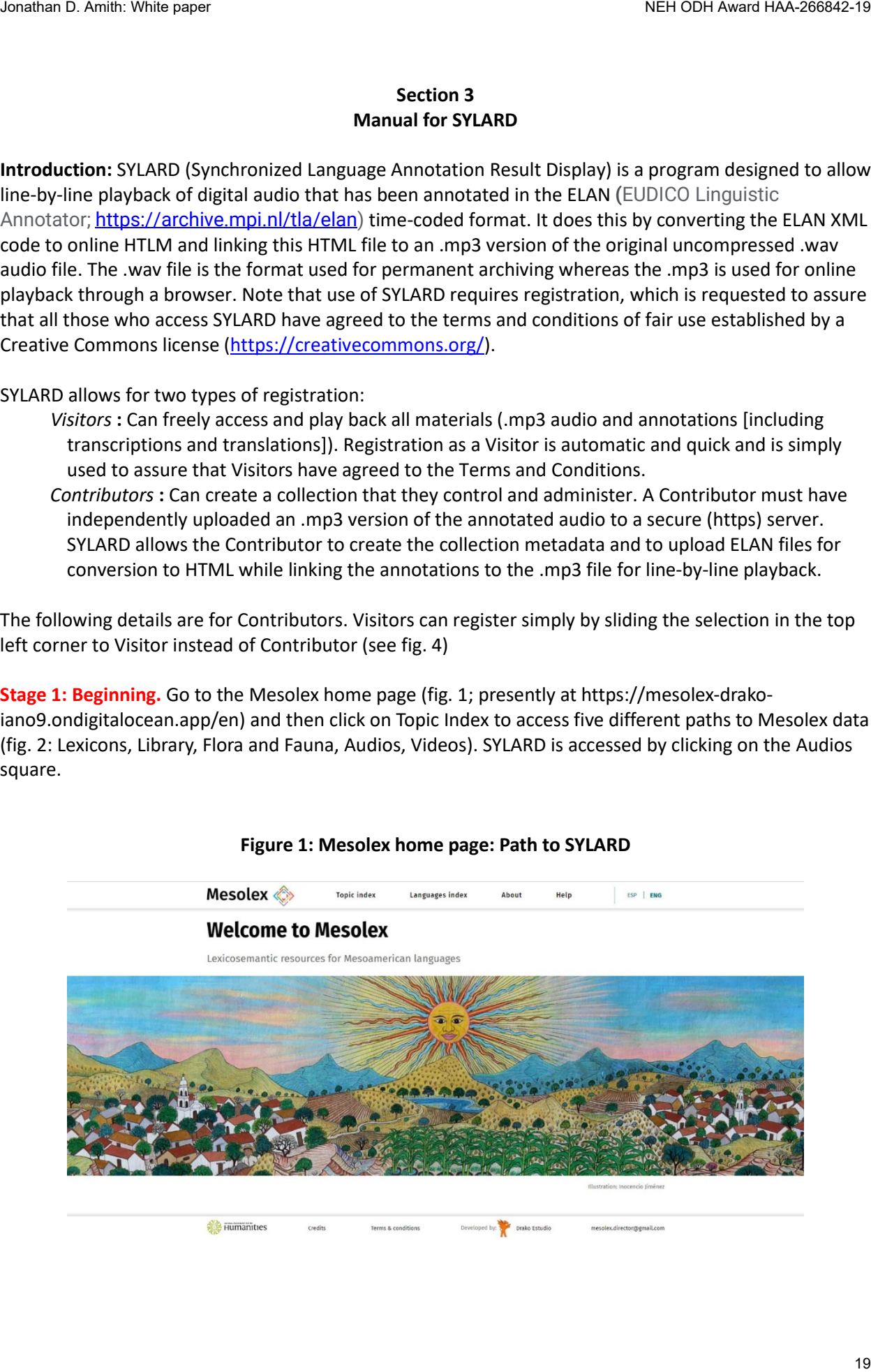

# **Figure 1: Mesolex home page: Path to SYLARD**

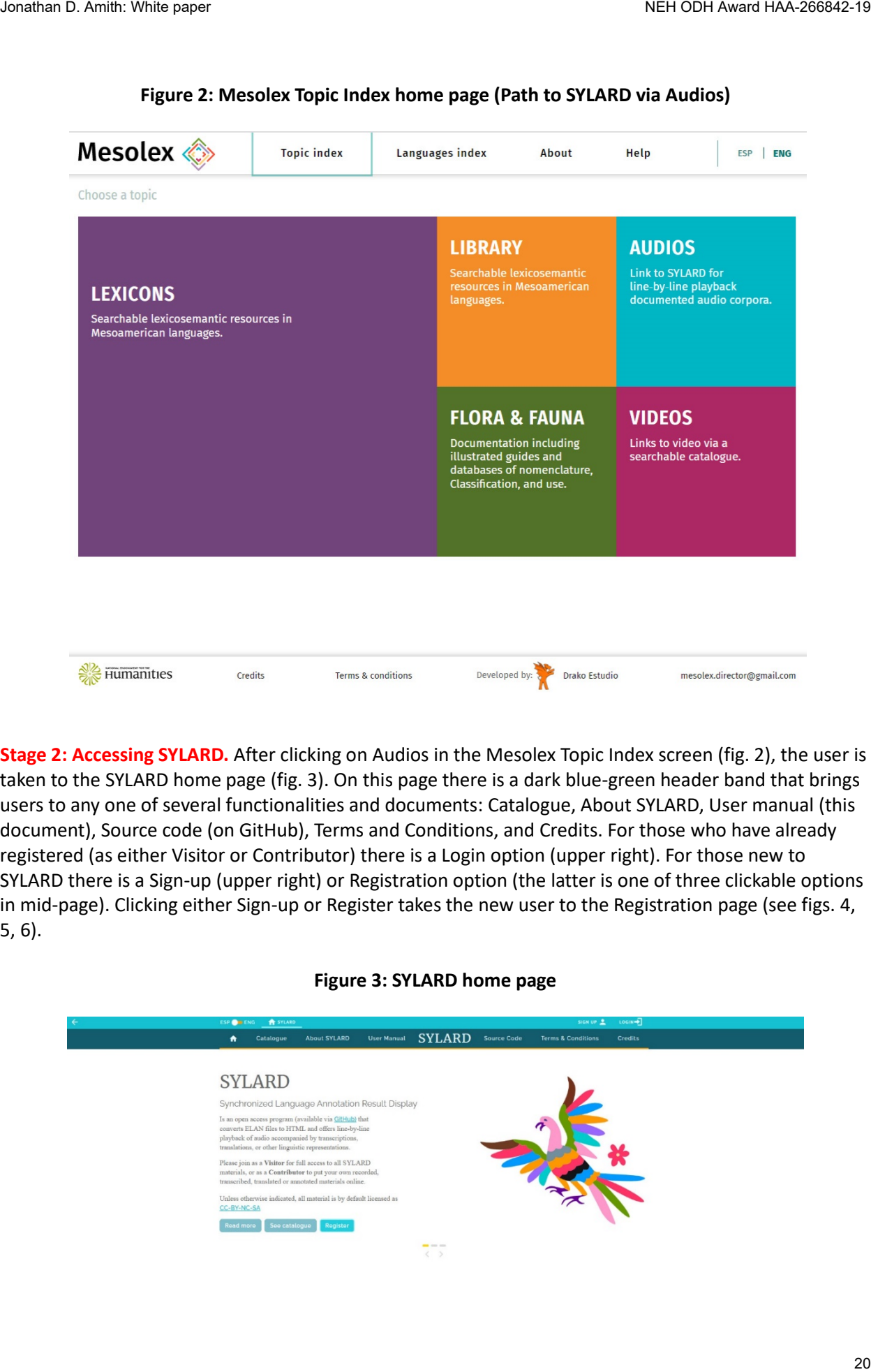

**Figure 2: Mesolex Topic Index home page (Path to SYLARD via Audios)**

**Stage 2: Accessing SYLARD.** After clicking on Audios in the Mesolex Topic Index screen (fig. 2), the user is taken to the SYLARD home page (fig. 3). On this page there is a dark blue-green header band that brings users to any one of several functionalities and documents: Catalogue, About SYLARD, User manual (this document), Source code (on GitHub), Terms and Conditions, and Credits. For those who have already registered (as either Visitor or Contributor) there is a Login option (upper right). For those new to SYLARD there is a Sign-up (upper right) or Registration option (the latter is one of three clickable options in mid-page). Clicking either Sign-up or Register takes the new user to the Registration page (see figs. 4, 5, 6).

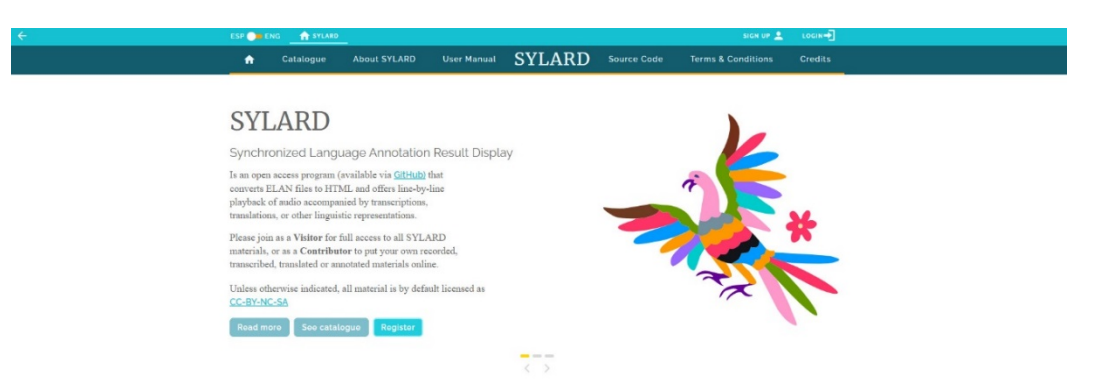

#### **Figure 3: SYLARD home page**

**Stage 3: Registration.** Registration is accomplished through the Registration panel. The lefthand rectangle with blue background contains a link to the Terms and Conditions that Visitors and Contributors agree to by completing their registration.

At the top left of the righthand section (white background) users are asked to choose the status for which they wish to register (Visitor or Contributor). The first steps are virtually the same for both but the Contributor status differs in that this status must (1) be authorized by the SYLARD administrator (figs. 10, 11, and 12) and (2) allows the user to create collections and populate them with annotated audio accessible through any browser. As the Visitor status is limited to viewing only, administrative authorization is not necessary.

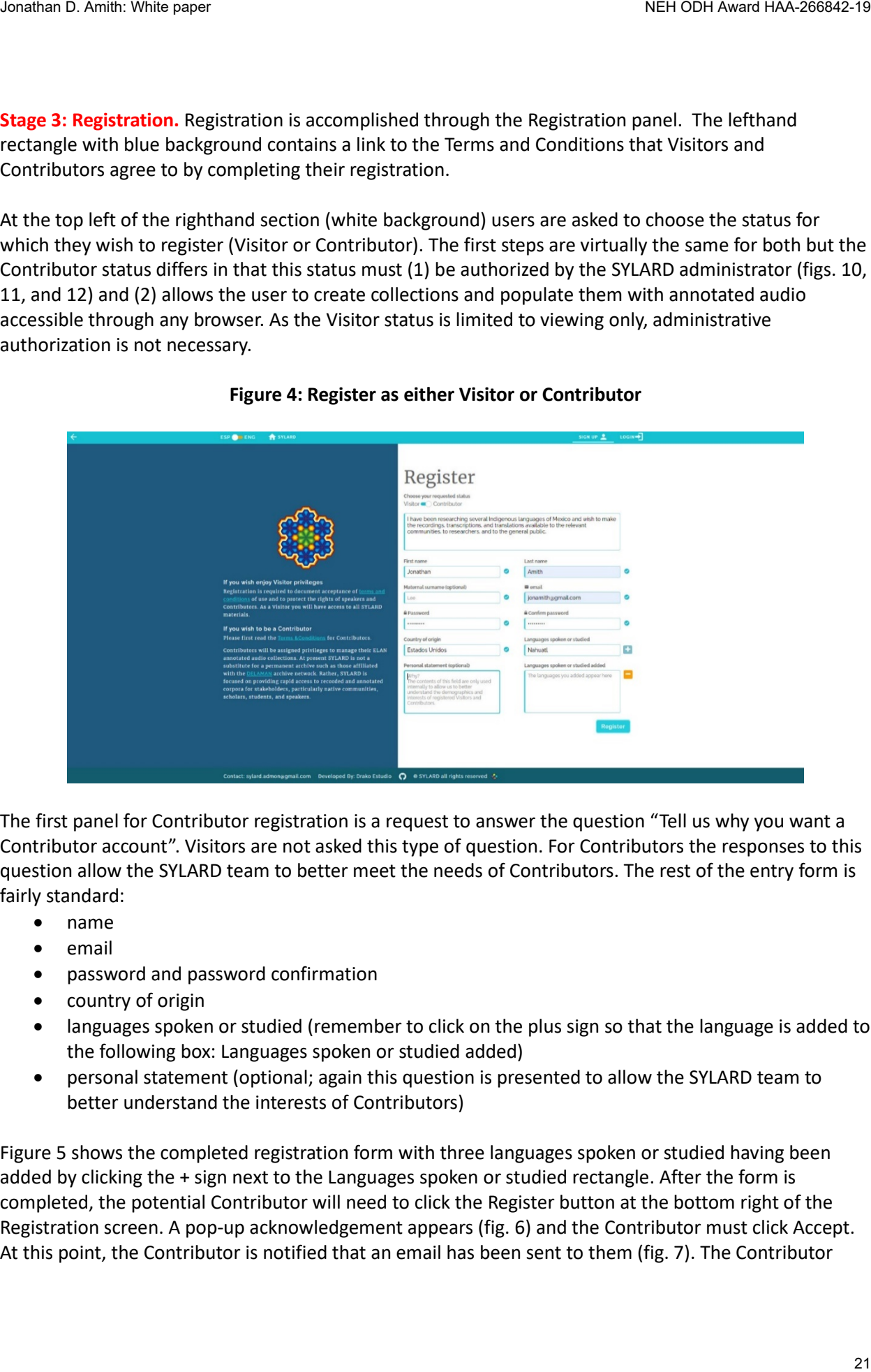

# **Figure 4: Register as either Visitor or Contributor**

The first panel for Contributor registration is a request to answer the question "Tell us why you want a Contributor account". Visitors are not asked this type of question. For Contributors the responses to this question allow the SYLARD team to better meet the needs of Contributors. The rest of the entry form is fairly standard:

- name
- email
- password and password confirmation
- country of origin
- languages spoken or studied (remember to click on the plus sign so that the language is added to the following box: Languages spoken or studied added)
- personal statement (optional; again this question is presented to allow the SYLARD team to better understand the interests of Contributors)

Figure 5 shows the completed registration form with three languages spoken or studied having been added by clicking the + sign next to the Languages spoken or studied rectangle. After the form is completed, the potential Contributor will need to click the Register button at the bottom right of the Registration screen. A pop-up acknowledgement appears (fig. 6) and the Contributor must click Accept. At this point, the Contributor is notified that an email has been sent to them (fig. 7). The Contributor

should then go to the email address associated with their SYLARD account and confirm the request and email by clicking on the link in the email (fig. 8). This triggers another notification (fig. 9) that advises the potential Contributor that their request has been forwarded to the SYLARD administrator (fig. 10), who must then authorize the requested Contributor status of the applicant. Once the administrator has authorized the Contributor status the administrator will see confirmation of this authorization (fig. 11) and the Contributor will be sent an email confirmation of the authorization (fig. 12).

Please continue to figure 13 and the immediately preceding text to continue reading this manual.

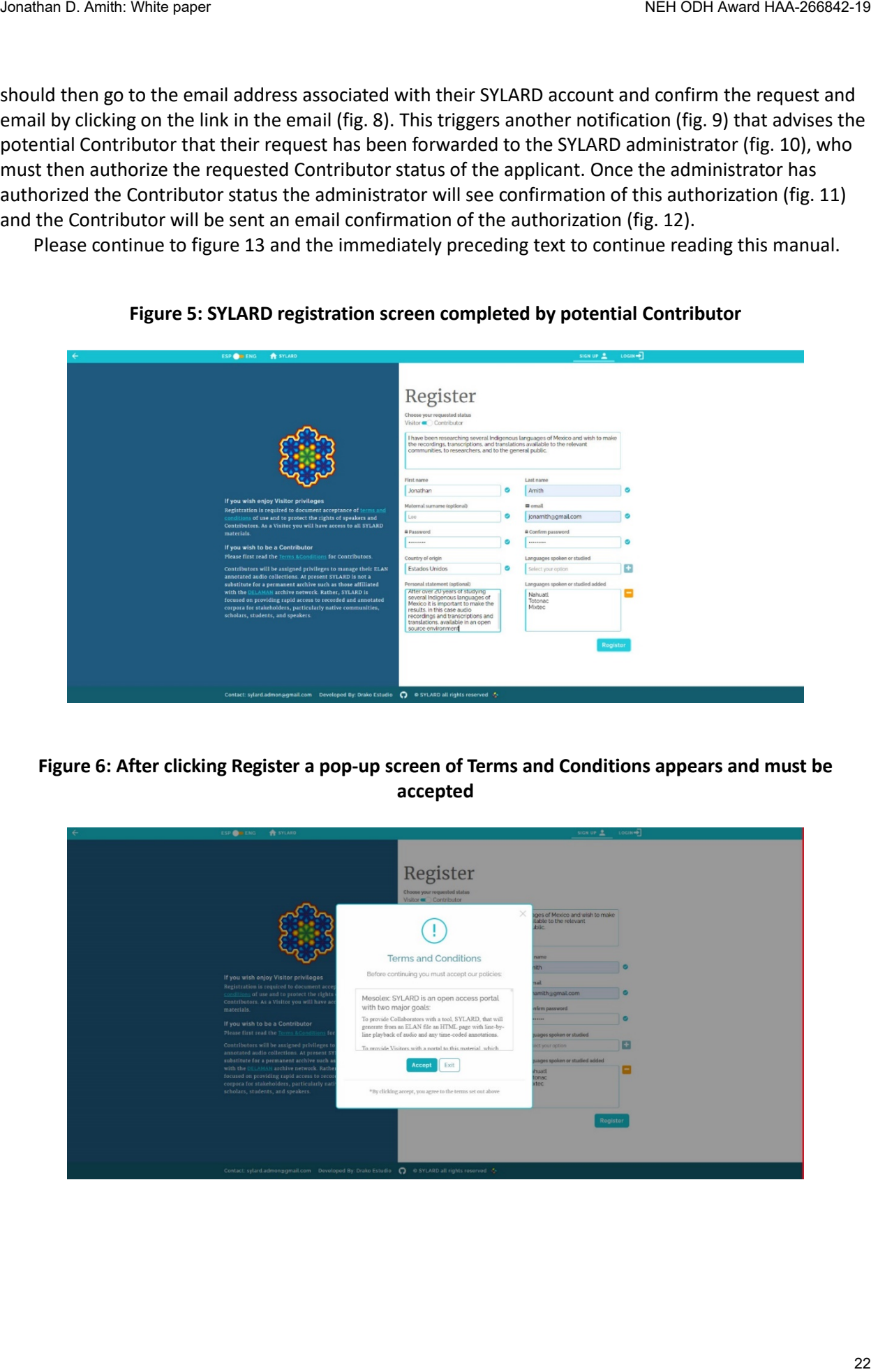

# **Figure 5: SYLARD registration screen completed by potential Contributor**

**Figure 6: After clicking Register a pop-up screen of Terms and Conditions appears and must be accepted**

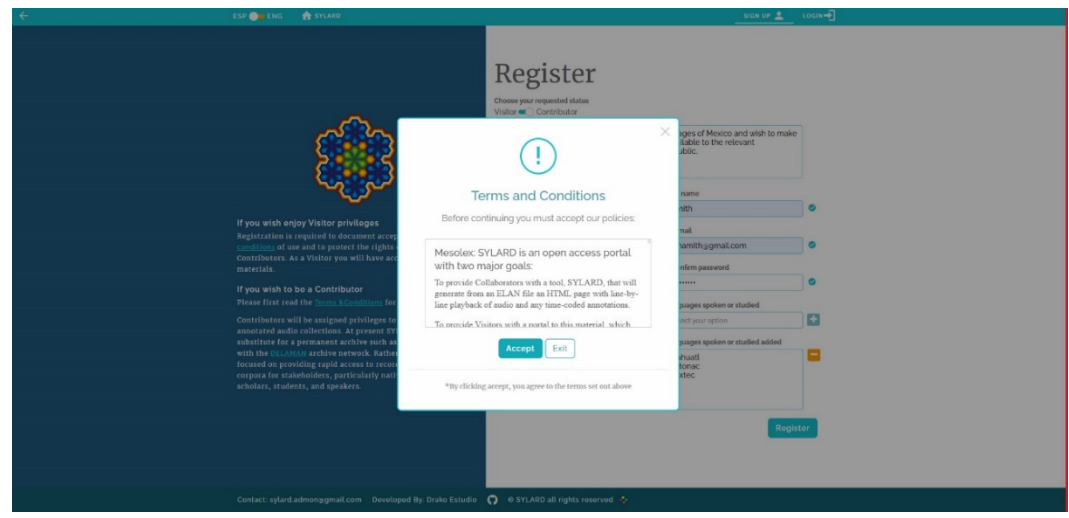

# **Figure 7: On the SYLARD page: Notification to a potential Contributor that an email confirming the application (fig. 8) has been sent to their account**

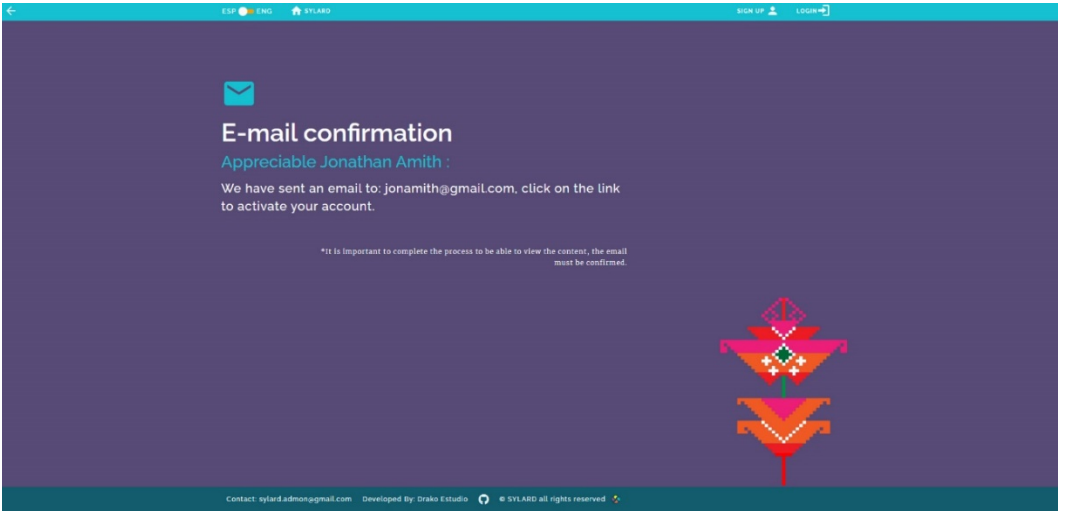

**Figure 8: SYLARD generated email sent to the user requesting activation of a Contributor account**

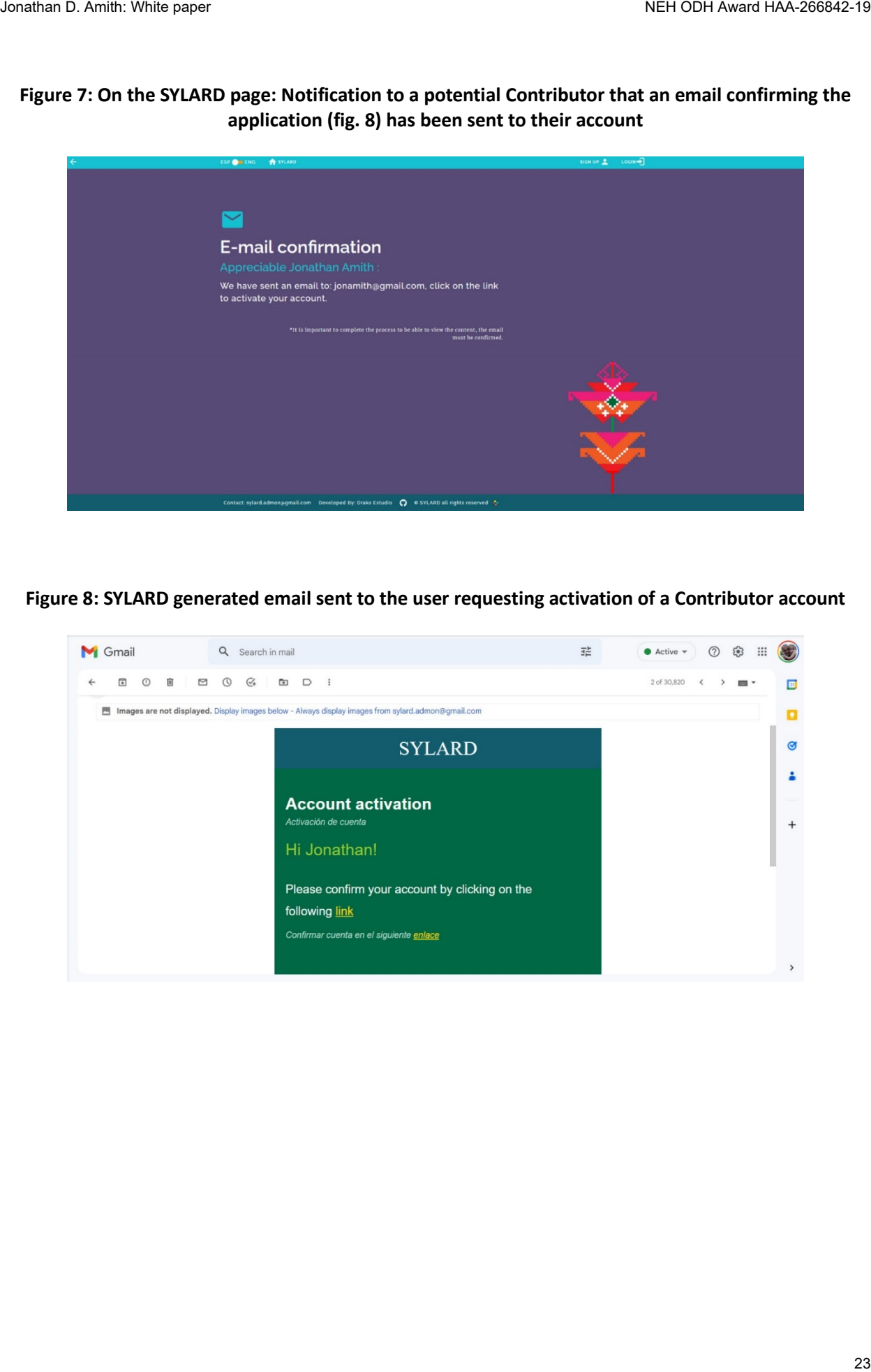

# **Figure 9: Confirmation on the SYLARD page that an application for Contributor status is being processed**

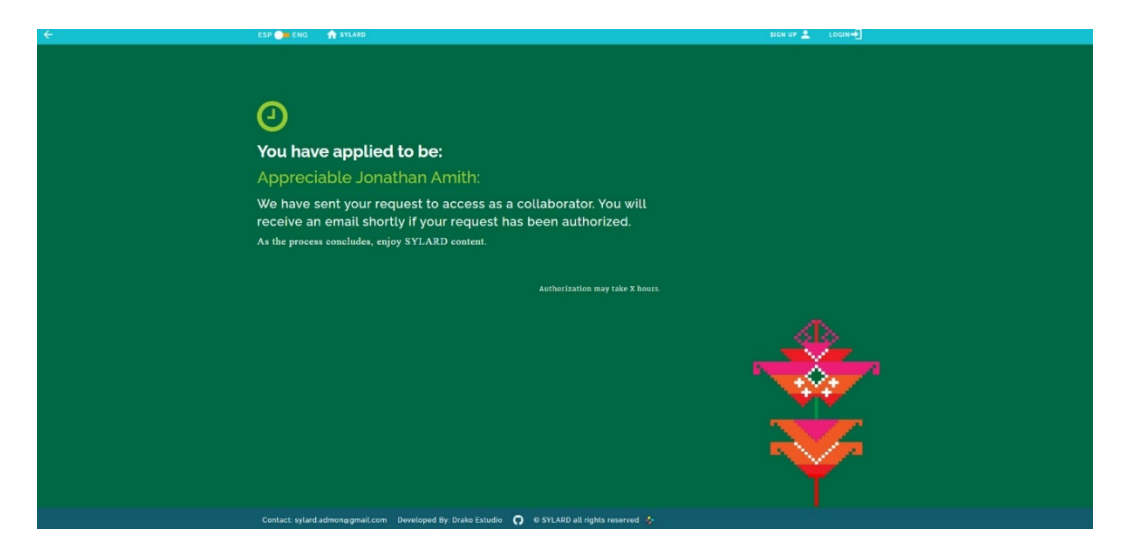

# **Figure 10: Administrator's panel (seen only by Administrator) that a user has requested Contributor status**

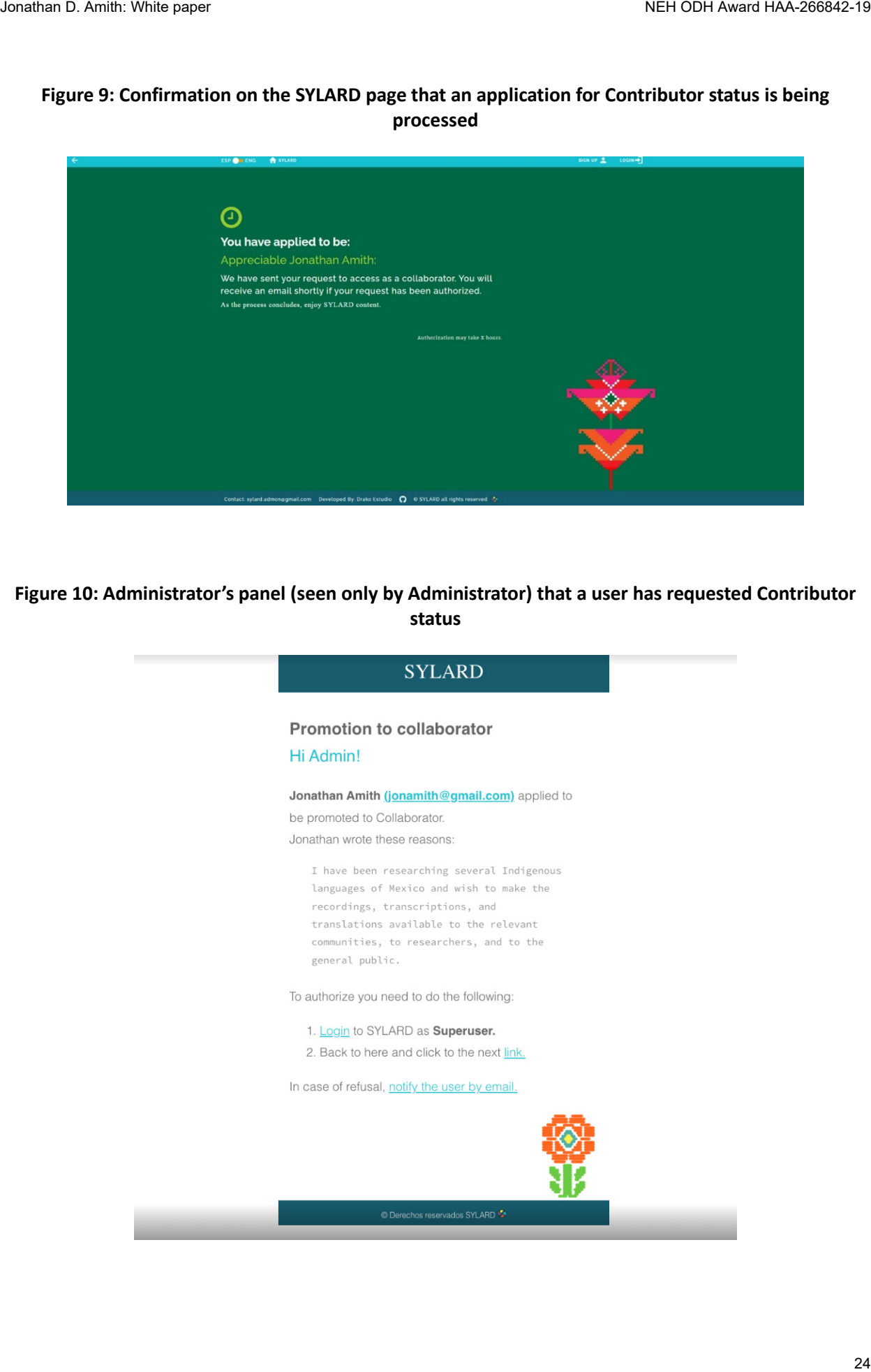

# **Figure 11: Administrator's panel (seen only by Administrator) once the Administrator has approved a request for Contributor status**

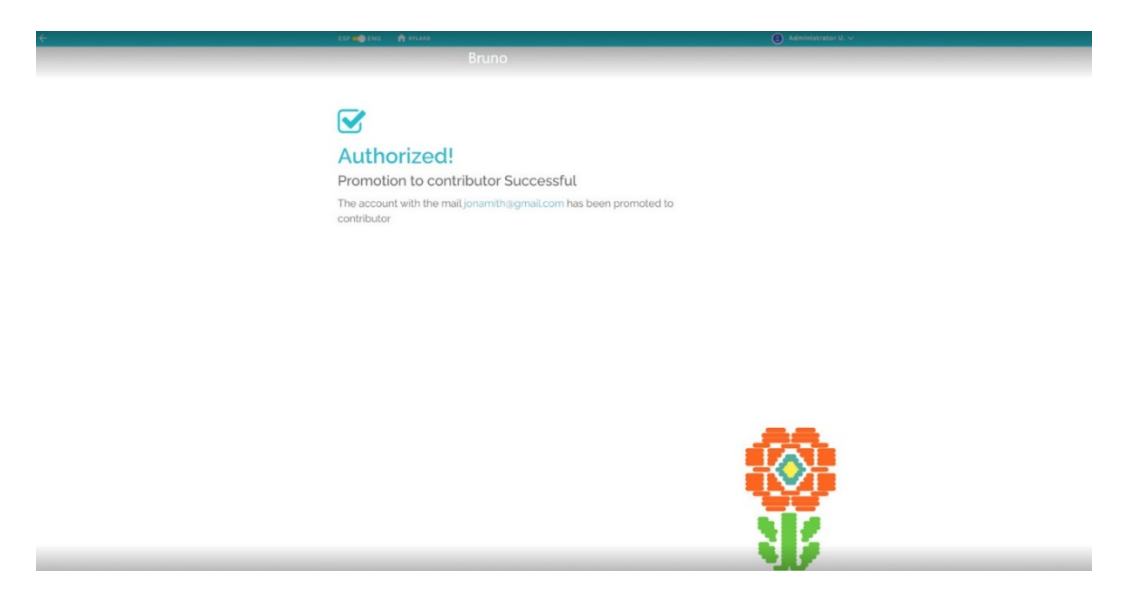

**Figure 12: Notification via email to an applicant for Contributor status that their application has been approved**

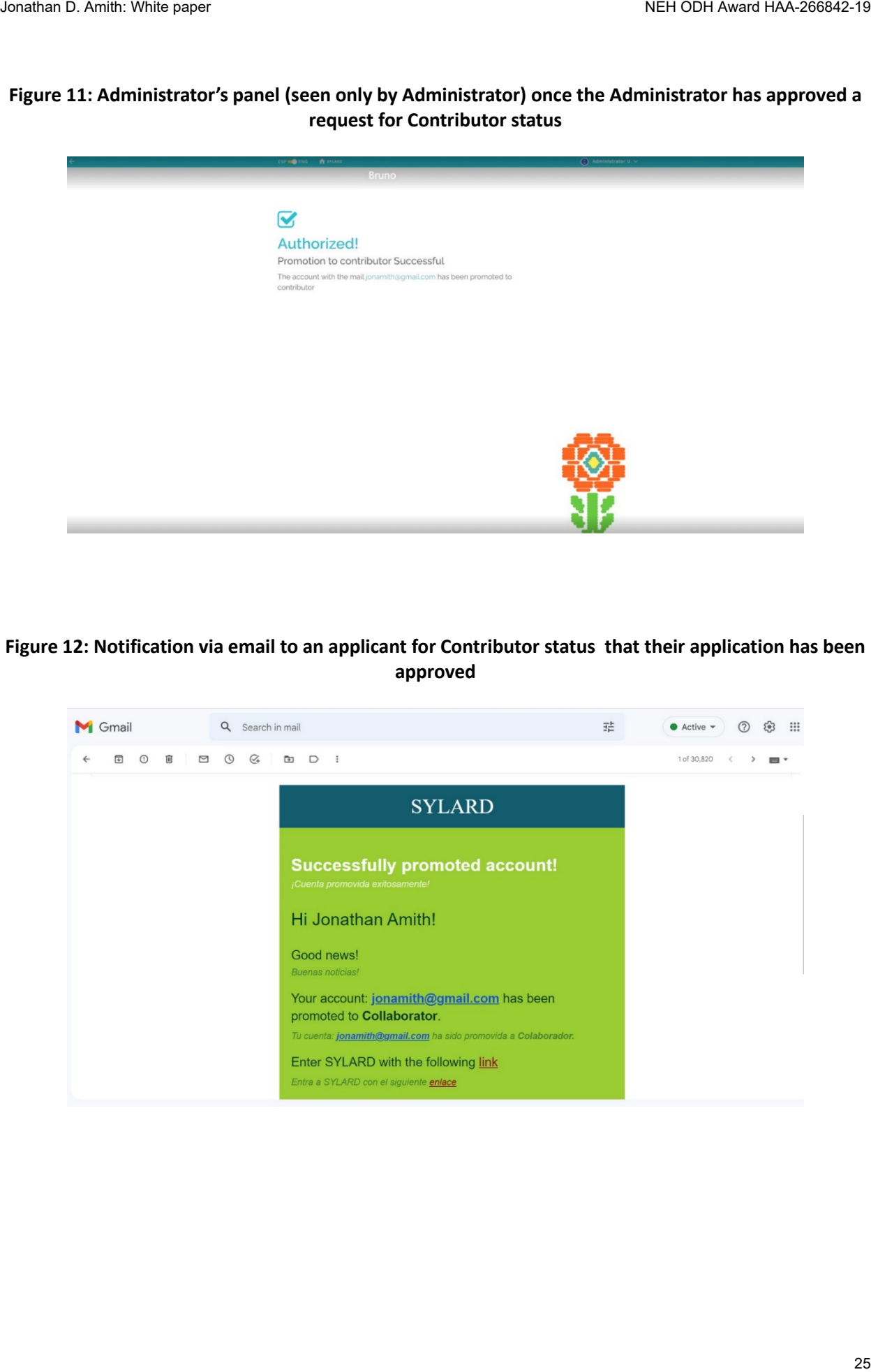

**Stage 4: Log-in and reset password options.** Once a User has been authorized as a Contributor they can now log in with this new status. To do so, they must go to the SYLARD home screen (fig. 13) and log in through the link in the upper right corner of the topmost light blue header band. By clicking on the Login link the Contributor is taken to the login page (fig. 14) where they are asked for their registered email and password. However, it often occurs that a User (either Visitor or Contributor) forgets their password. In such cases SYLARD has an integrated system to obtain a temporary password and then reset a permanent password. To do this they must first click on Forgot password as in figure 14, lower left corner of the white portion of the screen.

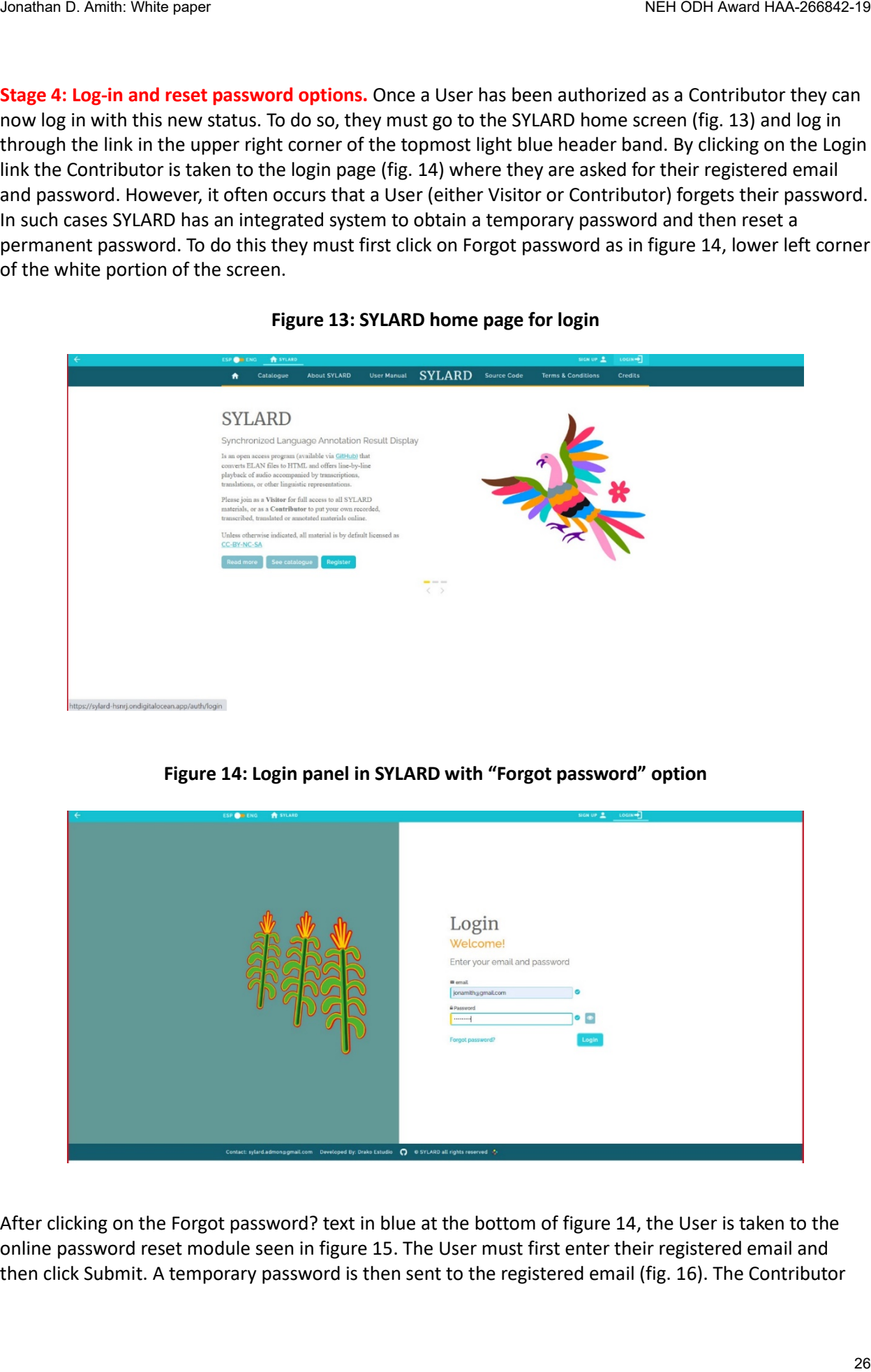

## **Figure 13: SYLARD home page for login**

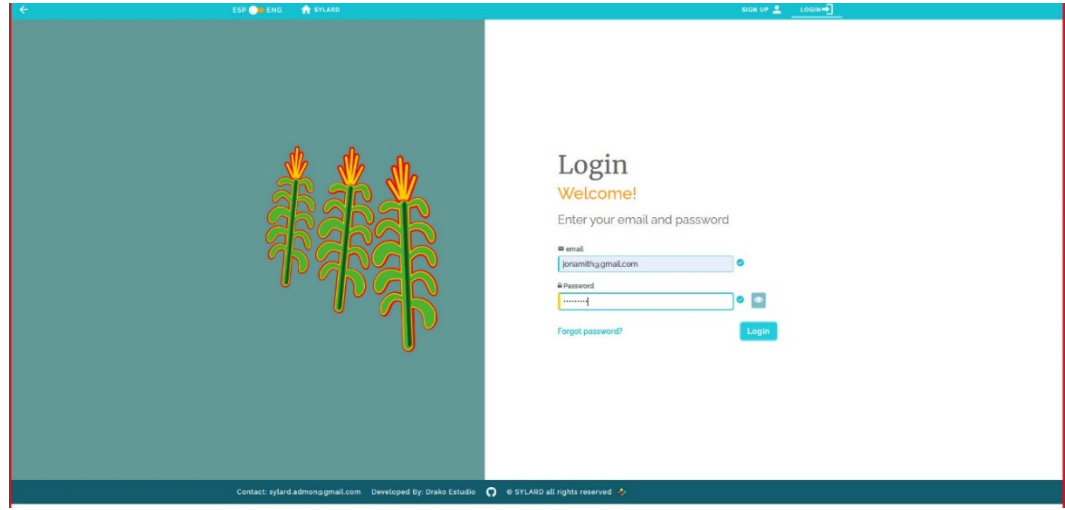

# **Figure 14: Login panel in SYLARD with "Forgot password" option**

After clicking on the Forgot password? text in blue at the bottom of figure 14, the User is taken to the online password reset module seen in figure 15. The User must first enter their registered email and then click Submit. A temporary password is then sent to the registered email (fig. 16). The Contributor

must use this temporary password to log in (fig. 17). Once logged in, the User can go to the drop-down menu in the upper right corner of figure 18 and select the Change password option. Selecting this option takes the User to the change password screen (fig. 19) where the new password must be entered and reentered to confirm.

The text of this manual continues immediately above figure 20.

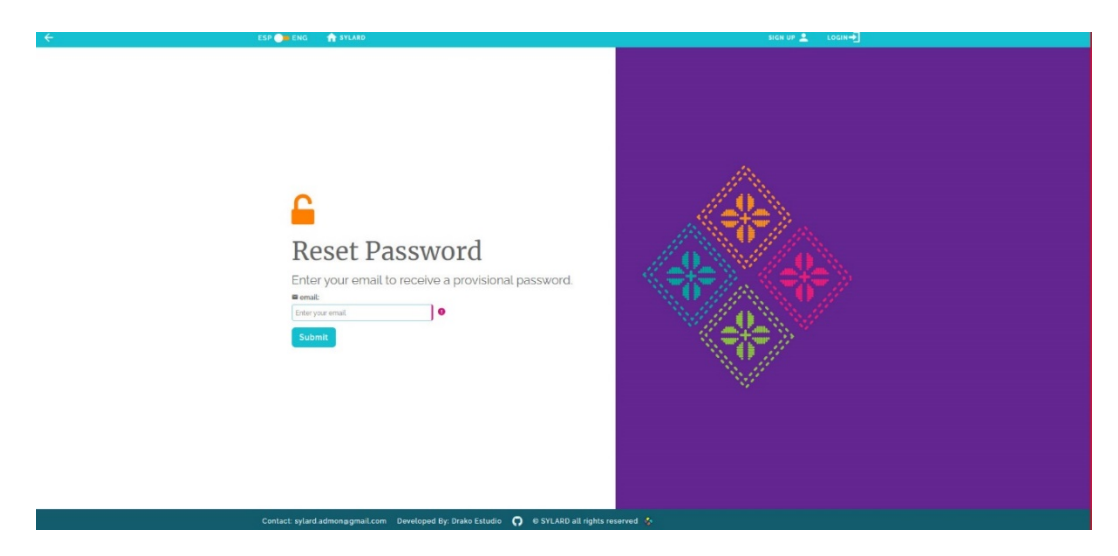

**Figure 15: Enter email and submit to obtain a temporary password (fig. 16)**

**Figure 16: Email receipt of temporary password: Copy and paste this (fig. 17) to log in to SYLARD**

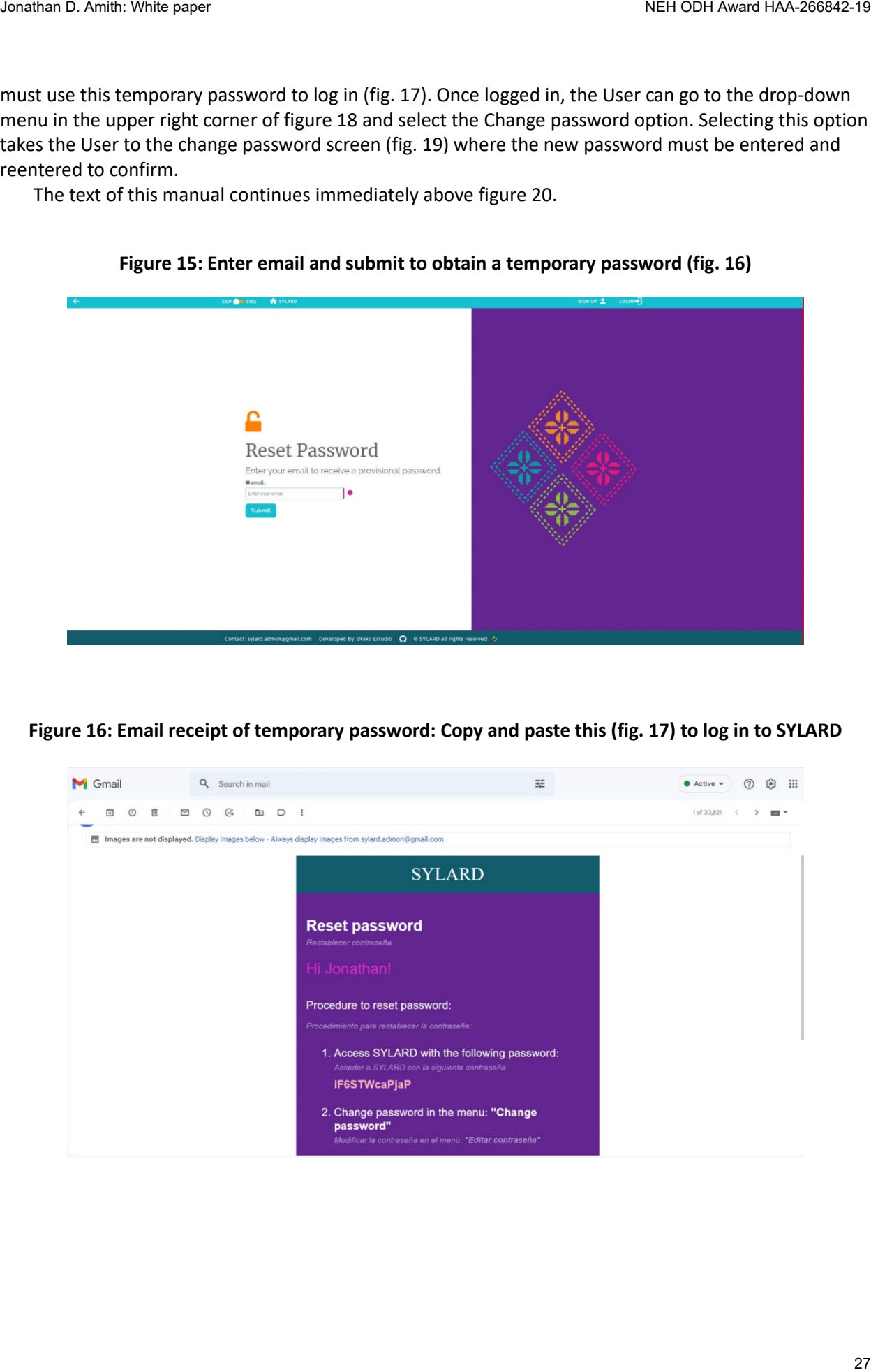

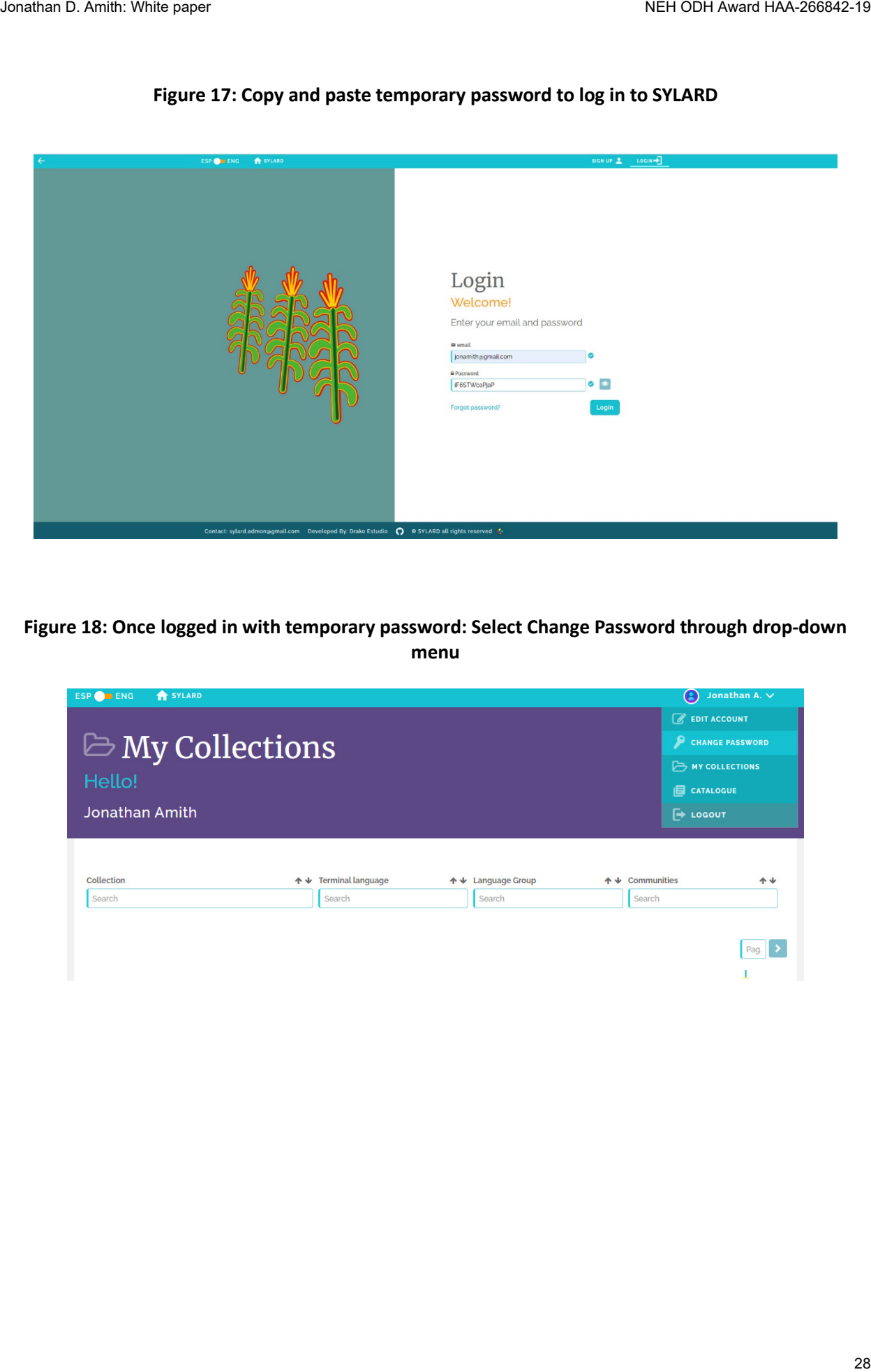

# **Figure 17: Copy and paste temporary password to log in to SYLARD**

**Figure 18: Once logged in with temporary password: Select Change Password through drop-down menu**

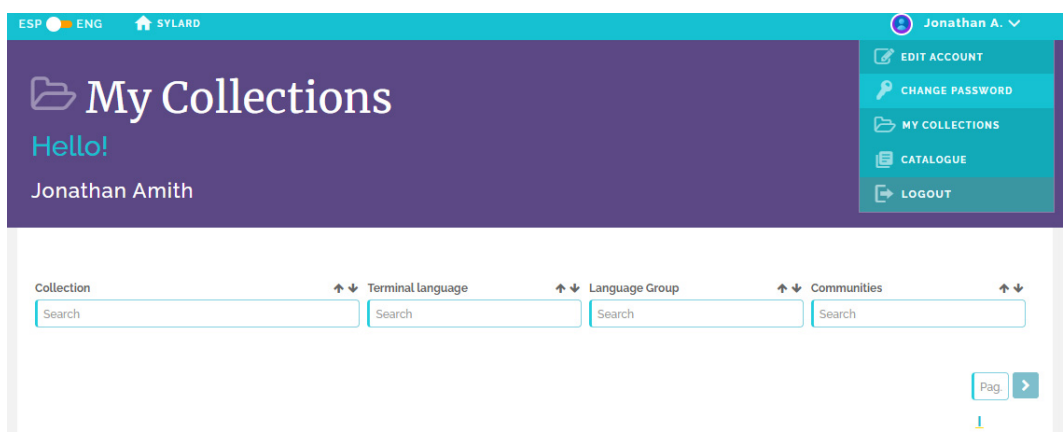

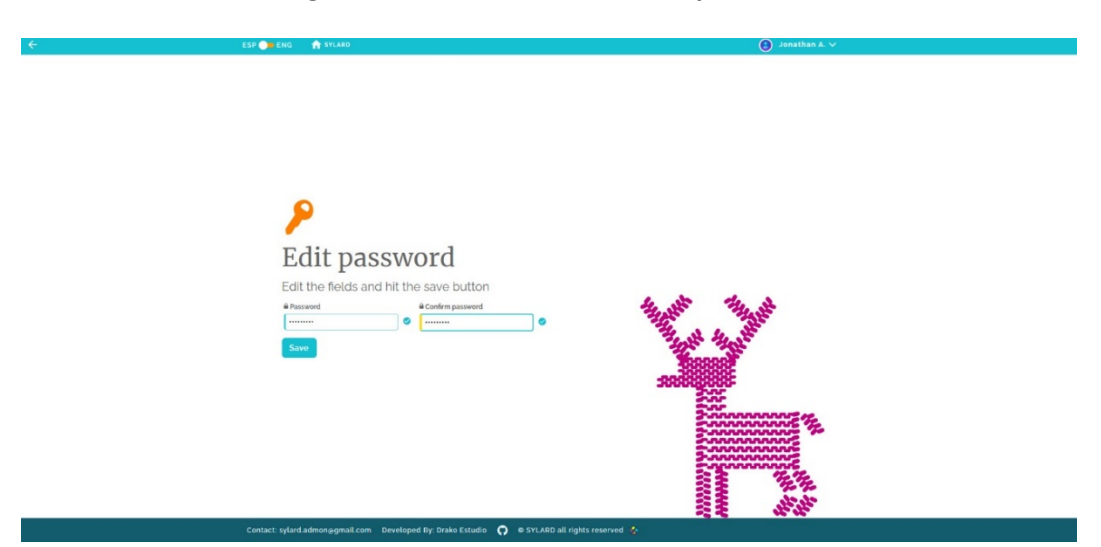

**Figure 19: Enter and confirm new password**

**Stage 5: Creating a collection:** Once logged in (either with the original or changed password) a Contributor will be taken to the Catalogue page (fig. 20) if they have no collections already in SYLARD. If they have already uploaded annotated audio in one or more collections they will instead see their My Collections page with the collections listed (fig. 21). At this point, to add a new collection a new Contributor can click on Add Collection from the drop-down menu (fig. 20) whereas Contributors with a collection or collections already in SYLARD can click the Add Collection tab located in the purple header on their My Collections page (fig. 21).

The text of this manual continues above figure 23.

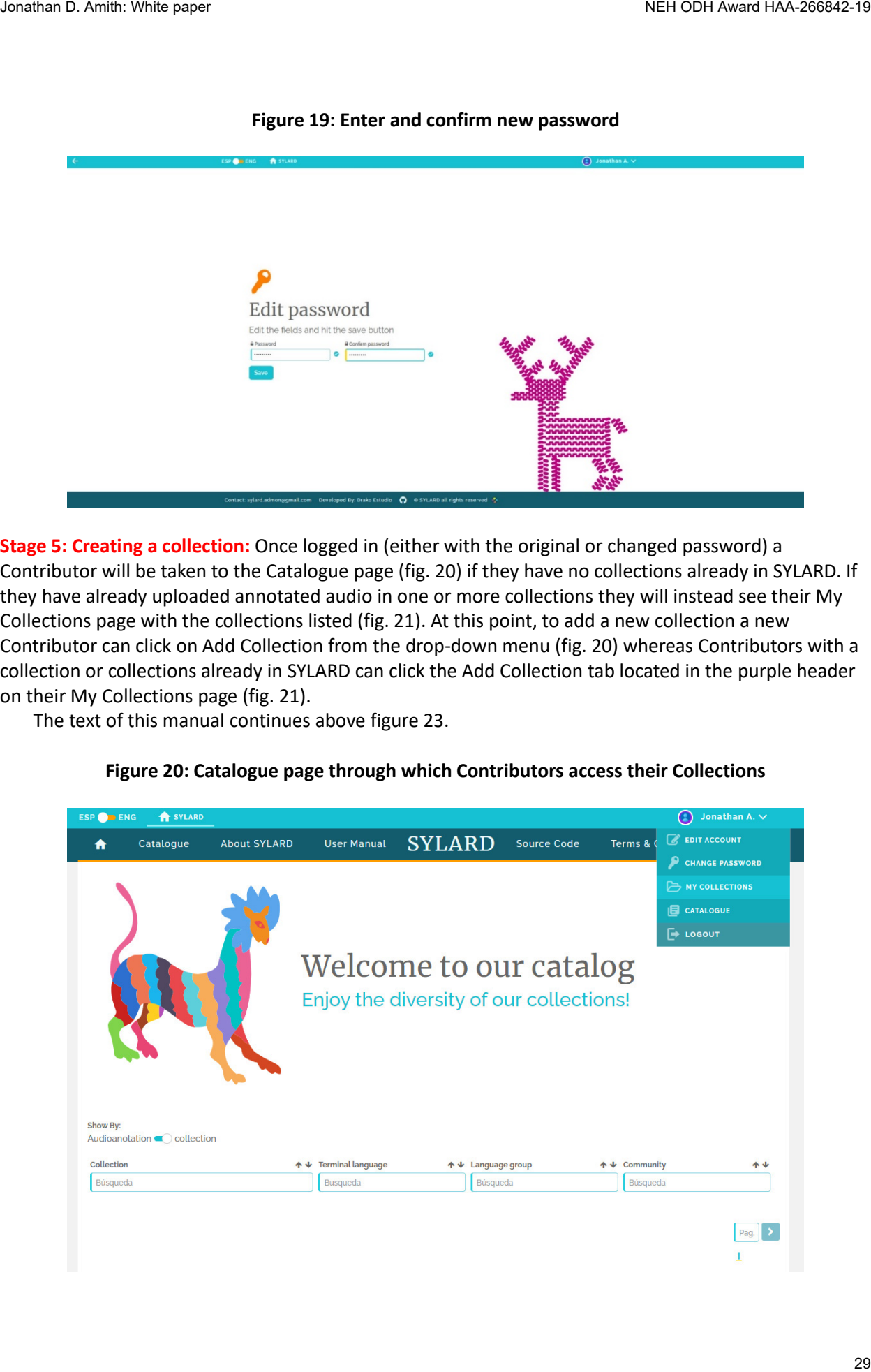

## **Figure 20: Catalogue page through which Contributors access their Collections**

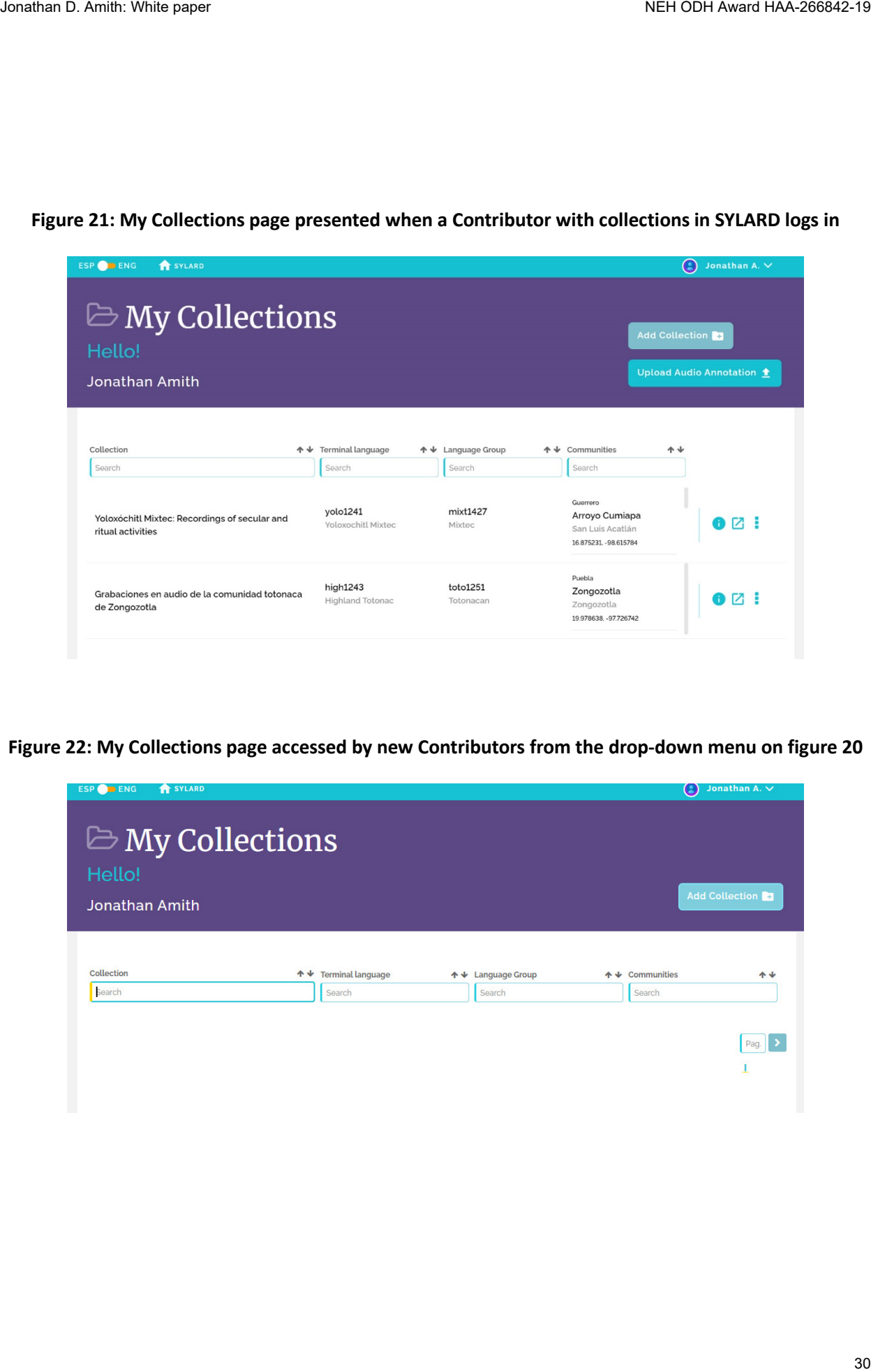

### **Figure 21: My Collections page presented when a Contributor with collections in SYLARD logs in**

**Figure 22: My Collections page accessed by new Contributors from the drop-down menu on figure 20**

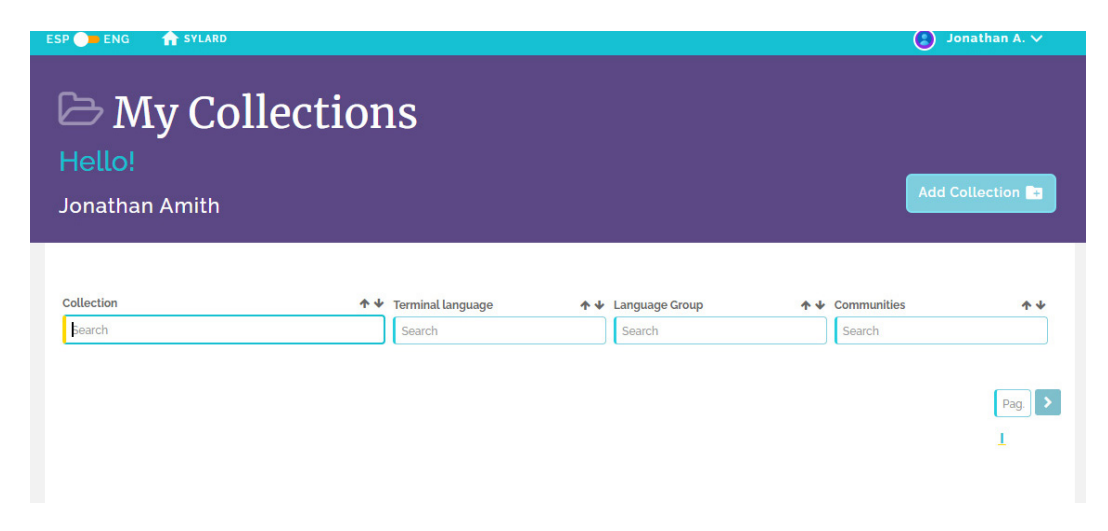

After clicking on the Add collection option in either figure 21 (for totally new Contributors) or the Add collection option in figure 22 (for Contributors with collections already integrated into SYLARD), the Contributor will be taken to the online Add collection template, figure 23. The following pages of this manual explain how this template should be filled in.

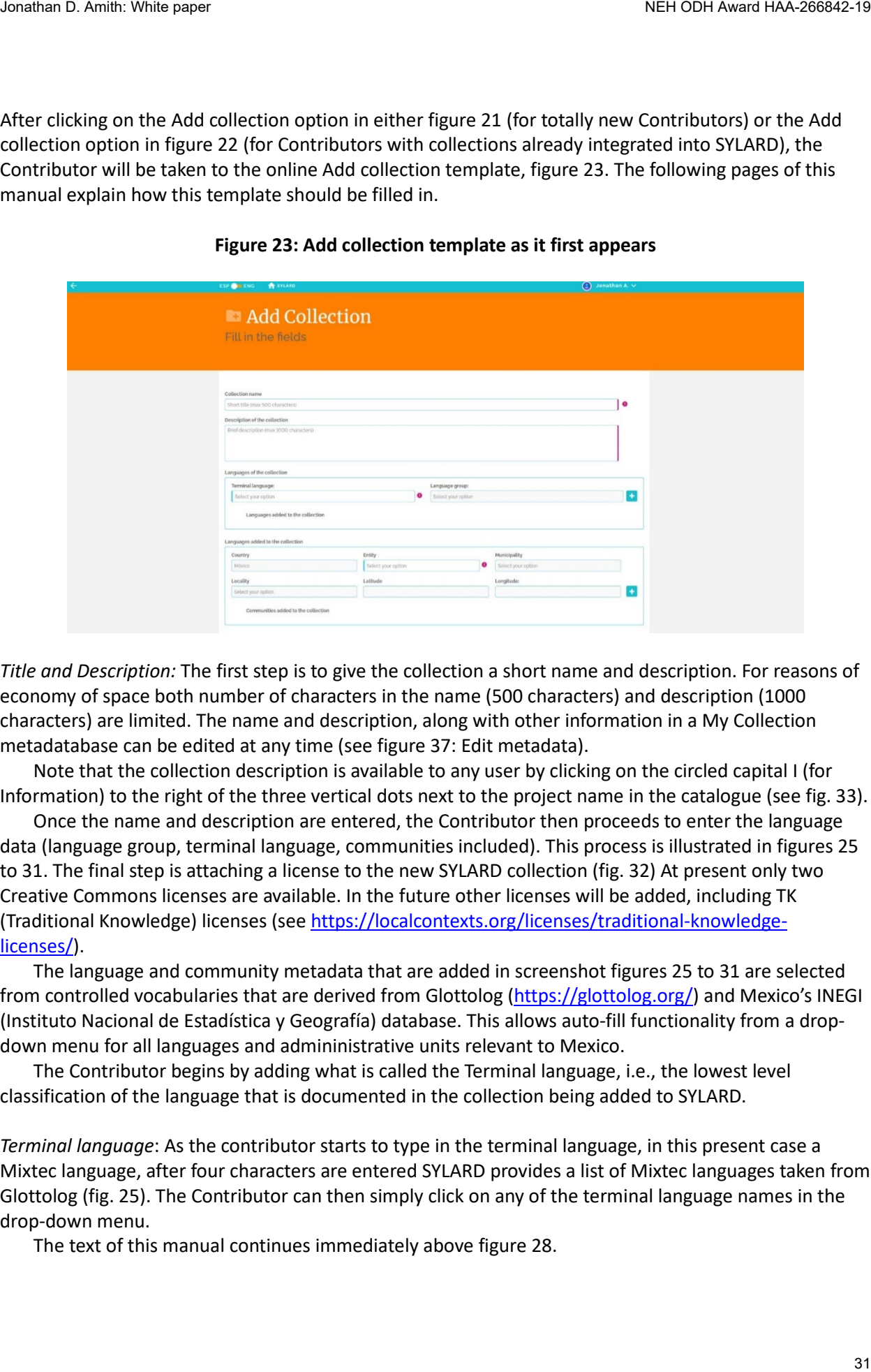

## **Figure 23: Add collection template as it first appears**

*Title and Description:* The first step is to give the collection a short name and description. For reasons of economy of space both number of characters in the name (500 characters) and description (1000 characters) are limited. The name and description, along with other information in a My Collection metadatabase can be edited at any time (see figure 37: Edit metadata).

Note that the collection description is available to any user by clicking on the circled capital I (for Information) to the right of the three vertical dots next to the project name in the catalogue (see fig. 33).

Once the name and description are entered, the Contributor then proceeds to enter the language data (language group, terminal language, communities included). This process is illustrated in figures 25 to 31. The final step is attaching a license to the new SYLARD collection (fig. 32) At present only two Creative Commons licenses are available. In the future other licenses will be added, including TK (Traditional Knowledge) licenses (see [https://localcontexts.org/licenses/traditional-knowledge](https://localcontexts.org/licenses/traditional-knowledge-licenses/)[licenses/\)](https://localcontexts.org/licenses/traditional-knowledge-licenses/).

The language and community metadata that are added in screenshot figures 25 to 31 are selected from controlled vocabularies that are derived from Glottolog [\(https://glottolog.org/\)](https://glottolog.org/) and Mexico's INEGI (Instituto Nacional de Estadística y Geografía) database. This allows auto-fill functionality from a dropdown menu for all languages and admininistrative units relevant to Mexico.

The Contributor begins by adding what is called the Terminal language, i.e., the lowest level classification of the language that is documented in the collection being added to SYLARD.

*Terminal language*: As the contributor starts to type in the terminal language, in this present case a Mixtec language, after four characters are entered SYLARD provides a list of Mixtec languages taken from Glottolog (fig. 25). The Contributor can then simply click on any of the terminal language names in the drop-down menu.

The text of this manual continues immediately above figure 28.

**Figure 24: Add collection template with Collection name and Collection description filled in**

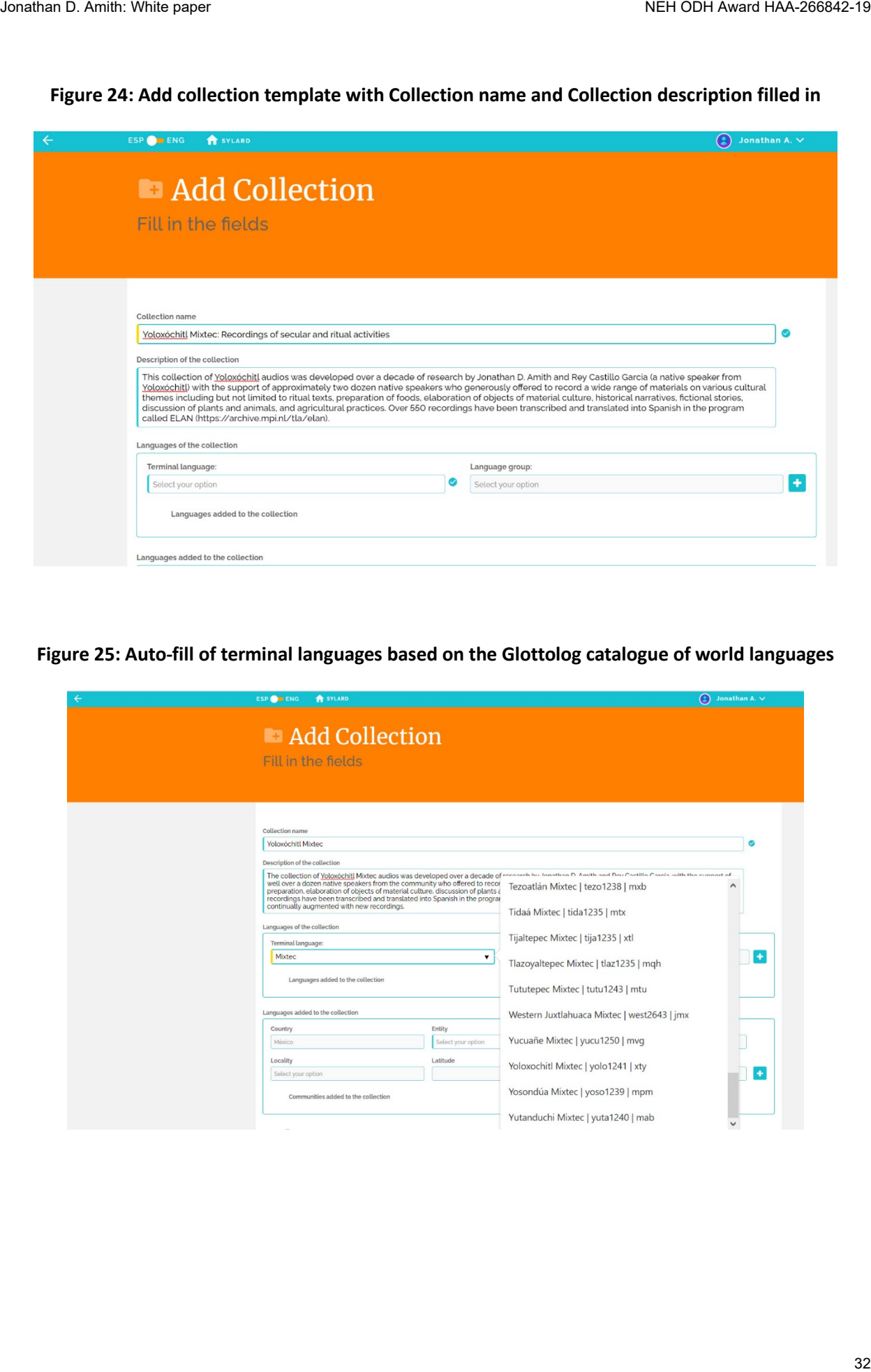

# **Figure 25: Auto-fill of terminal languages based on the Glottolog catalogue of world languages**

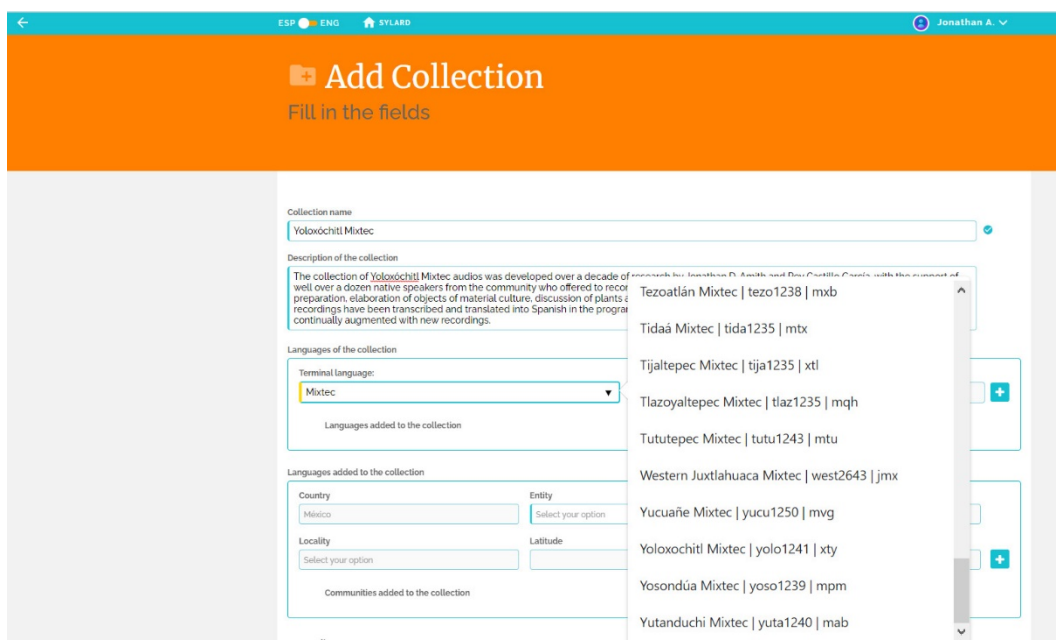

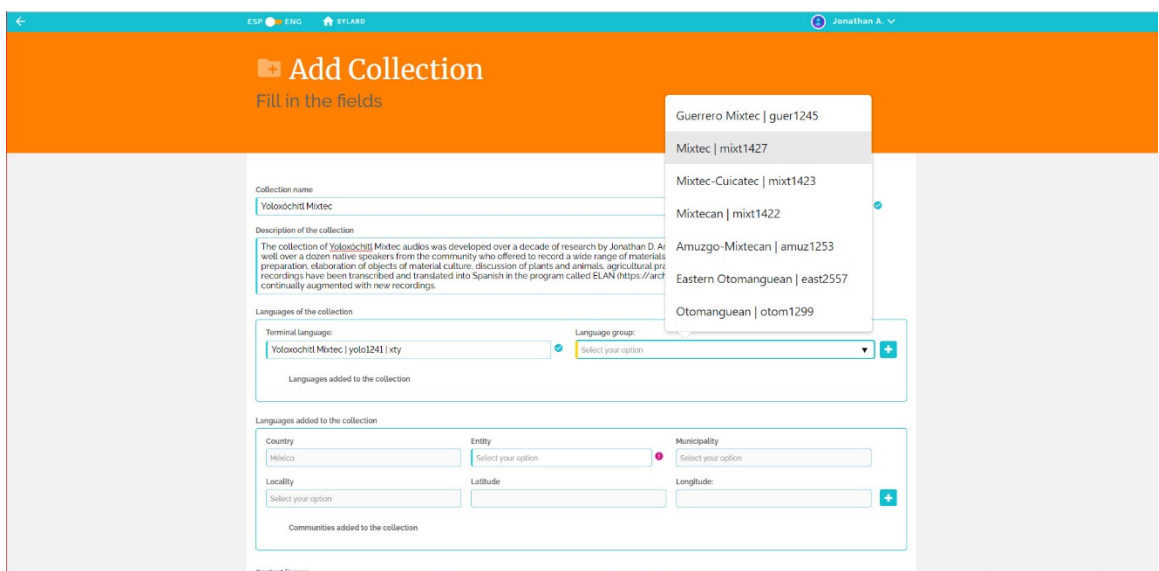

**Figure 26: Auto-fill of language group based on the Glottolog catalogue of world languages**

**Figure 27: Automatic selection of country—Mexico—after Terminal language and Language group are selected**

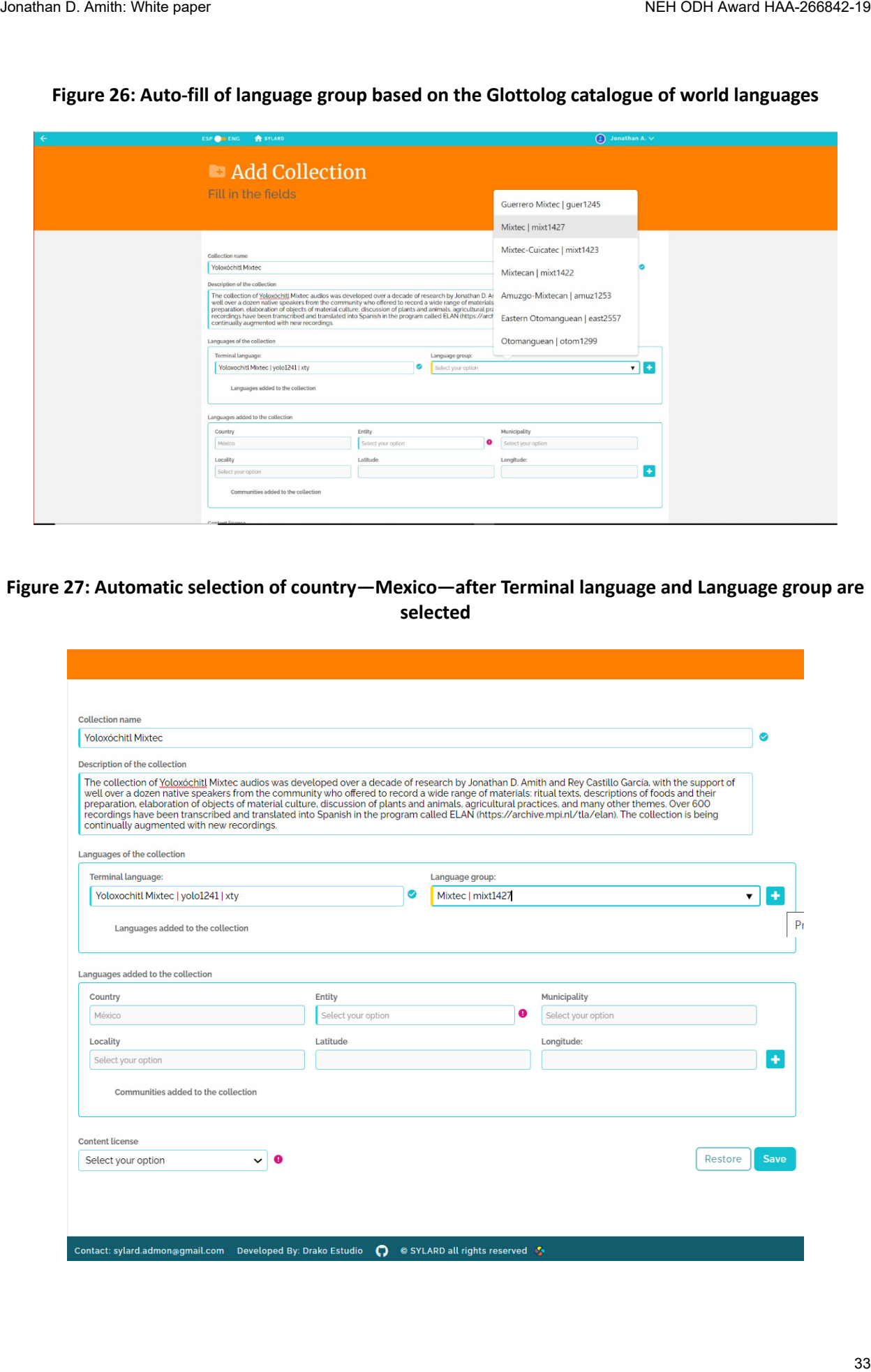

*Language group*: Once a terminal language is entered, the language group list for the pull-down menu is automatically filtered to only show Glottolog language nodes above the selected terminal language. Figure 26 shows the higher level nodes for Yoloxóchitl Mixtec: Guerrero Mixtec, Mixtec, Mixtec-Cuicatec, Mixtecan, Amuzgo-Mixtecan, Eastern Otomanguean, Otomanguean. The Contributor is free to select the node they wish, though usually a lower-level node is preferable as it groups fairly similar terminal languages together. **NOTE:** It is necessary to click the plus sign next to Language group to write Terminal language and Language group to the database (see fig. 28: Languages added to the collection).

*Geography:* This set of metadata items includes Country, Entity (in this case, state), Municipality, Locality, and Latitude and Longitud. For Mesolex the country is automatically filled in as "Mexico". Eventually and if needed Guatemala will be added. As the country is preselected, the Entity drop-down menu (fig. 28) provides a list of states that can be selected by clicking on the appropriate entity. In turn, once the state is selected the Municipality drop-down menu (fig. 29) is automatically populated by the municipalities in the state. Finally, after the Municipality is selected the pull-down menu on locality is filtered for those localities (villages, agencias, etc.) that INEGI has established for the selected municipality. Once the locality is selected from the drop-down list, the latitude and longitude are automatically inserted into the metadata template for this collection. **NOTE:** It is necessary to click the plus sign next to Longitude to add the geographical information to the database (see fig. 32: Communities added to the collection).

The text of this manual continues immediately below figure 31.

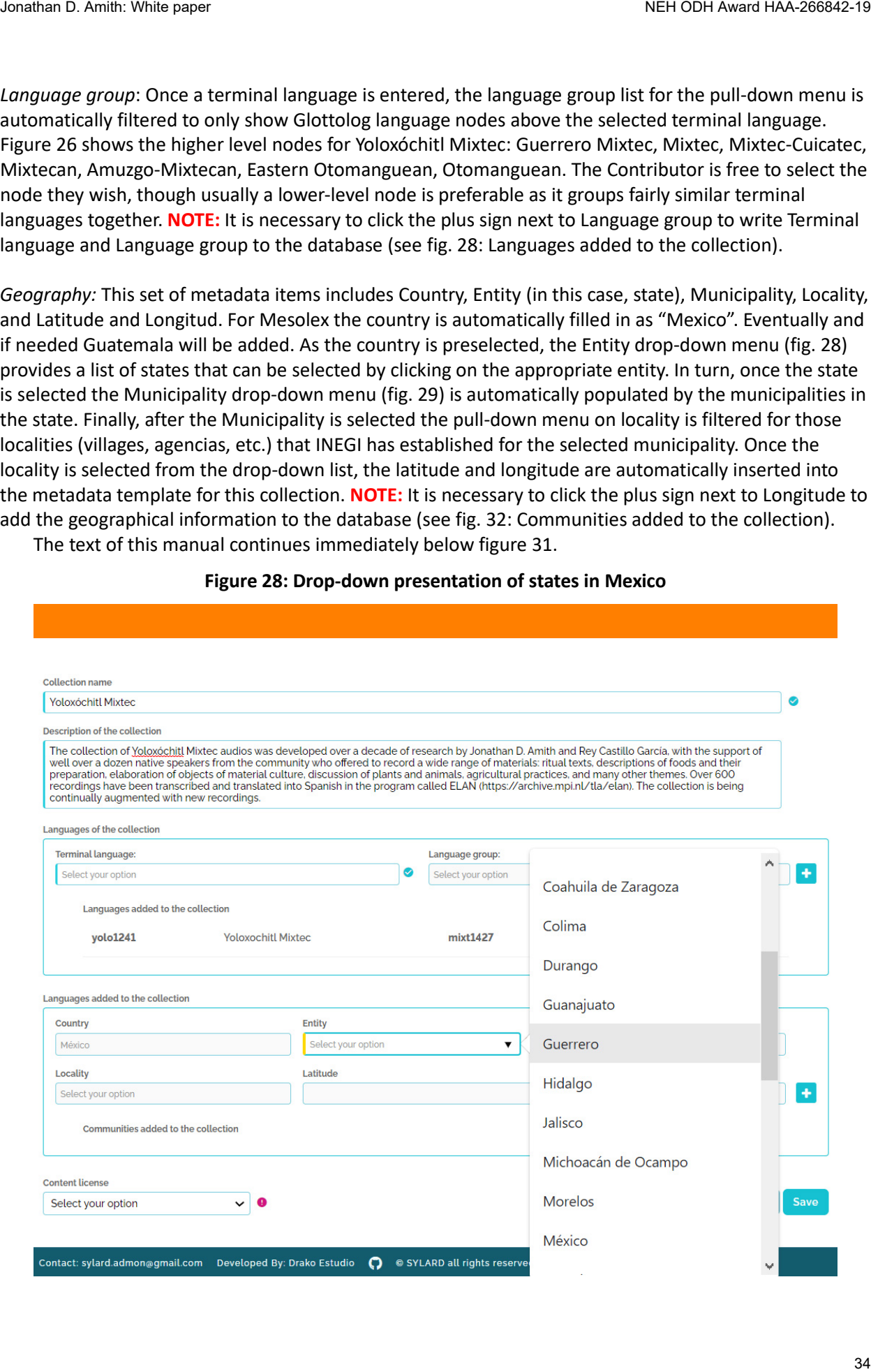

**Figure 28: Drop-down presentation of states in Mexico**

# **Figure 29: Municipality drop-down menu that appears after the State is selected and entered**

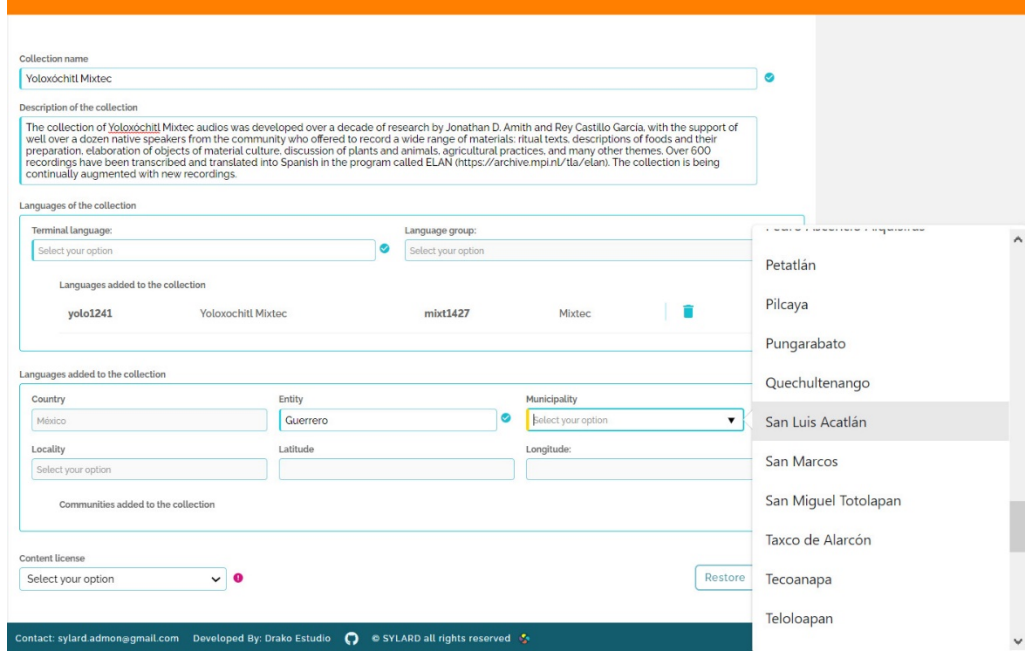

# **Figure 30: Locality options in the drop-down menu after municpality has been selected**

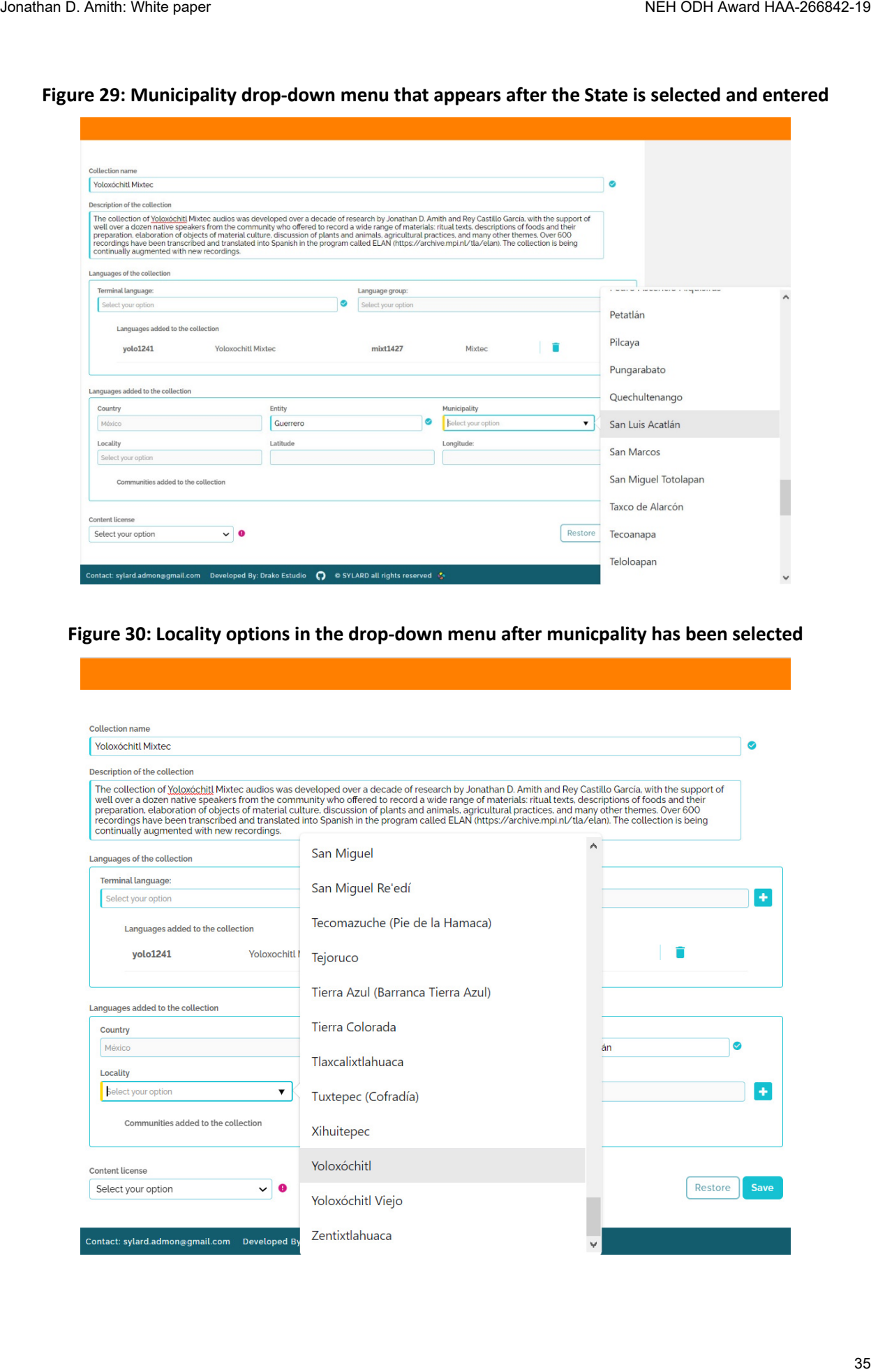

# **Figure 31: Locality selected prompting insertion of geographical references (lattitude and longitude)**

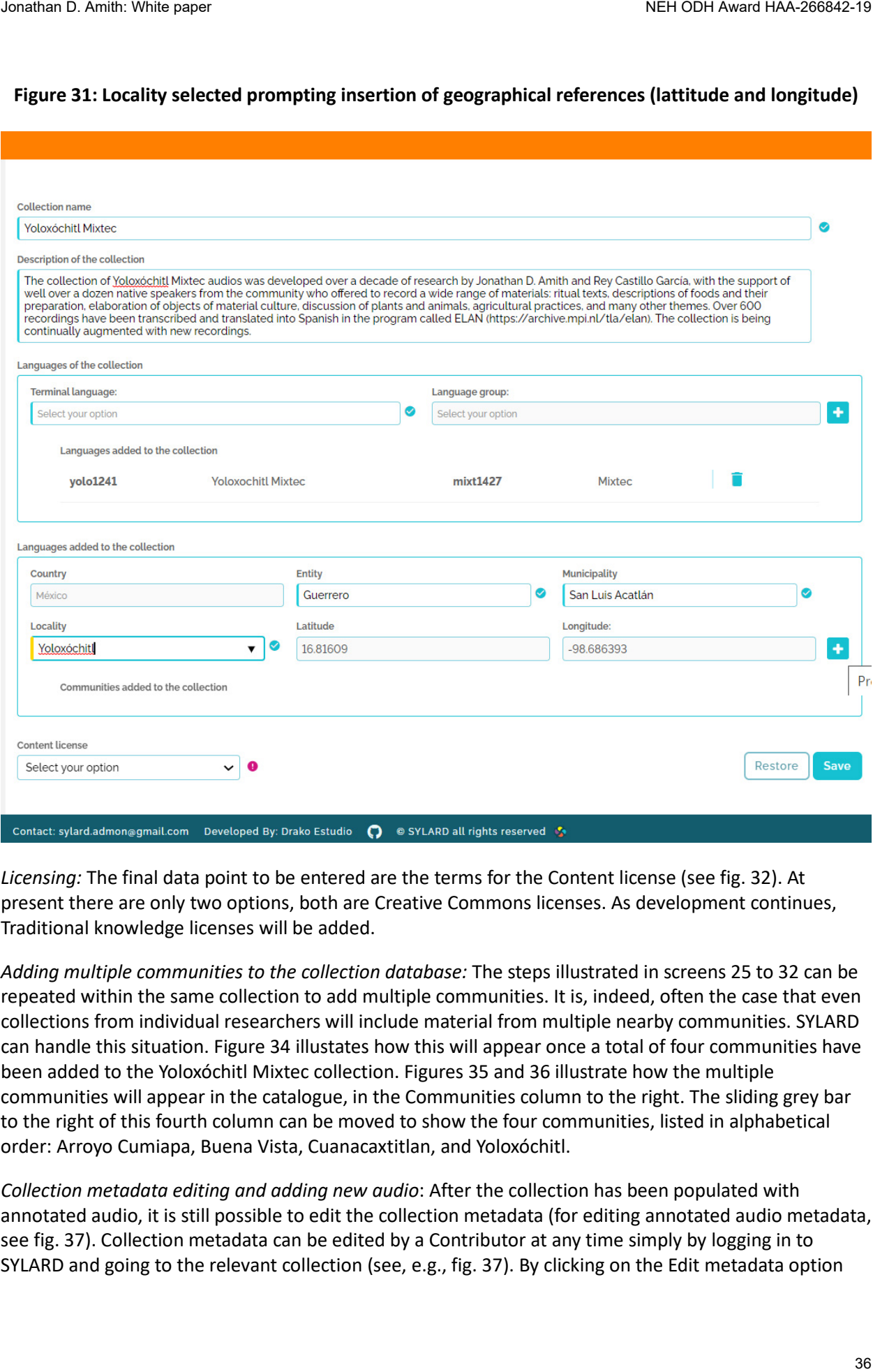

*Licensing:* The final data point to be entered are the terms for the Content license (see fig. 32). At present there are only two options, both are Creative Commons licenses. As development continues, Traditional knowledge licenses will be added.

*Adding multiple communities to the collection database:* The steps illustrated in screens 25 to 32 can be repeated within the same collection to add multiple communities. It is, indeed, often the case that even collections from individual researchers will include material from multiple nearby communities. SYLARD can handle this situation. Figure 34 illustates how this will appear once a total of four communities have been added to the Yoloxóchitl Mixtec collection. Figures 35 and 36 illustrate how the multiple communities will appear in the catalogue, in the Communities column to the right. The sliding grey bar to the right of this fourth column can be moved to show the four communities, listed in alphabetical order: Arroyo Cumiapa, Buena Vista, Cuanacaxtitlan, and Yoloxóchitl.

*Collection metadata editing and adding new audio*: After the collection has been populated with annotated audio, it is still possible to edit the collection metadata (for editing annotated audio metadata, see fig. 37). Collection metadata can be edited by a Contributor at any time simply by logging in to SYLARD and going to the relevant collection (see, e.g., fig. 37). By clicking on the Edit metadata option

(the option is in a pop-up window that appears when the 3 vertical dots are clicked) the Contributor is taken to the Collection metadata template (fig., 32) from which point the metadata can be edited and saved. New annotated audio can also be added by clicking on the blue rectangle that reads Upload Audio Annotation. This process is discussed below.

The text of this manual about uploading annotations continues below figure 37.

# **Figure 32: Collection description online template: Choosing the collection license**

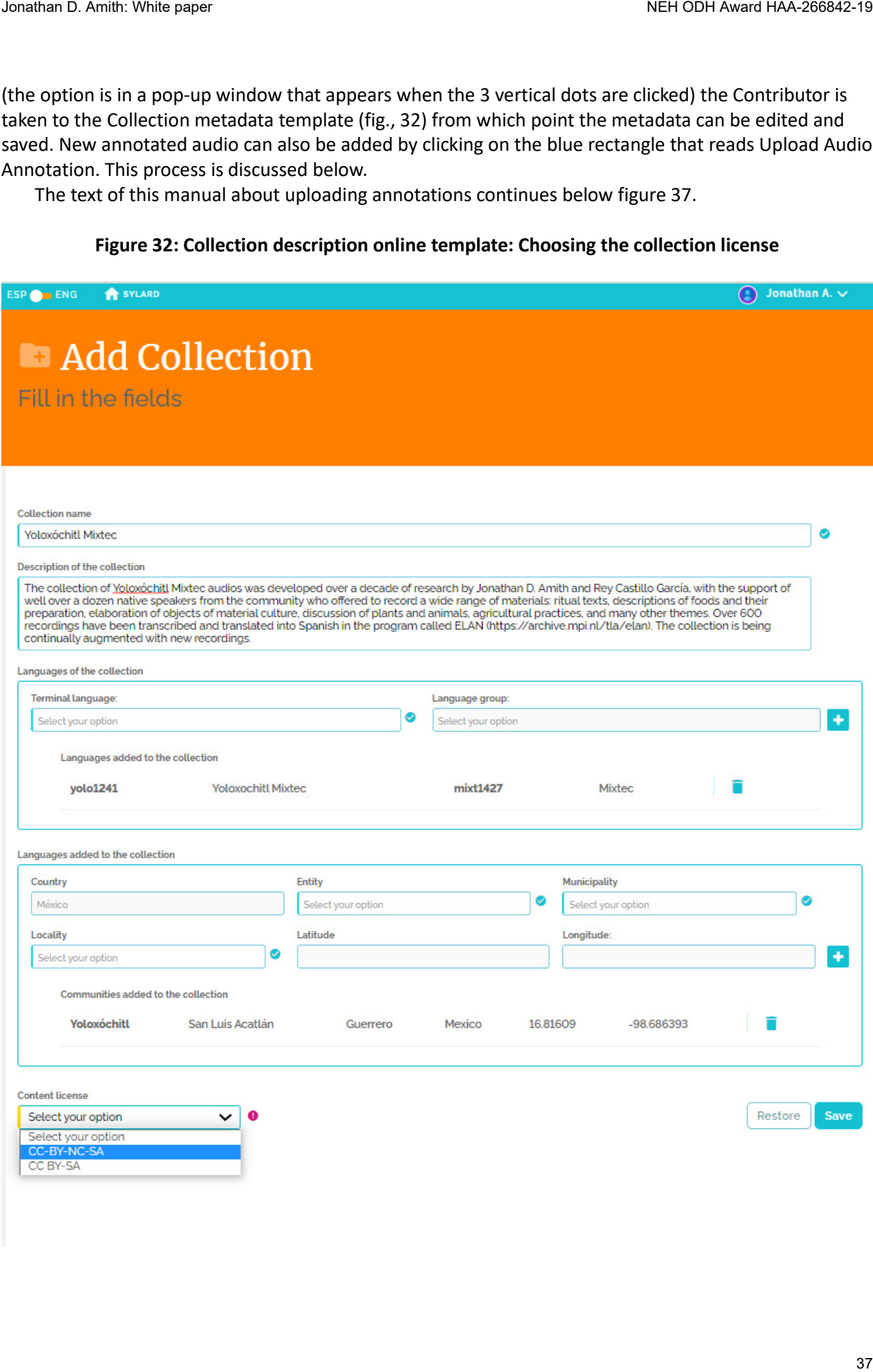

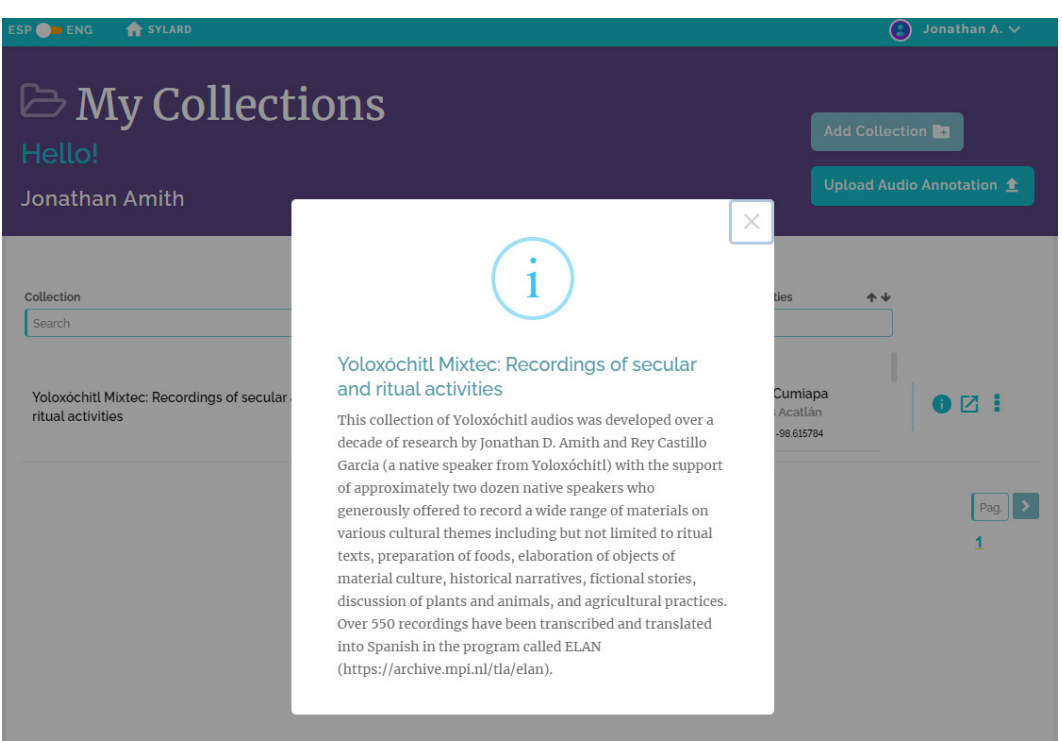

# **Figure 33: Online display of collection description**

# **Figure 34: Collection with multiple communities within one terminal language**

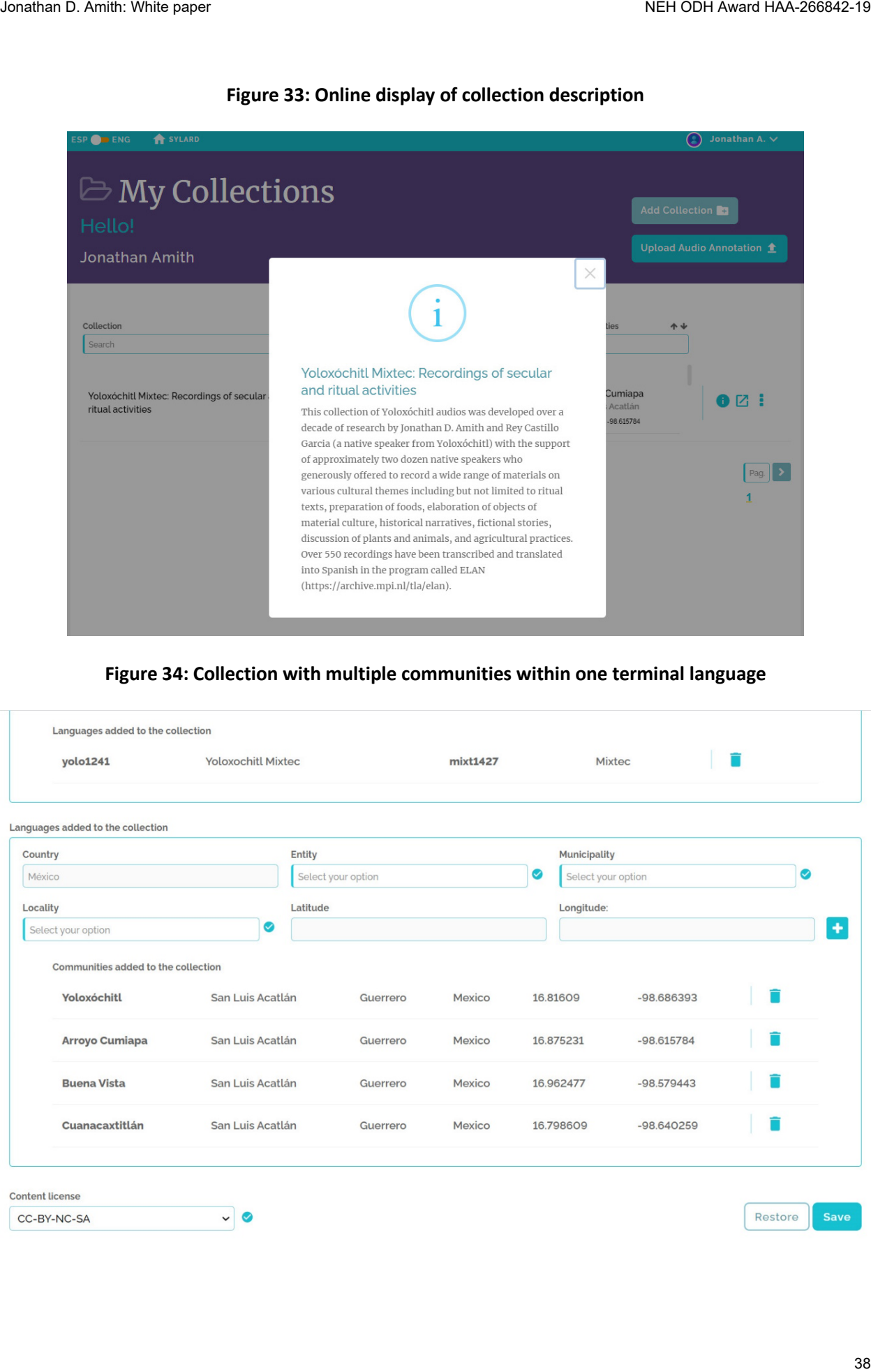

# **Figure 35: Catalogue display (four columns of metadata) with multiple communities displayed in the fourth column with sliding bar**

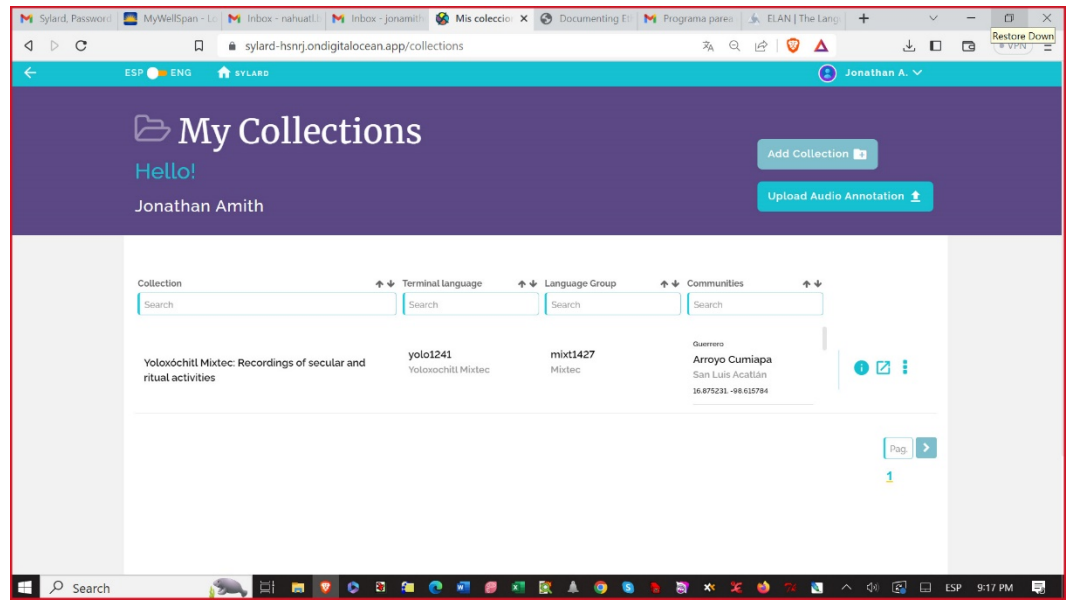

**Figure 36: Catalogue display with multiple communities displayed in fourth column with sliding bar**

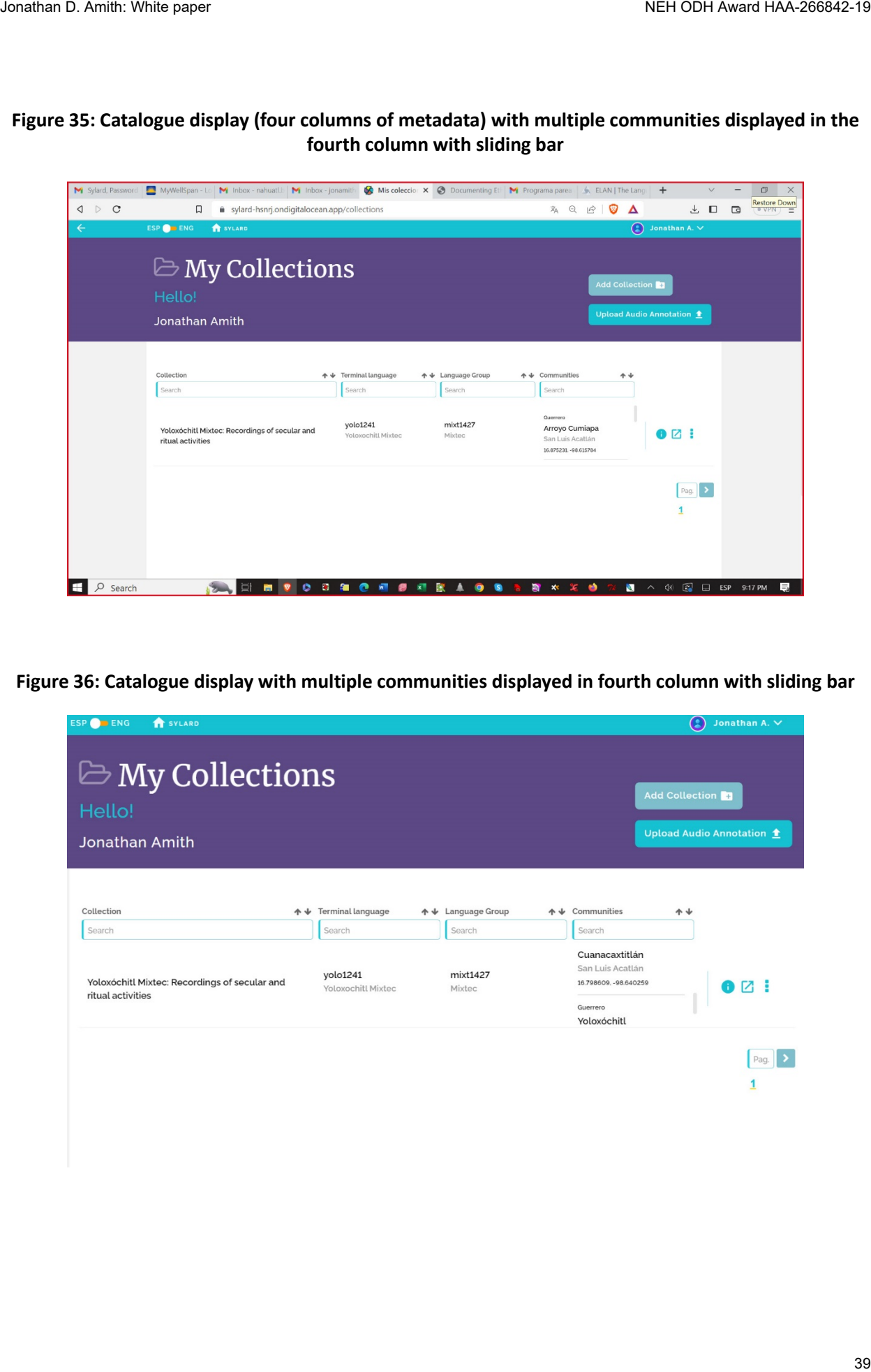

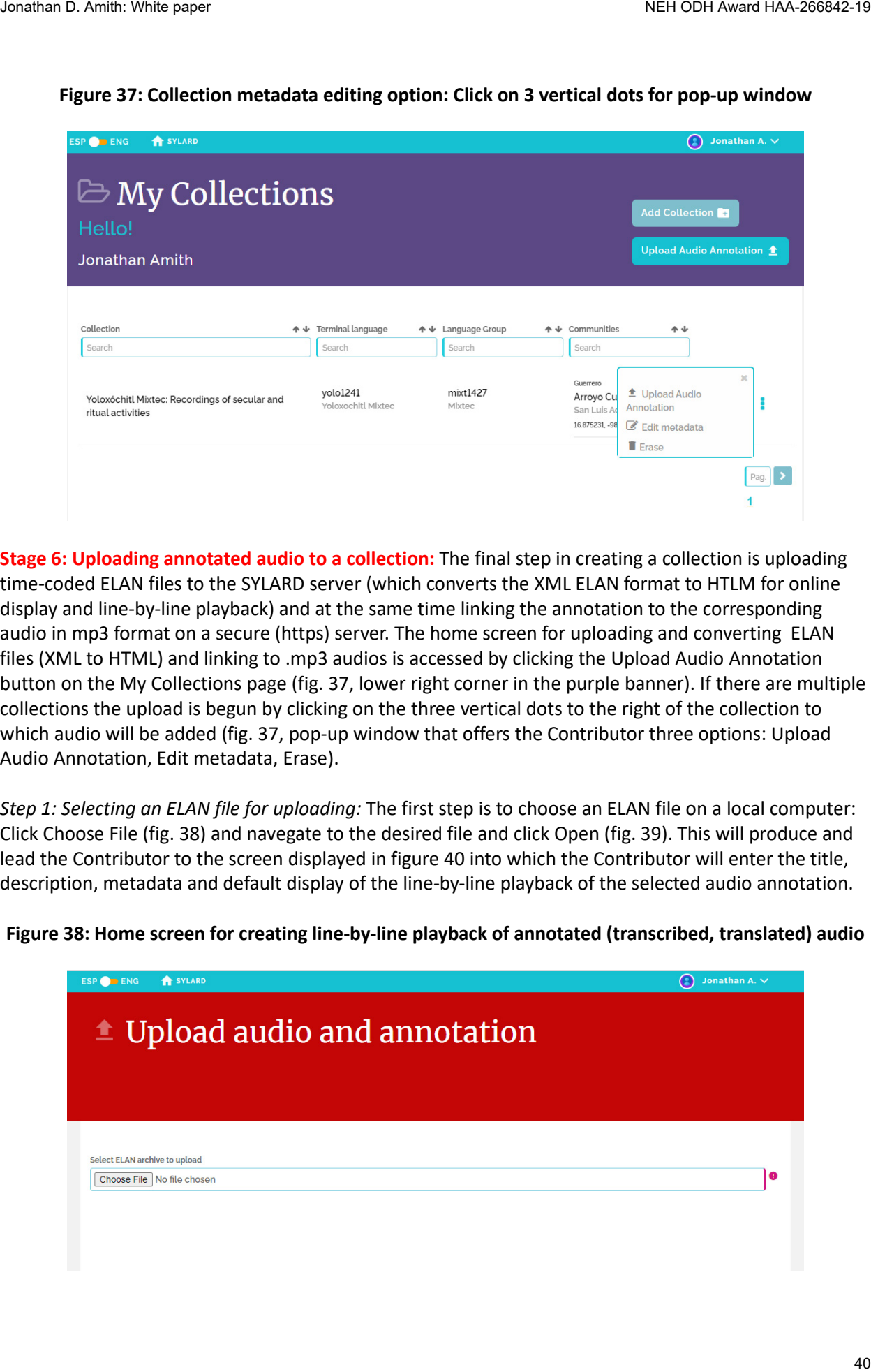

**Figure 37: Collection metadata editing option: Click on 3 vertical dots for pop-up window**

**Stage 6: Uploading annotated audio to a collection:** The final step in creating a collection is uploading time-coded ELAN files to the SYLARD server (which converts the XML ELAN format to HTLM for online display and line-by-line playback) and at the same time linking the annotation to the corresponding audio in mp3 format on a secure (https) server. The home screen for uploading and converting ELAN files (XML to HTML) and linking to .mp3 audios is accessed by clicking the Upload Audio Annotation button on the My Collections page (fig. 37, lower right corner in the purple banner). If there are multiple collections the upload is begun by clicking on the three vertical dots to the right of the collection to which audio will be added (fig. 37, pop-up window that offers the Contributor three options: Upload Audio Annotation, Edit metadata, Erase).

*Step 1: Selecting an ELAN file for uploading:* The first step is to choose an ELAN file on a local computer: Click Choose File (fig. 38) and navegate to the desired file and click Open (fig. 39). This will produce and lead the Contributor to the screen displayed in figure 40 into which the Contributor will enter the title, description, metadata and default display of the line-by-line playback of the selected audio annotation.

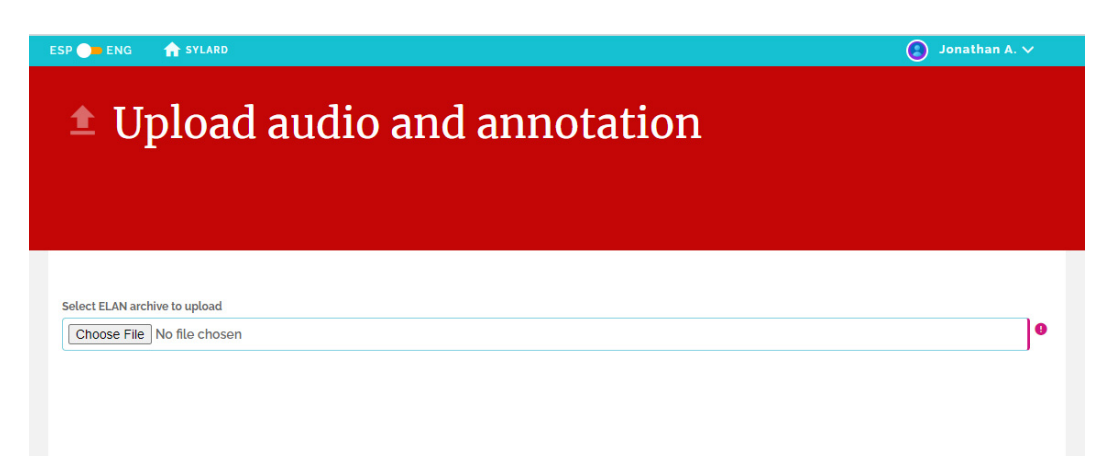

**Figure 38: Home screen for creating line-by-line playback of annotated (transcribed, translated) audio**

![](_page_40_Figure_2.jpeg)

**Figure 39: Selection ELAN annotation for uploading to SYLARD**

*Step 2: Linking the ELAN annotation to an mp3 file, adding a title and description for the playback screen*: Once the ELAN file is uploaded to SYLARD and the corresponding Upload audio and annotation screen is generated (fig. 40), the second step is for the Contributor to enter the complete URL path to the mp3 file annotated in the uploaded ELAN file. The path must be complete and the .mp3 sound file must be on a secure (https) server. Note that even though the ELAN annotation was from a .wav file, for Internet playback a derived .mp3 should be used. The Contributor must then type in a Title of the audio (limited to 120 characters) and a Description of the audio (limited to 200 characters).

**Note** that the Contributor can include HTML codes (e.g.,  $\langle i \rangle$  and  $\langle b \rangle$ ) in both the Title and Description of the audio. These will be represented when the audio and annotation are viewed online (see fig. 45, for example). Note that the Mixtec name, <i>itun<sup>3</sup> yu<sup>1</sup>ku<sup>1</sup> nda'<sup>3</sup>a<sup>4</sup> ki<sup>3</sup>ti<sup>4</sup></i> was entered in roman text with the HTML tag <i/> surrounding the Yoloxóchitl Mixtec name. It is also important to note that all special characters such as superscript numbers or letters must be entered as Unicode characters. For example, superscripts<sup>1</sup>, <sup>2</sup>, <sup>3</sup>, and <sup>4</sup> have the following hex codes in Unicode: 00b9, 00b2, 00b3, 2074.

#### **Figure 40: Screenshot of upload template after having selected and uploaded an ELAN file**

![](_page_41_Picture_104.jpeg)

*Step 3: A second set of metadata includes the following* (fig. 40)*:* 

- Collection in which the audio is included;
- Community of the speakers;
- Terminal language of the speakers;
- Genre of the recording.

The Contributor first selects the Collection in which the audio is included. Many if not most of the Contributors will have uploaded only one collection. For cases in which a Contributor has multiple collections, the drop-down menu for this metadata item will display all the collections that the Contributor has created. Contributors may add audio to a collection at any time, a particularly relelvant functionality given that Contributors may continually generate new audio for any given collection.

Once the "Collection in which the audio is included" is selected, the following two metadata fields will be provided with a drop-down menu that contains the communities and languages that were included in the Collection metadata when the collection was originally created. As evident in figure 42, the drop-down menu displays the same 4 communities that were originally included (fig. 34). The Contributor can click on the community relevent to the uploaded audio. Likewise, the Terminal language will have a drop-down list when applicable. However, most collections will have only one terminal language.

The final bit of metadata is taken from a controlled vocabulary of the genres of the recordings. The options, which are still only a preliminary list, are visible in the drop-down menu at the mid-right section of figure 41. For the file about *Godmania aesculifolia*, the genre Ethnobotany/Etnobotánica was selected. In the next version of SYLARD this genre metadata will allow users to suggest new classifications. SYLARD will also allow users to filter content by particular topics across multiple language collections in SYLARD, creating a theme-specific multilanguague corpus.

Text of this manual continues below figure 42.

# Jonation D. Amit Whis paper<br>
Jonation D. Amit Whis paper Christian Distribution American Contact Contact Contact Contact Contact Contact Contact Contact Contact Contact Contact Contact Contact Contact Contact Contact Cont

### **Figure 41: Screenshot of top half of the upload template (with metadata)**

![](_page_43_Picture_155.jpeg)

#### **Figure 42: Metadata for audio annotations: Collection, Community, Terminal language, Genre**

*Step 4: Creation of default display of annotations (e.g., transcriptions) for line-by-line playback*: The final step in uploading audio annotations is the selection of a default format for (1) where the annotations are displayed (one-line display or scrolling box) and (2) for the font colors. The template for this selection process is created during the upload of the original ELAN file: server-based SYLARD software reads the file and extracts the speakers and the tiers of annotation (fig. 41: Screenshot of upload template (with metadata). Note the following:

- Speakers: The top line of each group of tiers is the name of the speaker for the group of tiers listed immediately below. In the present case the two speakers are Esteban Castillo García and Constantino Teodoro Bautista. This control allows the Contributor to withhold from the default display the complete annotations for any speaker. It will also allow users to hide any speaker by using the Visual options (see below).
- Tiers: In the present case E. Castillo García has five tiers of annotation (visible in fig. 41) while C. Teodoro Bautista has four (not visible in the fig. 41 screenshot). The Contributor can individually select whether to show or hide each tier in the default view, the view that users see when they access line-by-line playback. Note that these same users (be they Visitors or Contributors) can activate the Visual options (fig. 46) and change, for their viewing, which tiers are shown or hidden, regardless of whether the tier was hidden or displayed in the default presentation. The user-activated Visual options control is discussed below in reference to figure 46.
- View in: The SYLARD display or play-back template comprises two sections:
	- o One-line display
	- o Scrolling

Figure 45 illustrates these two display sections: One-line display and Scrolling. The one-line display is located below the sound bar and between two thin horizontal orange lines. In this particular case there are two Mixtec orthographies, the top is a practical orthography and the bottom is a surface linguistic orthography. The scrolling section contains the Spanish translation of the Mixtec text. As the recording progresses the one-line display changes as the recording reaches each new line of annotation. In the scrolling section, as the audio progresses the grey shaded highlighting moves down the translation, also line-by-line.

• Font color: Finally, the Contributor can select the color of the text annotation of each tier. There are two ways to select font color. The first is to enter the hex value of the color in the rectangle next to the color square, which changes color as the hex values are changed. The second way to select font color is through a color picker (see fig. 44). The possibilities with the picker are more

**Figure 43: Screenshot of upload template, bottom half, for default display of the annotations**

| Channel 1 (speaker)                                                                                                    | Show                           | View in:                                | <b>Typography Color</b> |
|----------------------------------------------------------------------------------------------------|--------------------------------|-----------------------------------------|-------------------------|
| Esteban Castillo García                                                                                                    | OFF OON                        | <b>One Line Display</b>                 | #c60000                 |
| Esteban Castillo García                                                                                                    | OFF OON                        | <b>One Line Display</b><br>$\check{ }$  | #c60000                 |
| Esteban Castillo García SURFACE                                                                                                    | OFF OON                        | <b>One Line Display</b><br>$\checkmark$ | #f74e4e                 |
| <b>ECG Traducción</b>                                                                                                    | OFF OON                        | Scrolling<br>$\checkmark$               | #000000                 |
| Esteban Castillo García GLOSS                                                                                                    | $OFF$ $ON$                     | <b>One Line Display</b><br>$\checkmark$ | #000000                 |
| Esteban Castillo García PARSE                                                                                                    | $OFF$ $ON$                     | One Line Display<br>$\checkmark$        | #000000                 |
| Channel 1 (speaker)                                                                                                    | Show                           | View in:                                | <b>Typography Color</b> |
| Constantino Teodoro Bautista                                                                                                    | OFF OON                        | <b>One Line Display</b><br>$\check{ }$  | #1b227e                 |
| Constantino Teodoro Bautista                                                                                                    | OFF OON                        | One Line Display<br>$\check{ }$         | #123eb7                 |
| <b>Constantino Teodoro Bautista SURFACE</b>                                                                                                    | OFF OON                        | One Line Display<br>$\checkmark$        | #0086cc                 |
| <b>CTB Traducción</b>                                                                                                    | OFF OON                        | <b>Scrolling</b><br>$\check{ }$         | #00861f                 |
| Constantino Teodoro Bautista PARSE                                                                                                    | $OFF$ O ON                     | <b>One Line Display</b><br>$\checkmark$ | #1b227e                 |
| Stage 7: This final stage presents the user experience in viewing and playing back annotated<br>(transcribed, translated, and annotated) audio through SYLARD. Any registered user (Visitor or<br>Contributor) can access the SYLARD catalogue, select a collection and audio to hear, and go to the<br>playback page (fig. 45). The initial appearance of the line-by-line playback module is determined by how<br>the Contributor created the metadata and display format discussed in Stage 6: Uploading annotated<br>audio to a collection.<br>Upon accessing an annotated audio, the user is taken to a page such as that in figure 45. The sound<br>is played by clicking on the right-pointing triangle at the left of the playback bar. Clicking on the three<br>vertical dots to the right of the playback bar allows users to control the playback speed and to download<br>the mp3. A future enhancement will allow downloading of ELAN and HTML annotation files.<br>Visual options: SYLARD also allows users to personally configure the annotation display during<br>playback. This is done by expanding the Visual options function at the top left of the playbar. In | C © SYLARD all rights reserved |                                         | <b>Save</b><br>Reset    |

playbar) appear in the one-line section of the SYLARD playback page. The Spanish translation, on the other hand, appears in the scroll box just under the one-line display of the Mixtec texts. The highlighted line of the translation changes as the audio progresses, and the Mixtec transcriptions change as well, line by line as the recording progresses.

Text of this manual continues below figure 45.

## **Figure 44: Default display: Choosing the font color for each tier**

![](_page_45_Picture_34.jpeg)

# **Figure 45: Initial view of the interface users see when accessing a audio annotation through the catalogue**

![](_page_46_Picture_69.jpeg)

Visual options can be personalized by each user. The changes in the visual presentation of annotated files are temporary and specific to the user who makes them. A future enhancement to SYLARD will be to create accounts in which users can store the display preferences that they have created, file by file.

The default values for playback are automatically displayed in the expanded Visual options screen (fig. 46). Note that three tiers were uploaded but hidden from display: Esteban García Castillo GLOSS, Esteban García Castillo PARSE, and Constantino Teodoro Bautista PARSE. Indeed, users can easily see which tiers have been uploaded but are not visible in the default view by opening the Visual options screen (fig. 46) and noting the tiers with Off in the Show column. Three tiers were hidden (uploaded but not displayed) while six lines of annotation appear in the default view (fig. 45, in which four of these tiers appear; not shown are the practical and surface orthographies of Contantino Teodoro Bautista, which will appear in the One-line view once the recording reaches his text). With the Visual options function, a user who wishes to see any of these lines of text, however, can slide the switch to On and then select where the newly revealed tier will be displayed (One-line display or Scrolling) and the font color in which it will appear.

## **Figure 46: User activated visual options for changing SYLARD display for a particular audio annotation**

![](_page_47_Picture_92.jpeg)

Figure 47 illustrates the immediately visible impact of user-defined custom views. In this image the user has opened the Visual options menu and has changed the display.

- Surface orthography is now hidden (both for Esteban Castillo García and Constantino Teodoro Bautista;
- The practical orthography transcription for both speakers is now represented in the Scrolling box;
- The translation for both speakers is now represented in the Scrolling box, immediately below the Mixtec transcription;
- The user has changed the font colors (cf. fig. 45 and fig. 47)

The changes are immediately reflected in the annotation display: Note that the Mixtec annotation and Spanish translation are intercalated one before the other in the scroll box, with new font colors.

As an example, many users might prefer the practical orthographic and translation to be viewed one immediately above the other, in order to easily associate one with the other. This would mean that both are displayed in the scrolling box and that the colors should be selected to maximize contrast. The user who reconfigured the display in the Visual options panel for figure 47 desired this effect; the change has been immediately implemented but only for this particular user. For other users, the default remains as the initial view upon accessing this audio annotation. As already noted, a planned future development will be user accounts in which personalized Visual options can be stored as desired so that in reopening a file at a later date, the reconfigured display appears as the "default".

![](_page_48_Picture_37.jpeg)

#### **Figure 47: Line-by-line playback display after Visual options have been implemented by a user**

#### **SUMMARY**

SYLARD has been created to faciliate public dissemination (to native speakers and communities, to the general public, to researchers) of time-coded annotations of audio recordings in Indigenous languages. Often these audio recordings and annotations (e.g., transcriptions and translations, along with other linguistic analyses such as parsing and glossing) are not disseminated to those who might be most interested. Though in the present case SYLARD is part of the Mesolex portal, it is open source software and can be implemented anywhere.

# **Section 4 Manual for Library and Video Resources**

Mesolex includes textual and video resources for each of the terminal language communities. Textual resources include both published and unpublished material and video resources online videos pertinent to Indigenous language and culture. There are two ways to access these recources:

- Via the Topic index by clicking on Library or Videos (see fig. 1)
- Via the Terminal language home page by clicking on (Biblioteca/Library or Videos) along the bottom of this page for any language (see fig. 3)

![](_page_49_Picture_61.jpeg)

# **Figure 1: Topic index home page**

Access through the Topic index > Library path takes the user to the Library search interface (fig. 4), which is a list of all library resources (at present only 24 simply to demonstrate proof of concept). The user can then open up the drop-down menu and search in particular fields (title, author, community, language, keywords, or all fields) and then type in the search term.

![](_page_50_Picture_19.jpeg)

#### **Figure 2: Language index home page**

**Figure 3: Terminal language home page with filtered access to lexicosemantic resources (see fig. 6)**

![](_page_50_Picture_5.jpeg)

#### **Figure 4: Library home page**

![](_page_51_Picture_98.jpeg)

Figure 5 demonstrates a search, generated by the progressive filtering of the results as the user types in a search term. In the example case, the user has selected the Keywords field and started to type in eth[nobotany]. After typing in the first three letters, the progressive filter of the search engine finds the only three resources that have this sequence in their keywords. The title of all three resources is in its original Spanish, which includes the word "etnobotánica," but the keywords are bilingual, in both English and Spanish depending on whether the user is working in the English or Spanish interface.

Sorting of library resources can be done on the content of any of the five columns. These same fields are those that can be searched for string matches:

- Title
- Author
- Language
- Community
- Keywords

The triangular "arrows" at the top of each column indicate whether the sorting is in ascending or descending order. The default sorting order is in ascending alphabetical order of the title (see fig. 4).

Mesolex will also have the capability, not yet integrated, to generate searches that are inclusive at the language group level. Language groups will often include multiple terminal languages, such as evidenced in the Nahuatl language group which lists 3 terminal languages (see §1, fig. 4). A search on any one of these languages will yield results such as those in figure 6 for Amuzgo. Next to the terminal language in the third column is a stacked book icon, which will be activated in the next generation of Mesolex

**Figure 5: Library resources: Keyword search for Ethnobotany**

![](_page_53_Picture_29.jpeg)

## **Figure 6: Library resources filtered for Community = San Pedro Amuzgos**

**Download resource and generate bibliographic references for library material in Mesolex** All library resources on Mesolex can be easily downloaded. The bibliographic reference can also be generated and copied to the clipboard from where it can be incorporated into a bibliography as desired.

**Figure 7: Bibliographic reference for library resources on Mesolex**

![](_page_53_Picture_30.jpeg)

# **Videos**

|                    | Figure 7 demonstrates how a bibliographic reference is generated, in this case for the first item on the<br>San Pedro Amuzgos list. The user must only click on the information (circled i) icon at the right of the                                                                                                    |                                                                                       |                             |                  |                                      |                 |
|--------------------|----------------------------------------------------------------------------------------------------|---------------------------------------------------------------------------------------|-----------------------------|------------------|--------------------------------------|-----------------|
|                    | desired resource and the reference is generated as shown in figure 7. The download icon to the left of<br>the information icon can also be clicked to immediately download the cited item, generally a .pdf file.                                                                                                    |                                                                                       |                             |                  |                                      |                 |
| Videos<br>Mixtec]. | The video resources in Mesolex are at present all hosted elsewhere given the limited server resources<br>available to Mesolex at this time. The search process for video is the same as that discussed above for<br>library resources. Figure 8 illustrates the result of a search for videos from Yoloxóchitl. Again the autofill<br>functionality generates the final list after typing only the first four letters of the language: Yolo[xóchitl |                                                                                       |                             |                  |                                      |                 |
|                    |                                                                                                    | Figure 8: Video catalogue and search functionality                                    |                             |                  |                                      |                 |
|                    | Mesolex                                                                                                    | <b>Topic index</b>                                                                    | Languages index             | About            | Help                                 | ESP   ENG       |
|                    | <b>Search in</b>                                                                                                    |                                                                                       |                             |                  |                                      | Videos / Mixtec |
|                    | <b>Videos</b>                                                                                                    |                                                                                       |                             |                  |                                      |                 |
|                    |                                                                                                    |                                                                                       |                             |                  |                                      |                 |
|                    | Language                                                                                                    | Yolo<br>$\vee$                                                                        |                             |                  |                                      | ×               |
|                    | 26 Results (Page 1 of 6)<br><b>Title</b><br>▲▽                                                                                                    | <b>Credits</b><br>ΔV                                                                  | Language<br>ΔV              | <b>Community</b> | <b>Keywords</b><br>∆⊽                | Δ∇              |
|                    | Atole agrio de Magdalena<br>Leonides y Sidronia García<br>(subtítulos español)                                                                                                    | Jonathan D. Amith<br>(producer, co-director)<br><b>Roberto Olivares</b><br>(director) | <b>E</b> Yoloxóchitl Mixtec | Yoloxóchitl      | Mixtec, Food                         | $\sigma$        |
|                    | Atole agrio de Magdalena<br>Leonides y Sidronia García<br>(subtítulos mixteco)                                                                                                    | Jonathan D. Amith<br>(producer, co-director)<br><b>Roberto Olivares</b><br>(director) | F Yoloxóchitl Mixtec        | Yoloxóchitl      | Mixtec, Food                         | $\circ$ $\circ$ |
|                    | Cociendo cangrejos en el<br>campo (subtítulos<br>español)                                                                                                    | Jonathan D. Amith<br>(producer, co-director)<br><b>Roberto Olivares</b><br>(director) | <b>E</b> Yoloxóchitl Mixtec | Yoloxóchitl      | Mixtec, Food,<br><b>Ethnobiology</b> | <b>ZO</b>       |
|                    | Cociendo cangrejos en el<br>campo (subtitulos                                                                                                    | Jonathan D. Amith<br>(producer, co-director)<br><b>Poherto Olivares</b>               | <b>E</b> Yoloxóchitl Mixtec | Yoloxóchitl      | Mixtec, Food,<br>Ethnobiology        | © ⊠             |
|                    |                                                                                                    |                                                                                       |                             |                  |                                      |                 |
|                    |                                                                                                    |                                                                                       |                             |                  |                                      |                 |
|                    |                                                                                                    |                                                                                       |                             |                  |                                      |                 |
|                    |                                                                                                    |                                                                                       |                             |                  |                                      |                 |

**Figure 8: Video catalogue and search functionality**

#### **Section 5**

## **Bilingual electronic book on the ethnobotany of Indigenous communities in Mexico**

Among the resources offered in Mesolex is a bilingual (English-Spanish) book on the comparative ethnobotany of several Indigenous communities in Mexico. The prototype offers ethnobotanical information from: (1) several Nahuatl-speaking villages in the municipality of Cuetzalan del Progreso, Puebla; (2) Zongozotla, a Totonac-speaking municipal capital in the northern highlands of Puebla; and (3) Yoloxóchitl, a Mixtec community in the municipality of San Luis Acatlán along the Pacific Coast of Mexico.

An operational prototype of this book has been developed that can easily be expanded as additional content is developed, should funding become available. What follows is a description of the e-book and how it can be used. The prototype proof-of-concept model is accessible directly from the Mesolex home page (now at [https://mesolex-drako-iano9.ondigitalocean.app/en\)](https://mesolex-drako-iano9.ondigitalocean.app/en) and then following the path Topic Index > Flora & Fauna.

![](_page_55_Figure_6.jpeg)

**Figure 1: Home page of ethnobotanical e-book (top)**

The default e-book home page is a photographic index of the plants that will be included should further funding become available (fig. 1). An alternative textual index (fig. 2) is available by clicking on the square located at the top left corner of the photographic index home page, under Content/Contenido. This alternative view provides a textual table of contents organized by family (in bold, starting with Adoxaceae) and, within each family, by genus and species.

At present and for proof-of-concept, the content of only one species has been developed: *Pseudobombax ellipticum* (Kunth) Dugand, a well-known tree in the Malvaceae family. A user can click on the photo of the *P. ellipticum* flower (fig. 3) or on the species name (fig. 2) and be taken to the initial page of this species (fig. 4). Eventually there will be similar links for all the species (figs. 1 and 2). All the plants listed are common species amply distributed throughout Mexico. They are named in a wide range of Indigenous languages and often used locally for a variety of purposes. Jonathan D. Amit Whis paper<br>
The default e-book home page is a photographic index of the plants that will be included should further<br>
looking become accolate [10] A. A. a defendable of statistics (10] A. a papel be continu

The text of this manual continues between figures 3 and 4.

**Figure 2: Textual representation of table of contents with botanical family and scientific species name**

| Jonathan D. Amith: White paper |                                                                          |                                                           |                                                                                                    | NEH ODH Award HAA-266842-19                                                                                                    |
|--------------------------------|--------------------------------------------------------------------------|-----------------------------------------------------------|----------------------------------------------------------------------------------------------------|----------------------------------------------------------------------------------------------------|
|                                |                                                                          |                                                           | Figure 3: Home page of ethnobotanical e-book (bottom)                                                                                                    |                                                                                                    |
|                                | <b>Bursera simaruba (L.)</b><br>Sarg.<br><b>Burseraceae</b>              | Rhipsalis baccifera<br>(J.S. Mueller) Stearn<br>Cactaceae | Celtis iguandea (Jacq.)<br>Sarg.<br>Cannabaceae                                                                                                    | Trema micrantha (L.)<br>Blume<br>Cannabaceae                                                                                                    |
|                                | Canna indica L.<br>Cannaceae                                             | Couepia polyandra<br>(Kunth) Rose<br>Chrysobalanaceae     | Licania platypus<br>(Hemsl.) Fritsch<br>Chrysobalanaceae                                                                                                    | Commelina erecta L.<br>Commelinaceae                                                                                                    |
|                                | <b>Tradescantia zebrina</b><br>hort. ex Bosse<br>Commelinaceae           | Cuscuta spp.<br>Convolvulaceae                            | <b>Ipomoea</b> batatas (L.)<br>Lam.<br>Convolvulaceae                                                                                                    | Ipomoea indica<br>(Burm.f.) Merr.<br>Convolvulaceae                                                                                                    |
|                                | Merremia umbellata<br>(L.) Hallier f.<br>Convolvulaceae                  | <b>Costus spp.</b><br><b>Costaceae</b>                    | <b>Pseudobombax</b><br>ellipticum<br>(Kunth) Dugand<br><b>Malvaceae</b>                                                                                                    |                                                                                                    |
|                                |                                                                          |                                                           | Lorem ipsum, dolor sit amet consectetur adipisicing elit. Vero, earum. Dolor, consequuntur accusamus. Repudiandae, eum. Similique ut, itaque esse quas temporibus est sint eligendi doloribus sed<br>odio reiciendis minima dolorel Enim saene qui pulla conseguunturiste perspiriatis maxime labore totam rem quis eligendi deserunt quasi cumque iusto minus minima ex. ducimus, quae tenetur | After clicking on a particular species, in either the photographic or textual index, a user is taken to a page<br>such as that represented in figure 4. The default representation seen in this screenshot is the leftmost<br>Indigenous language (in this case Yoloxóchitl Mixtec) accompanied by a Spanish translation of the native<br>language text. The interface offers the user a "mix-and-match" template in which the Indigenous<br>languages for which textual and audio materials have been created are listed in the upper right corner in<br>rectangular tabs. At present these tabs represent Yoloxóchitl Mixtec, Highland Puebla Nahuatl, and<br>Highland Puebla Totonac. Clicking on any tab brings up the corresponding Indigenous text. Users can<br>switch among Indigenous languages independently of the accopmanying translation language. The<br>language of the translation text is controlled by similar rectangular tabs for Español and English in the<br>middle of the page. Figure 4 shows the Spanish translation of a Mixtec text; figure 5 shows the English<br>translation of a Totonac text. All combinations of an Indigenous and a translation texts are possible. |
|                                | Clicking on this icon continues to play the audio where it had left off. |                                                           |                                                                                                    | For each Indigenous language text an audio rendition is publically available. The audio is activated<br>(reproduced in the browser) by clicking on the musical note to the right of the Comentarios tab. Figure 6<br>shows the music note highlighted as the cursor was moved over it and just before it was clicked. The<br>user can pause the audio at any time during playback. Figure 7 shows the pause button that appears as<br>the audio is being rendered. Clicking it pauses the audio playback and reverts to the musical note icon.                                                                                                    |
|                                | The text of this manual continues between figures 8 and 9.               |                                                           |                                                                                                    |                                                                                                    |
|                                |                                                                          |                                                           |                                                                                                    |                                                                                                    |
|                                |                                                                          |                                                           |                                                                                                    | 58                                                                                                    |

**Figure 3: Home page of ethnobotanical e-book (bottom)**

### **Figure 4: Default home page with Mixtec text and Spanish translation**

![](_page_58_Picture_3.jpeg)

![](_page_58_Picture_6.jpeg)

![](_page_59_Picture_2.jpeg)

#### **Figure 6: Sound file playing for Totonac text**

![](_page_59_Picture_4.jpeg)

## **Figure 7: Sound file paused for Totonac text**

Figure G: Sound He playing to Taboac text<br>
<br>
D. Amith: White paper<br>
Considerables<br>
Considerables<br>
Considerables<br>
The paper 7: Sound He paper for Taboac text<br>
<br>
D. Amith: White paper 7: Sound He paper for Taboac text<br>
<br>
D.

![](_page_60_Figure_2.jpeg)

#### **Figure 8: Comentario/Comentary page: English text**

All plant species in the electronic book include a Commentary / Comentario tab that presents a descriptive text about the plant species starting from data on its geographic distribution and continuing on to a description of the plant, including its flowers and fruit, and ending with a summary of its use. The same text is offered in both English (fig. 8) and Spanish (fig. 9).

Finally, each species is iconically represented by a photo of its flower. Clicking on the flower takes the uder to an enlarged representation (fig. 10). In the future each species will include a gallery of photos, accessed by clicking on same the iconic image used in the photographic index and included at the left of each species page.

![](_page_61_Figure_2.jpeg)

#### **Figure 9: Comentario/Comentary page: Spanish text**

**Figure 10: Photo enlarged at any time by clicking on photo to the left of the screen**

![](_page_61_Picture_5.jpeg)